[Olympus DS-2000 Specs](https://www.aaatesters.com/olympus-ds-2000-xrf-analyzer-ds2000-olympus-delta.html) Provided by www.AAATesters.com

INNOV SYSTEMS

# **User Manual**

# **Delta™ Family: Handheld XRF Analyzers**

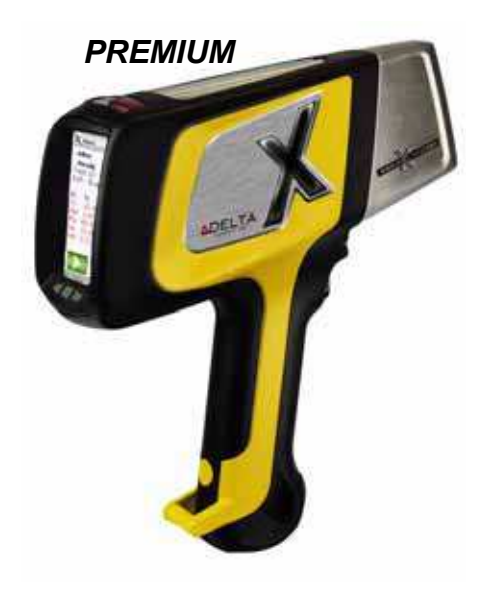

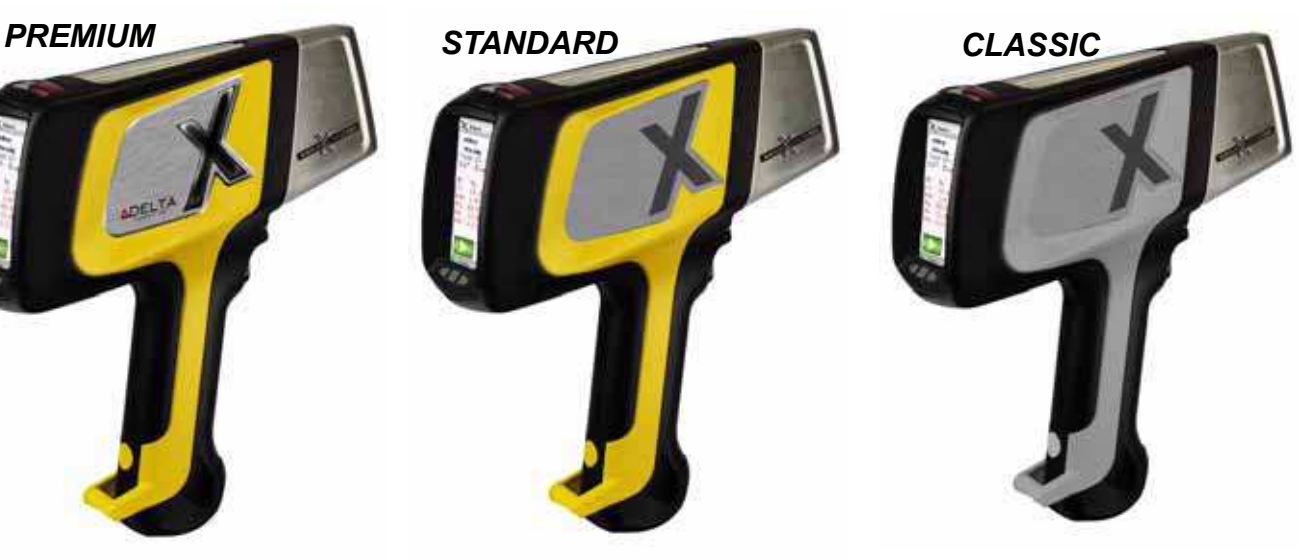

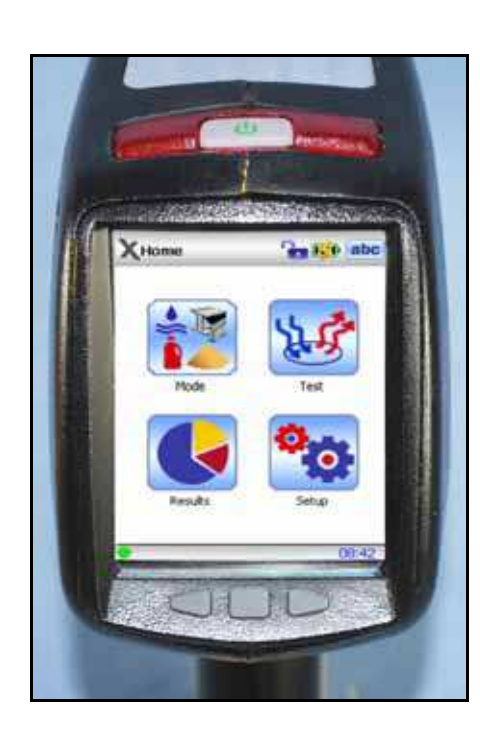

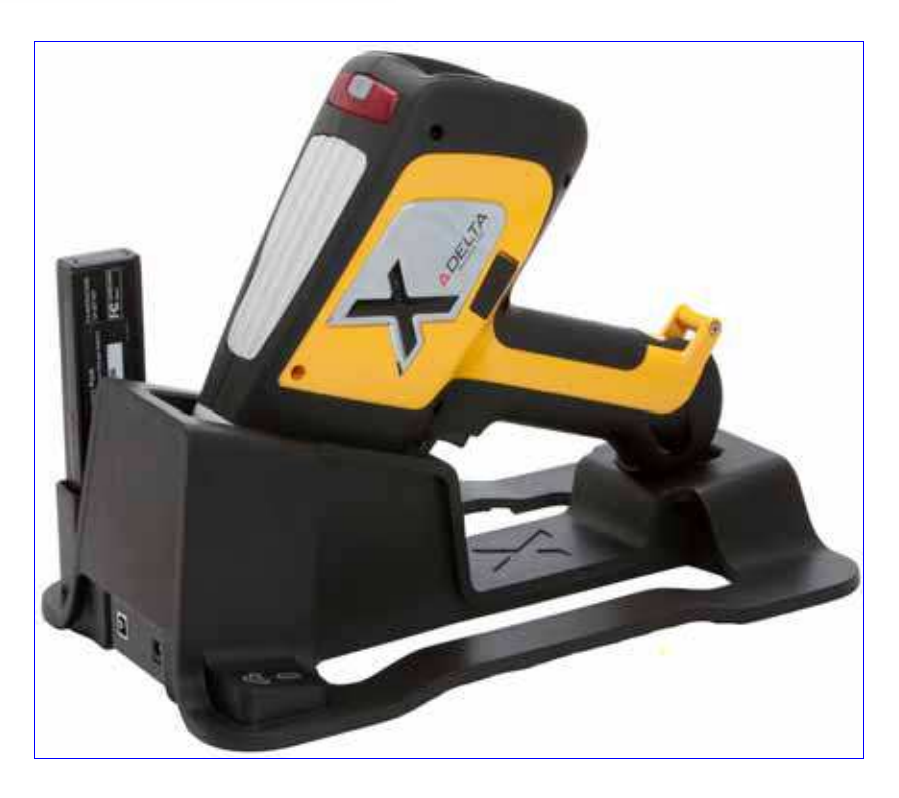

PN\_10 3 2 01 Rev\_A: June/ 2 010

#### **General**

This Manual is solely the property of Innov-X Systems, Inc. and, along with the Delta™ XRF analyzer to which it applies, is provided for the exclusive use of Innov-X clients under contractual agreement for Innov-X test and analysis equipment and services.

In no event does Innov-X Systems, Inc. assume the liability for any technical or editorial errors of commission or omission; nor is Innov-X liable for direct, indirect, incidental, or consequential damages arising out of the inability to use this Manual.

#### **Government Restricted Rights Legend**

Use, Duplication, or Disclosure by the US Government is subject to restrictions as set forth in subparagraphs  $(c)$  (1) and  $(c)$  (2) of the Commercial Computer Software - Restricted Rights Clause at FAR 52.227-19.

#### **Copyright**

This Manual is protected by copyright, all rights reserved. No part of this book shall be reproduced, stored in a retrieval system, or transmitted by any means, electronic, mechanical, photocopying, recording, or otherwise without written permission from the Innov-X Systems, Inc.

#### **Trademarks**

Innov-X, the Innov-X logo, Delta, Delta Docking Station, and Delta TestStand/Workstation are trademarks of Innov-X Systems, Inc.

Microsoft, Windows, Windows XP, and Windows CE are registered trademarks of Microsoft Cor-

poration in the United States and/or other countries.

All other products, companies, or service trademarks mentioned herein are the property of their respective owners.

#### **Changes**

Material in this Manual is for information only and is subject to change without notice. While reasonable efforts have been made in the preparation of this document to assure its accuracy, Innov-X assumes no liability from errors or omissions in this document, or from the use of the information contained herein.

Innov-X Systems, Inc. reserves the right to make changes in the product design without reservation and without notification to its users.

#### **Revision History**

Release Date for this document and its individual sections is June, 2010. This enters the Innov-X document control system as Revision A

The material is available as Adobe PDF-type files. Distribution of the files or hard-copy representations is at the discretion of Innov-X Systems, Inc.

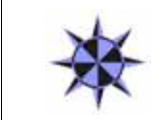

#### **GO TO**

See "A7. Legal Information" for information concerning Innov-X Systems, Inc.'s warranties, licenses, and liabilities.

Copyright<sup>©</sup> 2005-2010. By Innov-X Systems, Inc. All Rights Reserved

# **CONTENTS** - Page 1 of 3

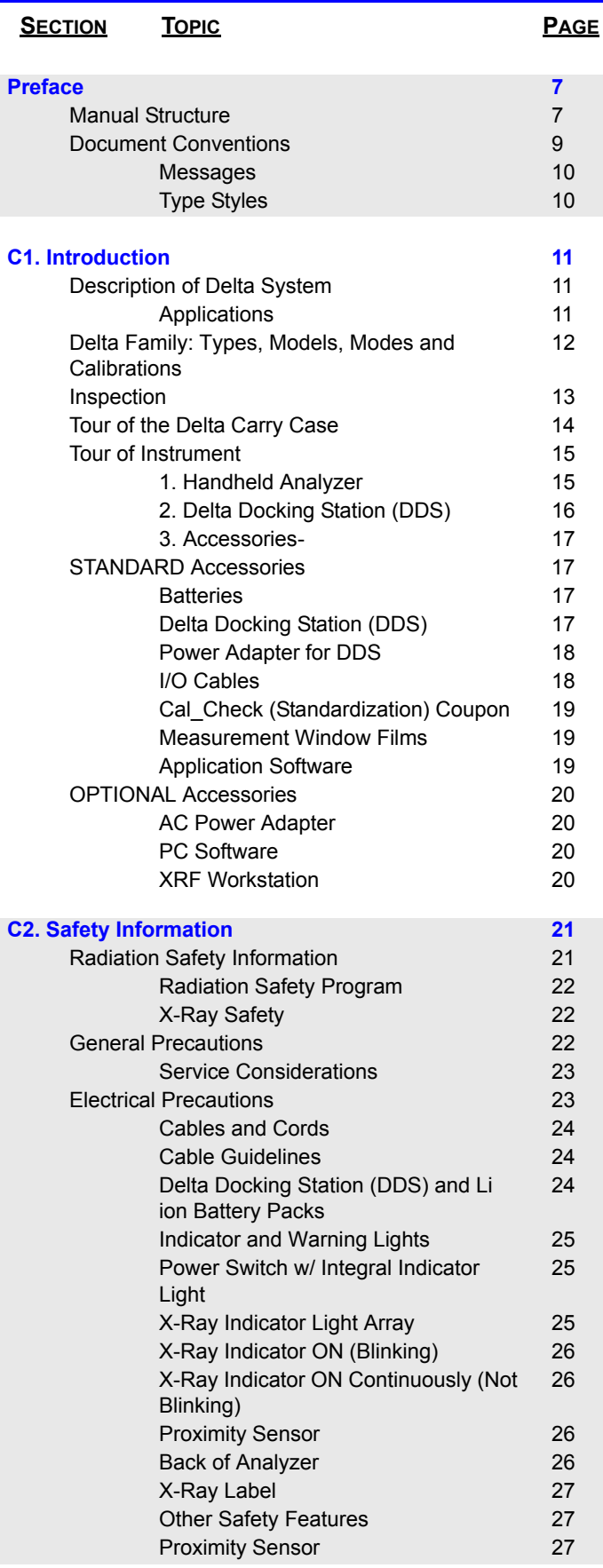

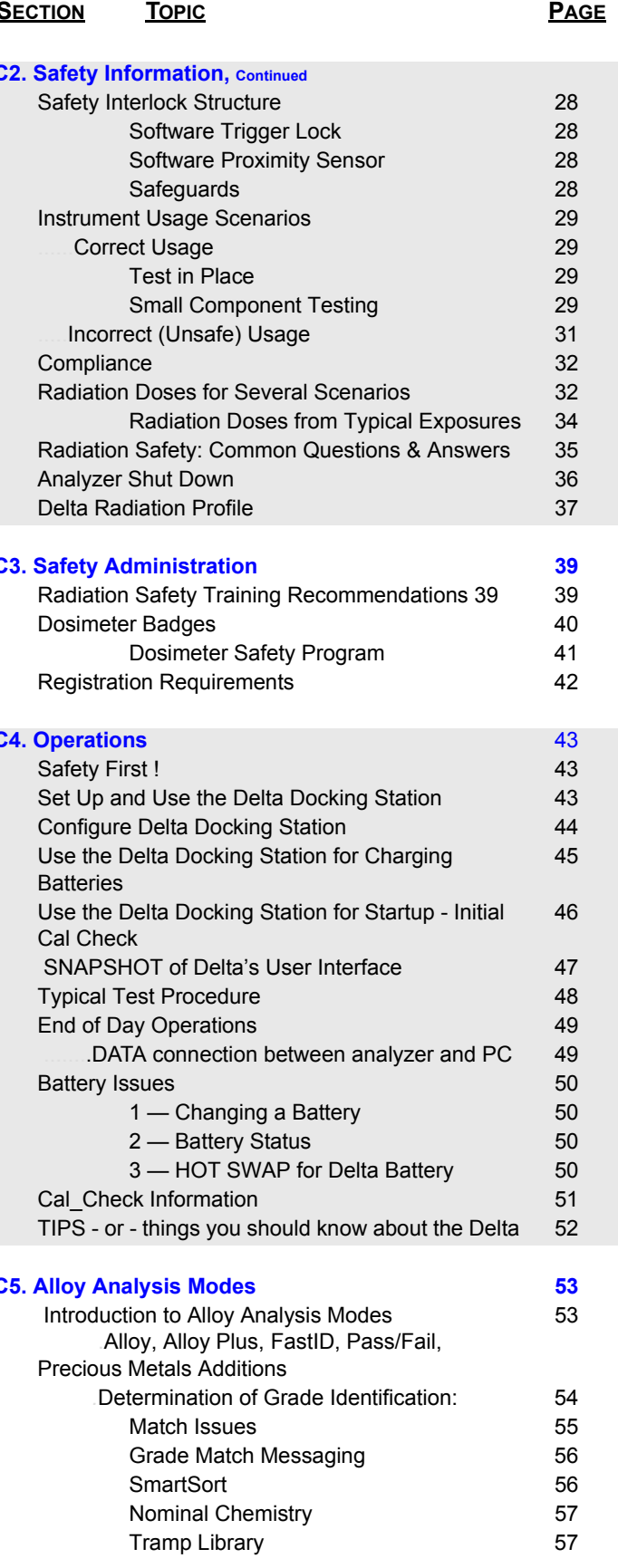

# **CONTENTS** - Page 2 of 3

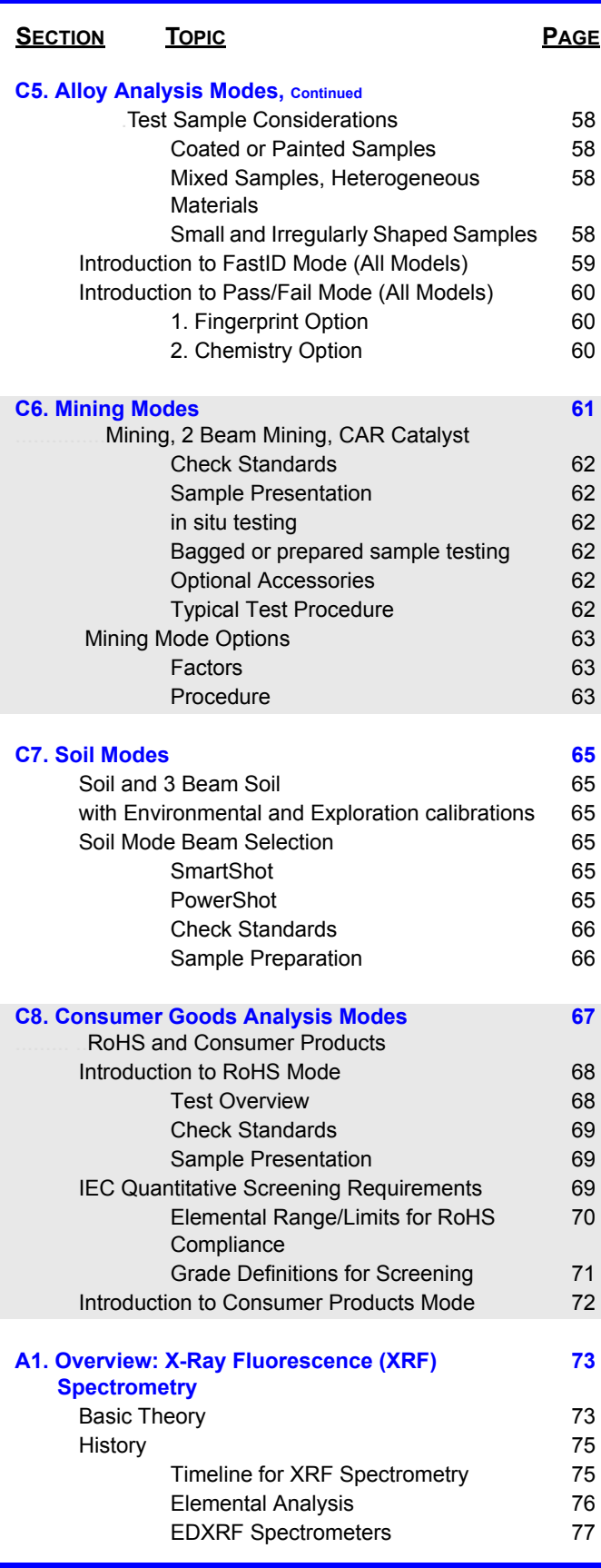

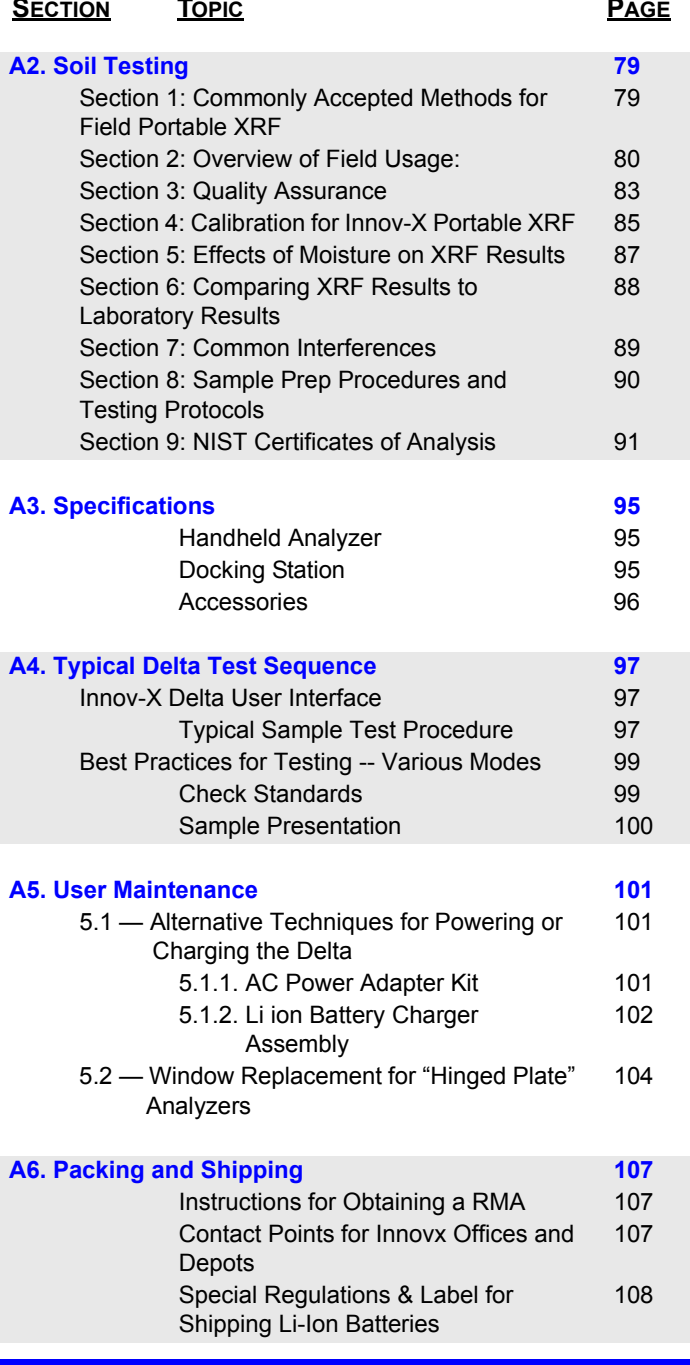

# **CONTENTS** - Page 3 of 3

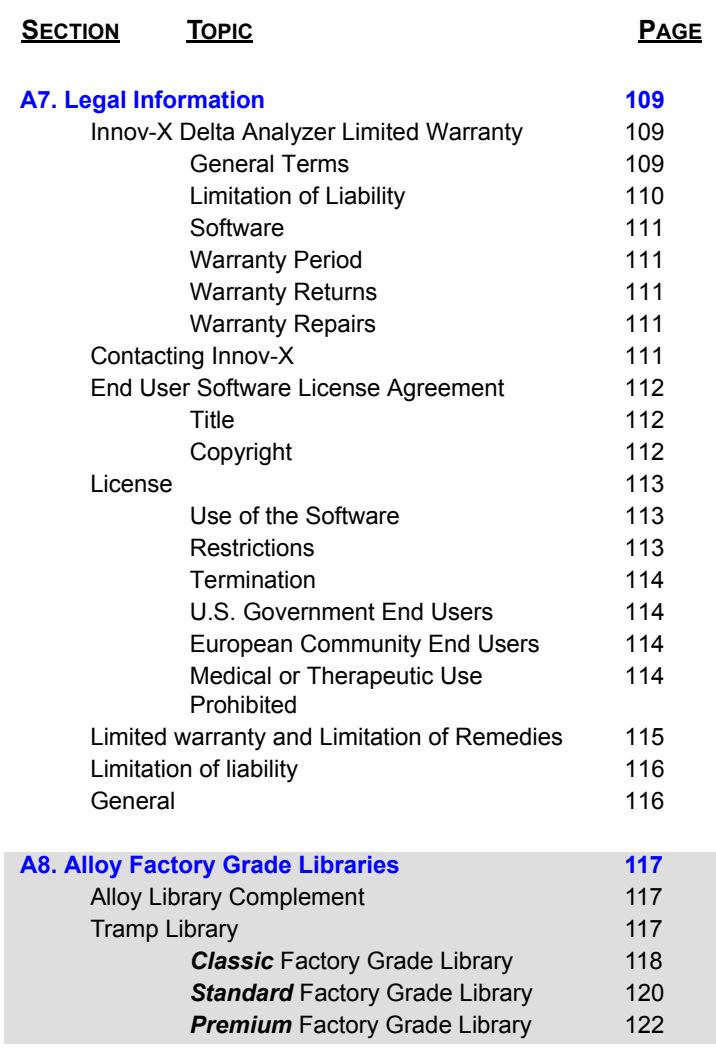

# **Preface**

This **Preface** provides the following information:

- "Manual Structure"
- "Document Conventions"

### **Manual Structure**

This User Manual consists of eight chapters, ten appendices, this Preface, Table of Contents, and a Cover. Individual chapter material is summarized below:

C1. Introduction describes the basics of the system:

- The Innov-X Delta<sup>™</sup> Family  $\bullet$
- $\overline{a}$ Visual tour of the instrument noting all the major components
- C2. Safety Information describes general safety information:
	- Priority Information
	- **General Precautions**
	- **Electrical Precautions**
	- X-rav Safety
		- Safety Interlock Structure
		- Safe and Unsafe Usage Scenarios
		- Radiation Doses for Several Scenarios
		- Comparative Analysis of Typical Exposure
		- **Common Questions and Answers**
	- **Delta Radiation Profile**
	- **Required Certification**
	- Analyzer Shut-down Procedures

#### C3. Safety Administration describes safety program information:

- Radiation Safety Training Recommendations
- Dosimeter badges  $\bullet$
- A typical dosimeter monitoring program
- Dosimeter service contractors
- Registration requirements

#### C4. Operations describes operations and testing procedures:

- Configure and Use Delta Docking Station (DDS)
	- Start-up Procedure
	- Cal Check Issues
	- **Battery Issues**
	- Conducting and Ending Test Operations

#### **NOTE**

Information concerning the Delta Family's user interface is supplied in the companion document "Delta User Interface Guide" (PN103202 Rev2.5 June/2010). The goal is to provide revised Delta UI Guides when a substantial software change is released.

C5. Alloy Analysis Modes describes five specific modes and calibrations including:

- $-$  Alloy  $-$  Pass/Fail - Alloy Plus - Precious Metal Additions  $-$  FastID
- C6. Mining Analysis Modes describes three specific modes and calibrations including:
	- $-$  Mining
	- $-$  Car Catalvst - Two Beam Mining

**RACY STREETERS** 

C7. Soil Analysis Modes describes two specific modes and two calibrations including:

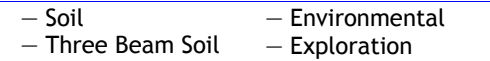

- LEAP issues for Classic Delta (PiN detector)  $\bullet$
- **Check Standards**
- Sample Preparation

C8. Consumer Goods Modes describes two specific modes including:

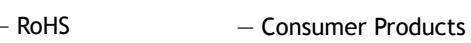

- RoHS Mode provides a details from EU regulation directives which list the limits for RoHS elements and information for qualitative measurements.
- **Consumer Products Mode** is dedicated to testing for Lead (Pb)

#### A1. Overview: X-Ray Fluorescence (XRF) Spectrometry presents background information and general knowledge, including:

- Basic Theory and X-ray History
- Elemental Analysis
- **EDXRF Spectrometers**

#### A2. Soil Testing presents information on using the analyzer for soil analysis within certain accepted guidelines, including:

- Status for Field Portable XRF and Overview of Field Usage
- **Ouality Assurance**
- Calibration for Innov-X Portable XRF
- Effects of Moisture on XRF Results
- Comparing XRF Results to Laboratory Results
- Common Interferences
- Sample Prep Procedures and Testing Protocols

#### A3. Specifications presents analyzer hardware and software specifications.

#### **A4. Typical Delta Test Sequence**

- Prerequisites noted by Mode
	- **Grade Libraries**  $\bullet$
	- **Check Standards**
	- **Sample Presentations**
- **Typical Test Sequence**

A5. User Maintenance provides a key procedure/technique:

- Using the AC Power Adapter kit to replace a Li-ion battery
- Using the stand-alone battery charger
- Replacing a Prolene, Mylar, or Kapton Window

A6. Packing and Shipping gives the procedure for returning a unit to Innov-x.

Warning Label for shipping products with Li-ion batteries

A7. Legal Information presents material, including:

- Analyzer Limited Warranty including:
- Limitation of Liability
- Warranty Period, Returns, and Repairs
- Instructions for Contacting Innov-X
- End User Software License Agreement including:
	- Use, Restrictions, and Termination of Software
	- **Liability Limitations**
- A8. Alloy Grade Libraries including the Alloy Factory Grade library for each Model, and a "Tramp" Library with seven base alloys.

### **Document Conventions**

### **Messages**

There are four messages used in this Manual: WARNING, CAUTION, NOTE, and GOTO.

They are characterized by an icon and a message box topped with a colored banner. The message text is on a gray background. An example of each message is below:

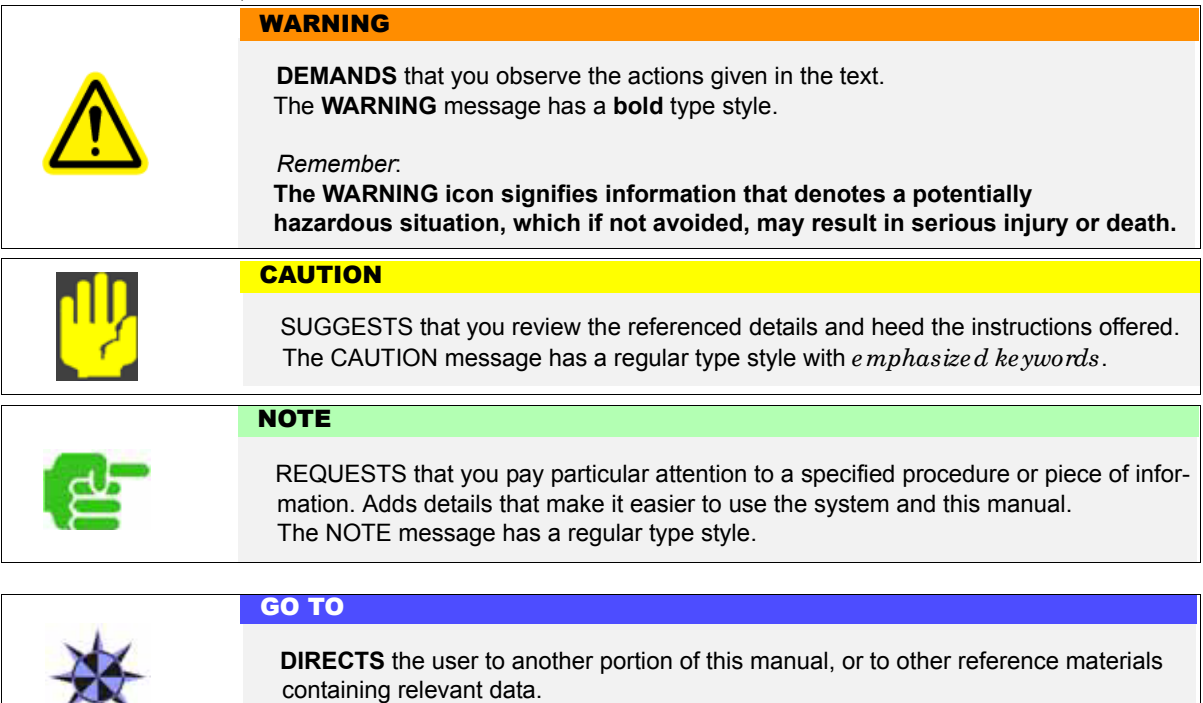

The GOTO (or Pointer) message has a regular type style.

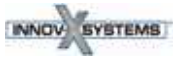

**AX** 

# **C1. Introduction**

#### C1 includes a:

- Description of the Innov-X Delta<sup>™</sup> family of handheld XRF analyzers.  $\bullet$
- Visual tour of the instrument(s) noting all the major features, and accessories.

### **Description of Delta System**

#### What Is It?

The **Delta** is a handheld energy dispersive X-Ray fluorescence spectrometer, generally referred to as an XRF analyzer. A complete Delta package consists of:

- Handheld analyzer using an integrated group of instrument components that are sealed in an ergonomically designed, light-weight body. They include --
	- Controller
	- Color touchscreen (ergonomically mounted interactive display)
	- Membrane navigation keys
	- Choice of detectors (PiN or SDD) to meet wide-ranging application goals

Coordinated with these robust characteristics, the instrument's key feature is Innov-X's proprietary control, data acquisition, and analysis software with customer configured options.

Additional accessories (standard and optional) include:

- Li-Ion batteries (2) {Standard}
- Delta Docking Station (DDS) Dedicated charging and calibration unit {Standard}
- Rugged waterproof carry case {Standard}
- Portable test stand to create a Delta workstation (A-020-D) {Optional}
- Soil foot (A-035) (Optional)
- Soil extension pole (990055) (Optional)  $\bullet$
- Trimble Xplorer Package (Optional)

#### **What Does It Do?**

The expanded *Delta* family of handheld XRF instruments delivers fast and precise identification and analysis for elements from magnesium to uranium (Mg to U) depending on the selected model. A weatherproof/dustproof ultra rugged design including an *integral* heat sink permits users to conduct diverse analysis testing under severe operating conditions. An added convenience feature for field use is battery "Hot Swapping."

#### **Applications**

The analyzer gives accurate chemical analysis for commercial or industrial areas, such as:

- Positive Material Identification
- Scrap Processing

• Environmental Testing

• Mining and Exploration

• Consumer Safety

• Light Element & Aluminum Analysis

### **Delta Family: Types, Models, Modes and Calibrations**

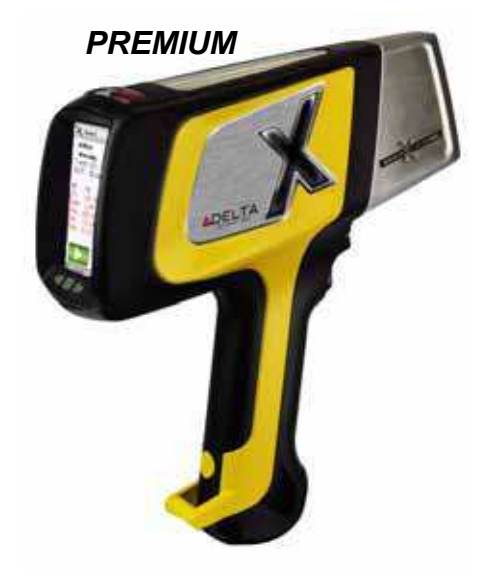

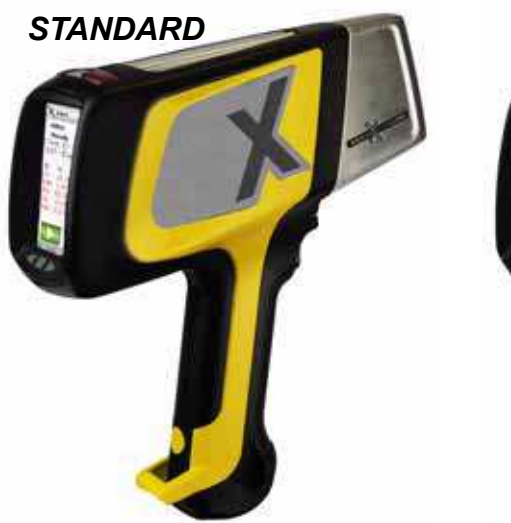

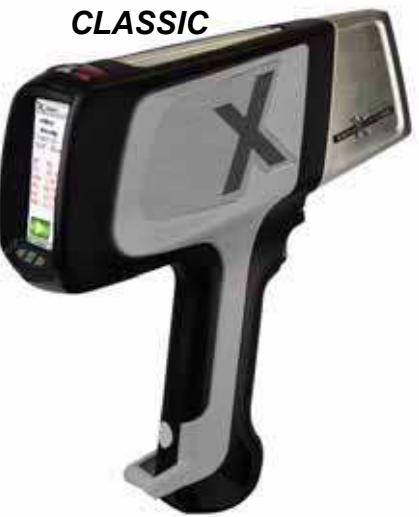

### **Delta Types and Models**

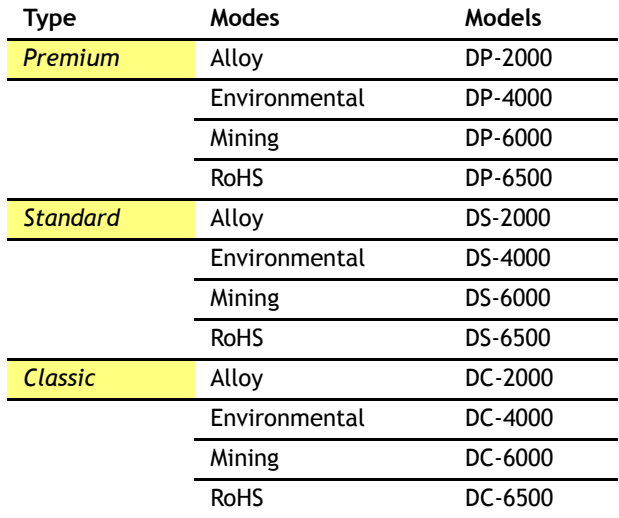

### **Modes and Calibrations**

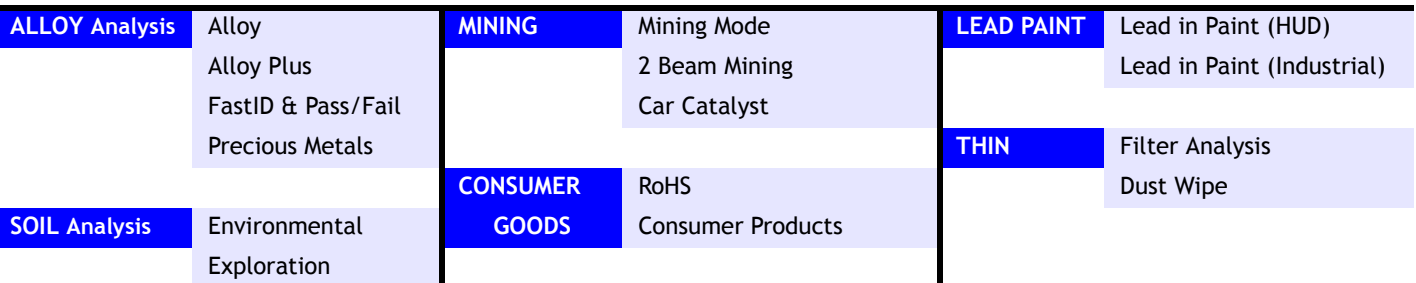

PN 103201 Rev\_A: May/2010

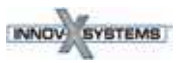

### **Inspection**

### **Inspection**

Use this procedure:

- 1. Remove the carry case from the shipping cartons; save cartons.
- 2. Open the carry case Remove the shipping documentation
- 3. Verify that all the parts and accessories are included. Remember that the case has TWO FOAM LAYERS.
- 4. Verify that no visible damage occurred during shipping.

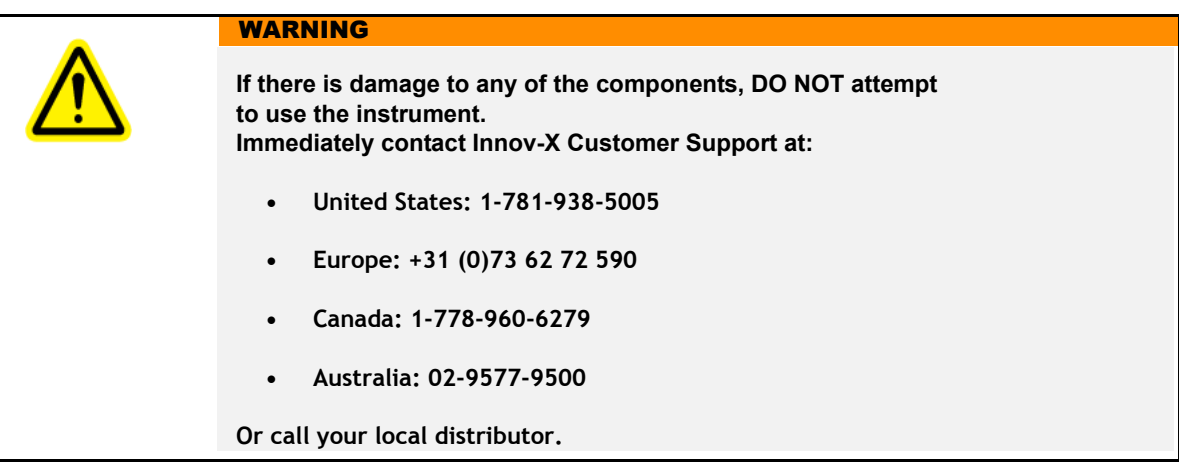

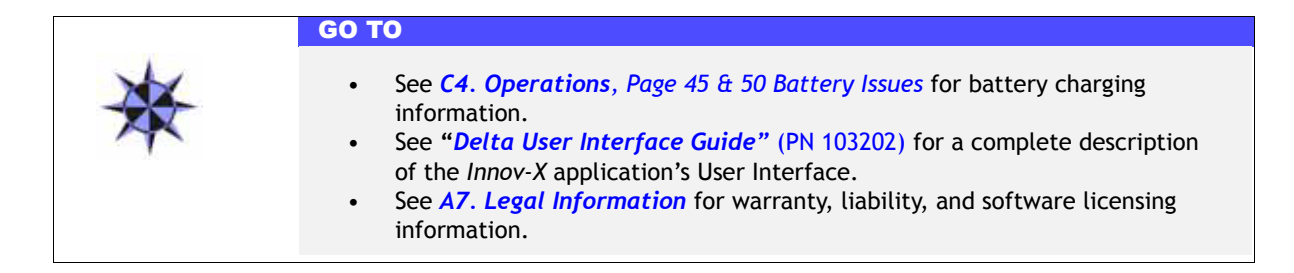

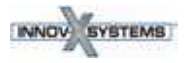

### **Tour of the Delta Package**

The figure below depicts Delta's major components as initially shipped to a customer. Note that the protective foam in the Carry Case has TWO LAYERS.

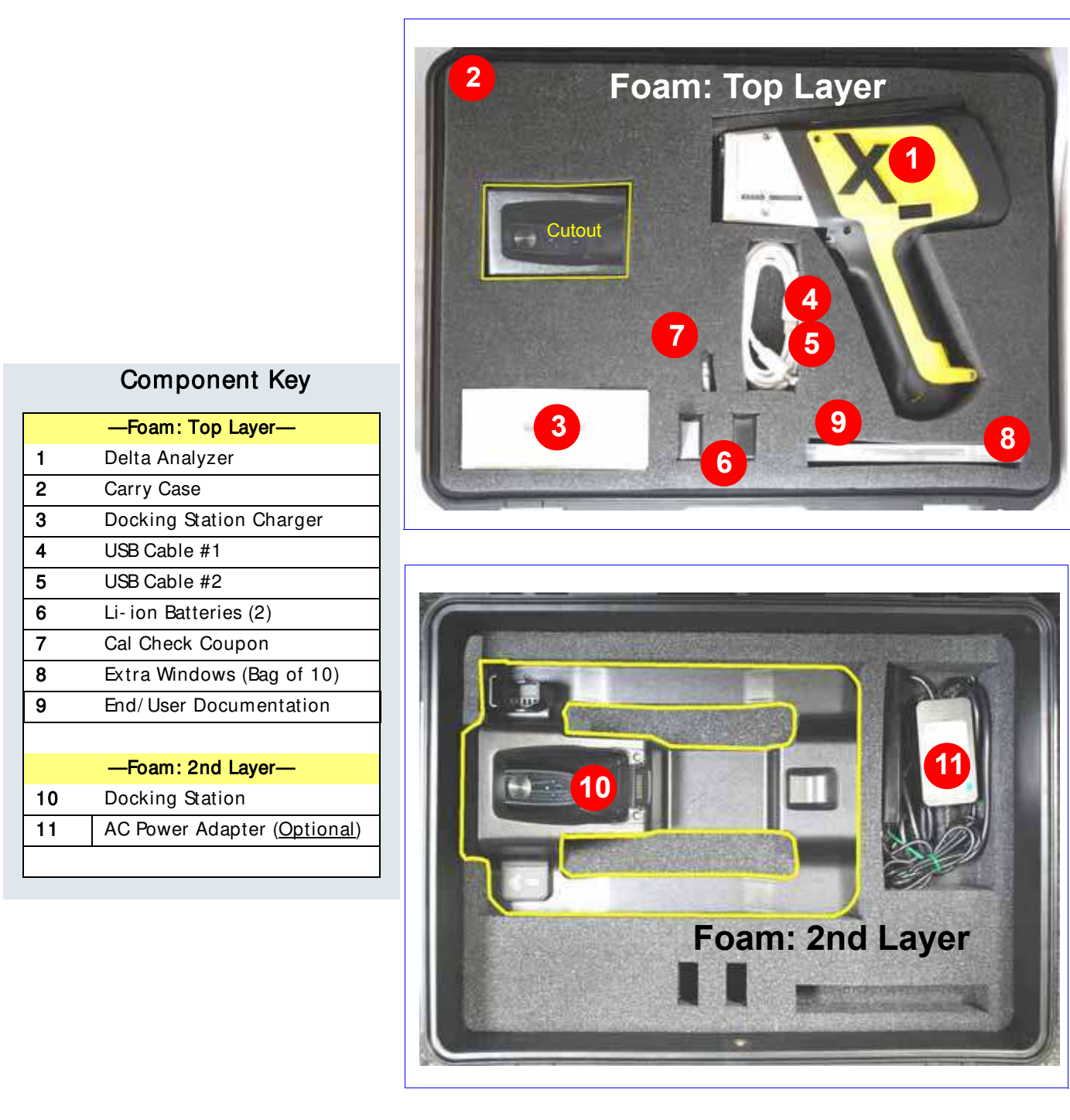

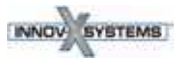

PN 103201 Rev\_A: May/2010

### **Tour of Instrument**

### 1. Handheld Analyzer

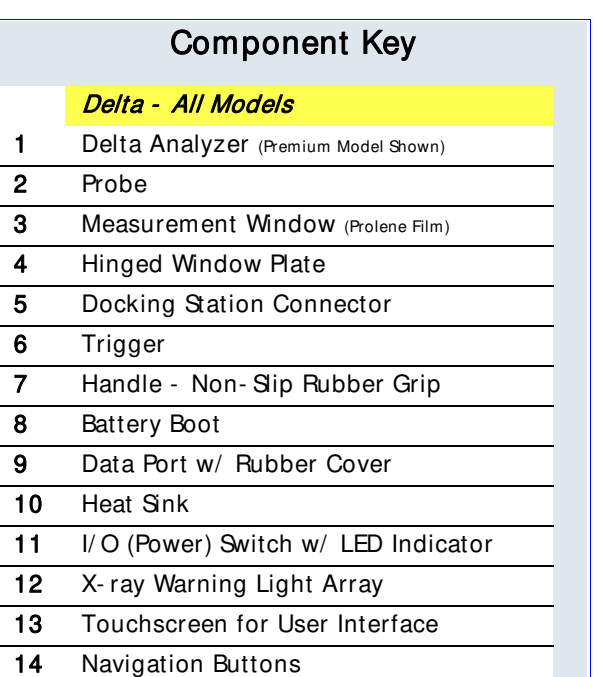

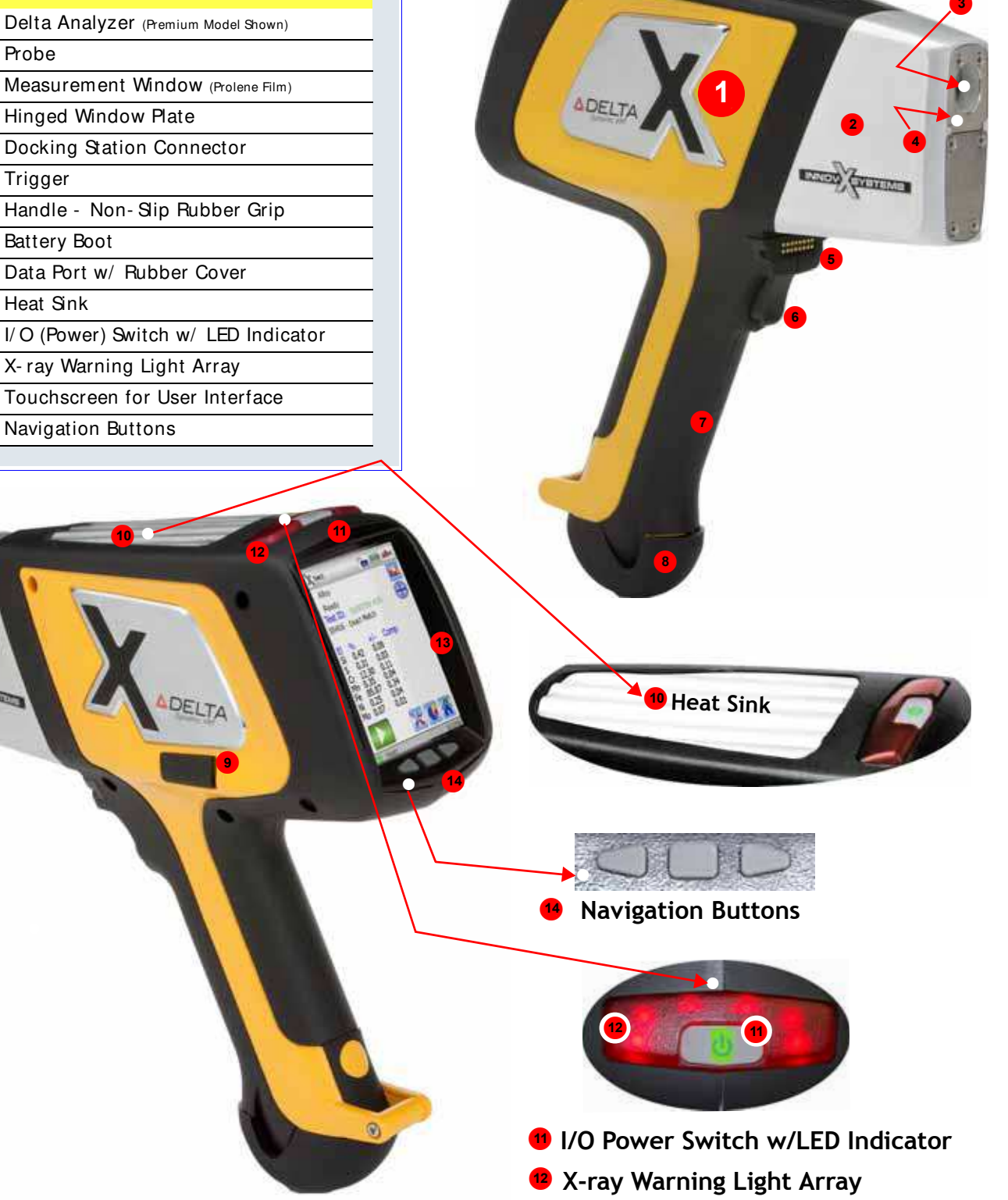

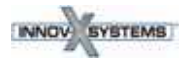

### 2. Delta Docking Station (DDS)

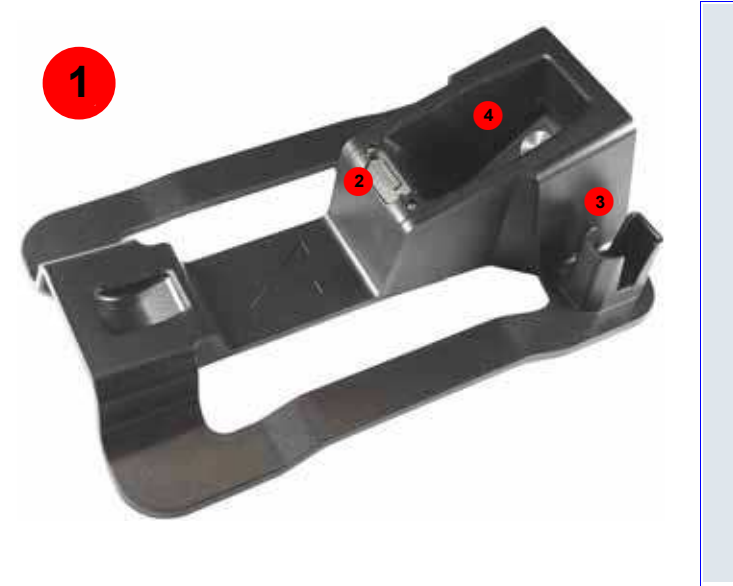

### **Component Key**

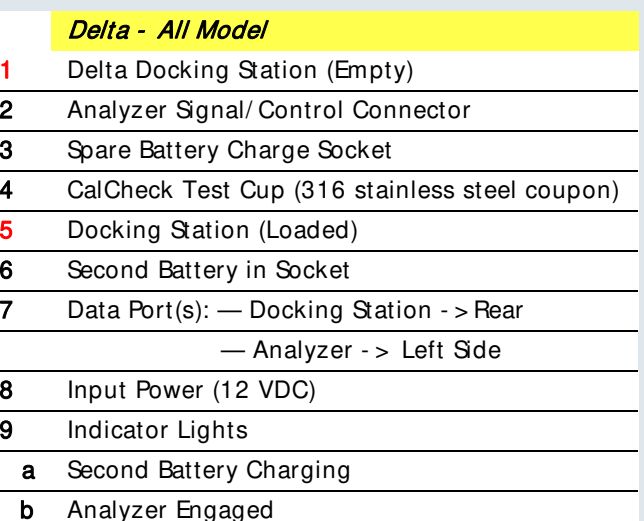

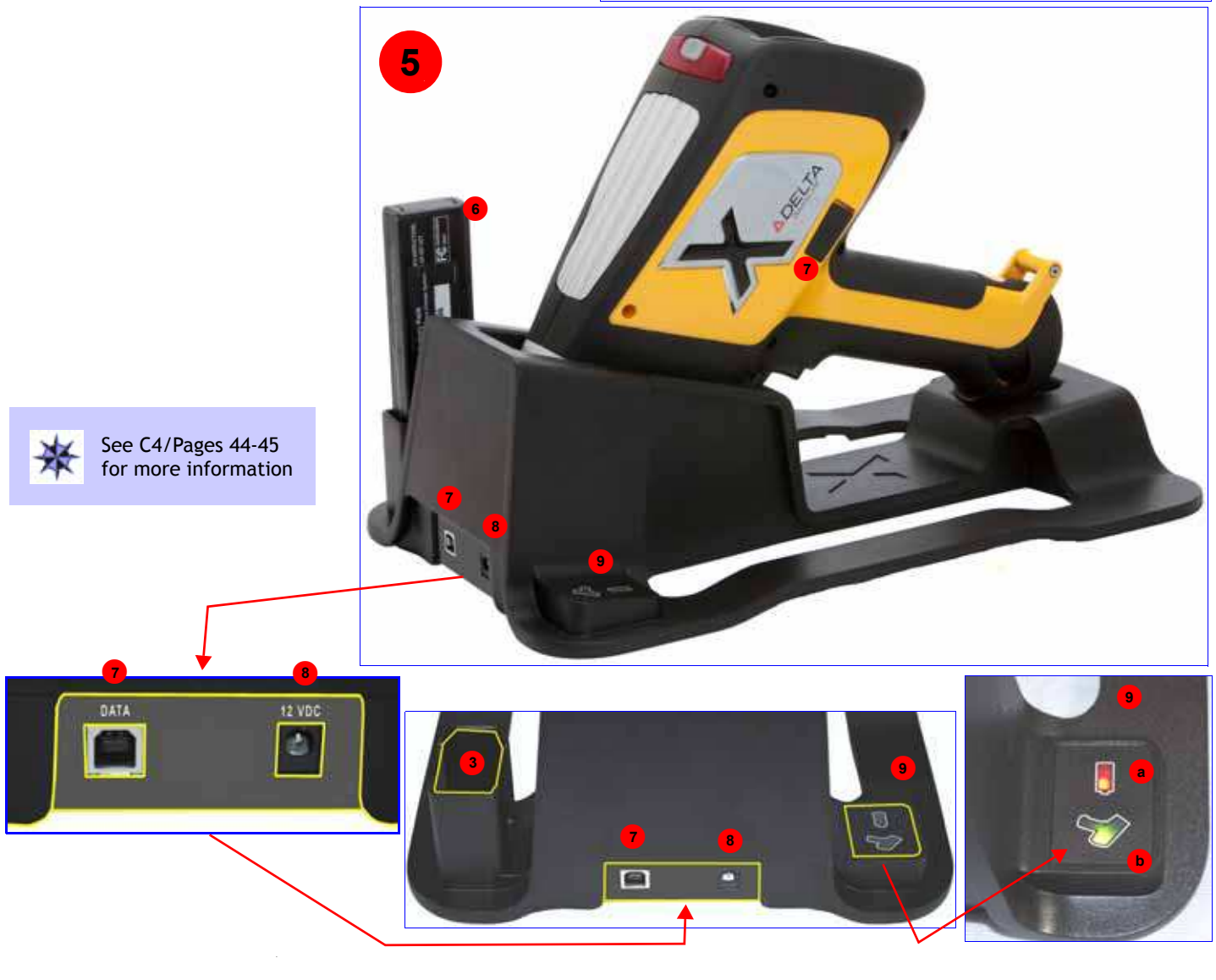

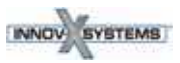

### 3. Accessories- List the Standard and Optional Accessories

#### **Standard**

- Batteries
- Delta Docking Station (DDS)
- DDS Power Adapter
- USB Cables 1 USB mini to USB A
- USB Cable 2 two part powered data cable
- Windows- Bags of Kapton and Prolene films
- Cal Check (Standardization) Coupon

### **STANDARD Accessories**

#### **Batteries**

Two removable Li-ion batteries are standard accessories for the Delta.

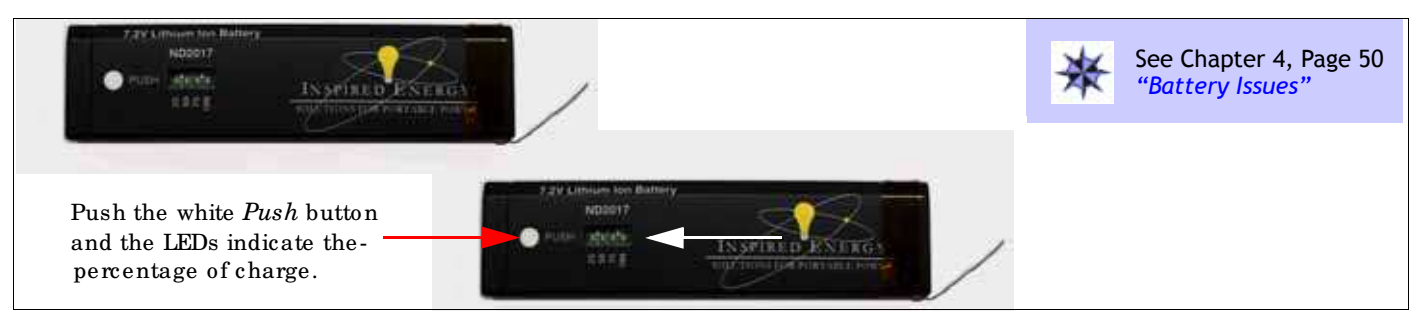

#### **Delta Docking Station (DDS)**

This is key accessory. It provides three functions:

- Cal Check by one of two means "On Demand" or Automatically
- Charge internal battery in handle
- Charge additional battery in auxiliary socket

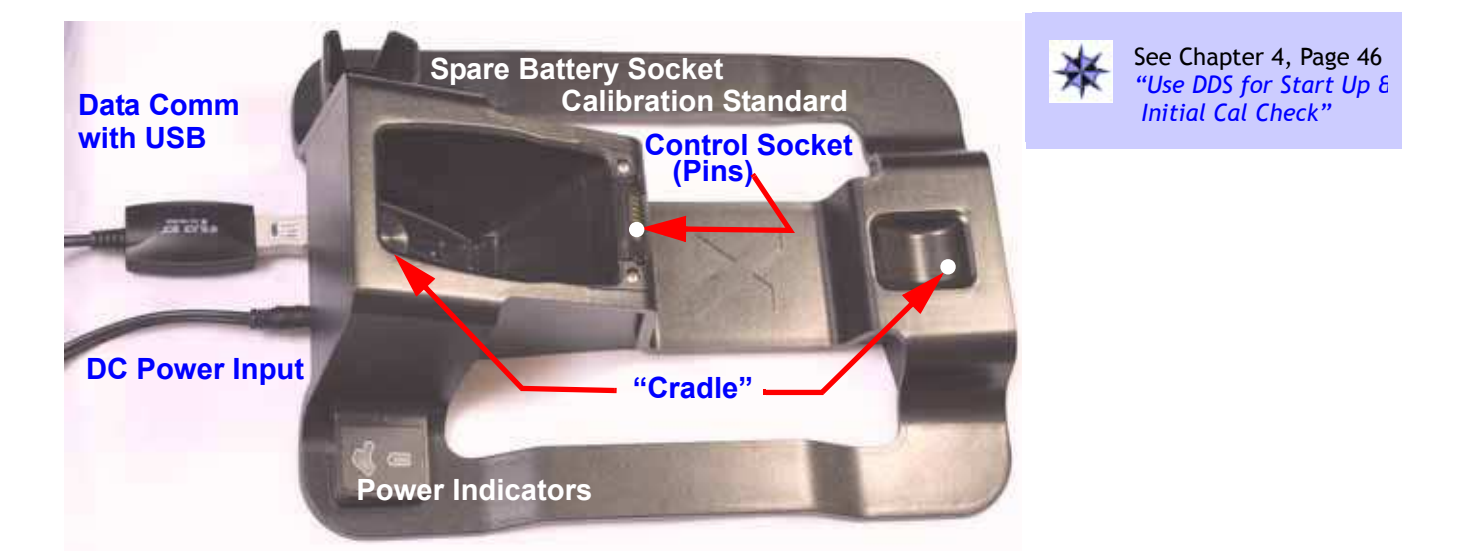

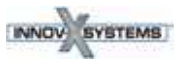

#### **Optional**

- AC Power Adapter (Battery Replacement)
- A-020-D TestStand/Workstation for Delta

#### **Power Adapter for DDS**

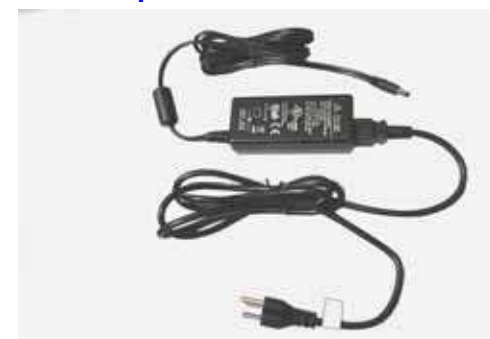

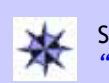

See Chapter 4, Page 44 "Configure DDS"

#### **I/O Cables**

PN 101310: This standard accessory provides a means to transfer information into or out of the sealed analyzer. It is good practice to export the current day's testing results to your PC.

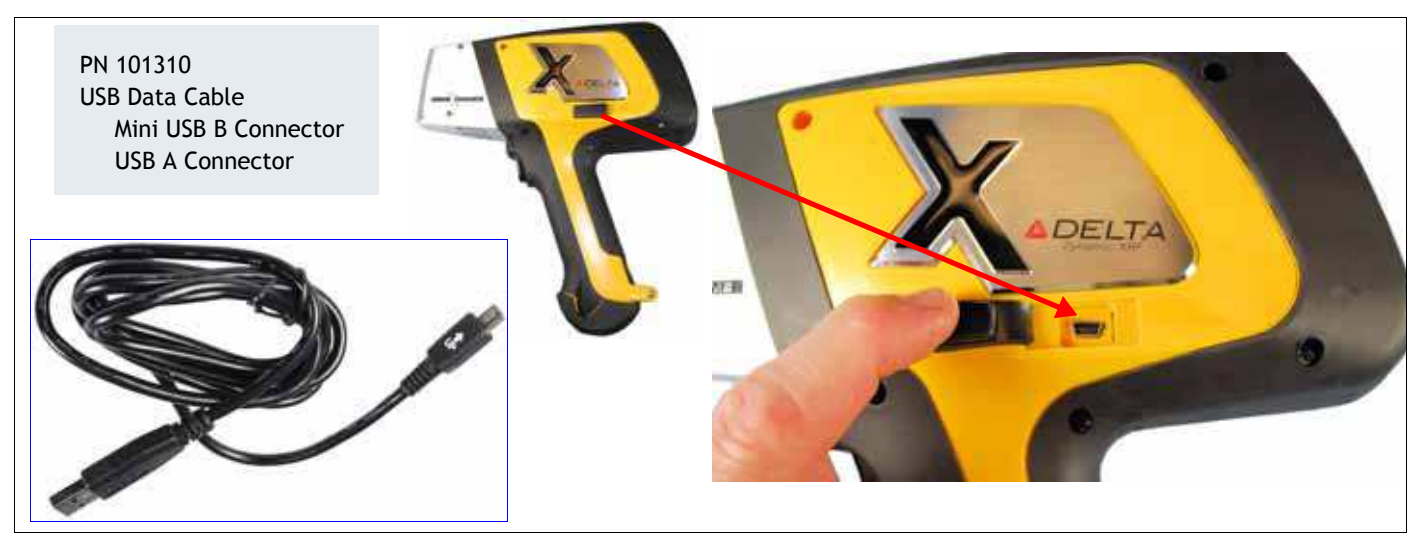

PN 103209 and 103210: This is a two part assembly that supports communication between the Delta Docking Station and a PC.

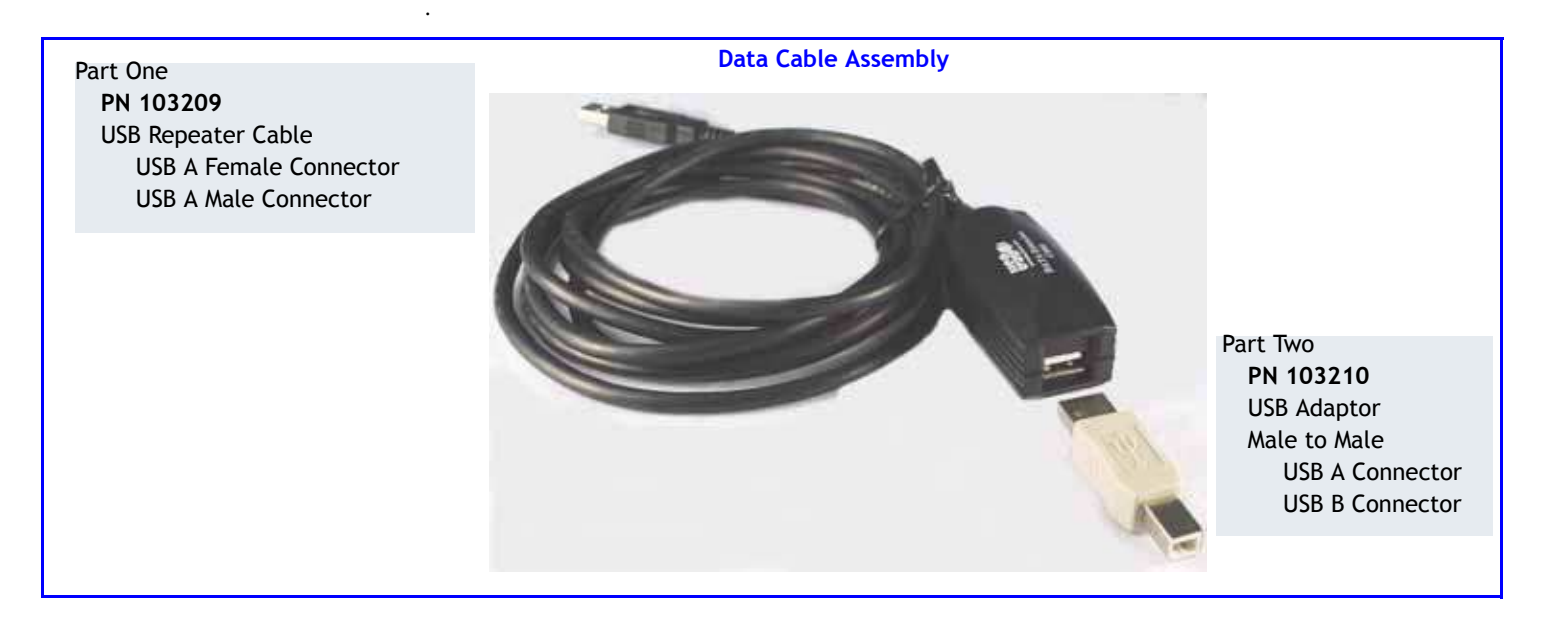

#### **Cal Check (Standardization) Coupon**

This part is used as a reference sample to provide a test standard for a Cal Check procedure if the Docking Stations is not available. The instrument indicates when a Cal\_Check is necessary.

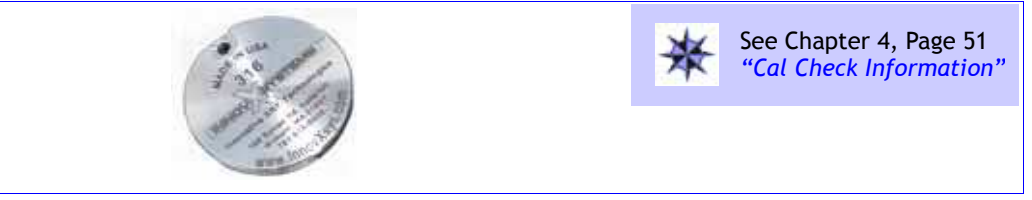

#### **Measurement Window Films**

A bag of 10 window films are a standard accessory. The composition of the film is model and application dependent

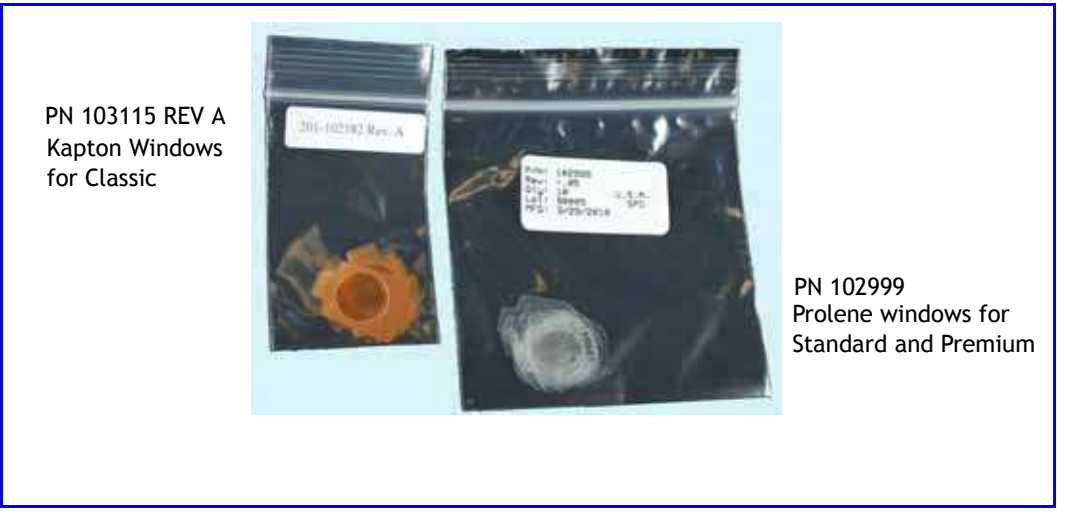

#### **Application Software**

The Delta instrument is shipped with proprietary InnovX data acquisition and processing software and Windows Embedded CE® operating system. The User Interface employs an icon-based home page graphic style. Factory calibration has been completed on all purchased modes.

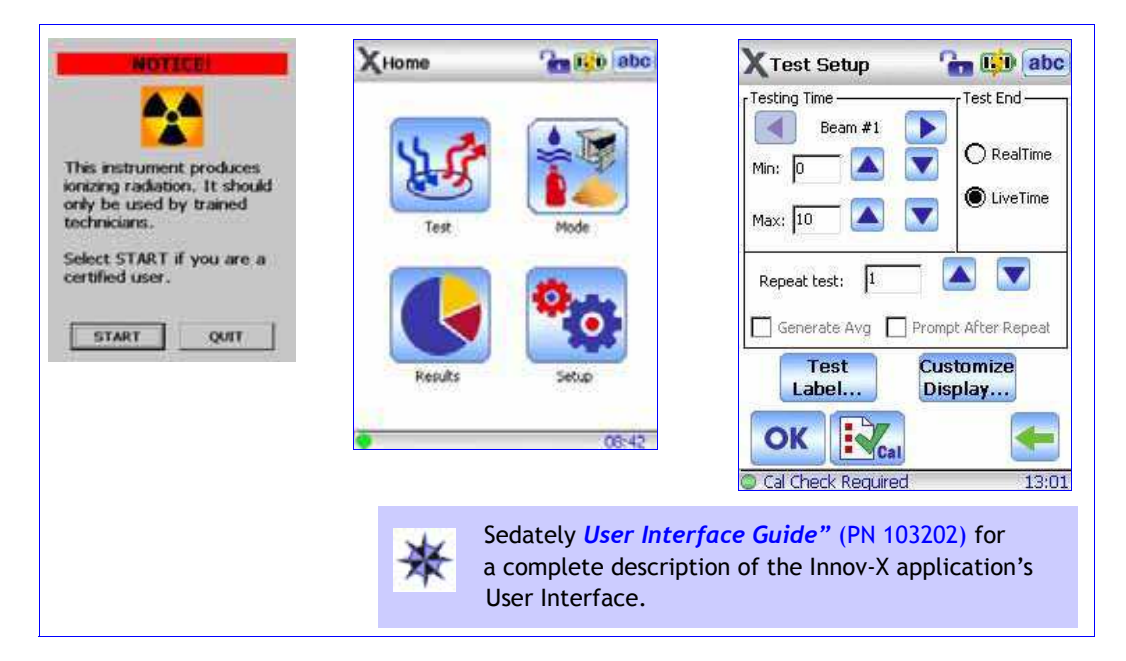

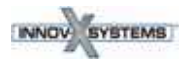

### **OPTIONAL Accessories**

#### **AC Power Adapter**

PN 100043: This accessory enables the user to operate the instrument without the limitation of battery charge status. The unit comes with approximately ten feet of power cord that defines the effective range of use.

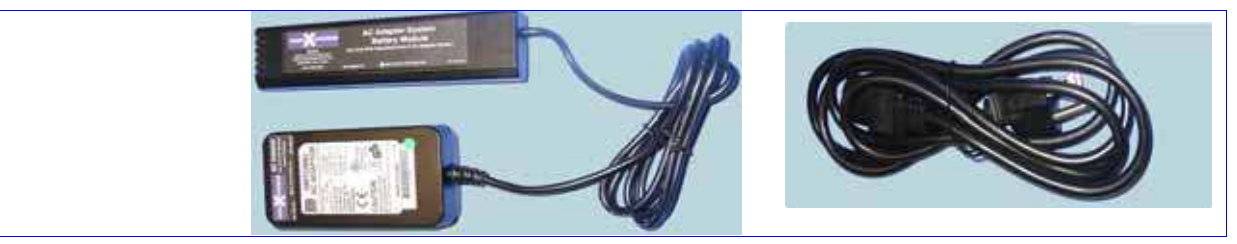

#### **PC Software**

This application package permits an operator to execute Innovx S/W functions from a PC. With cable PN 101310, a user can connect from the Delta's mini-USB data port to a PC's USB port. This package is optional for a handheld instrument and standard for A-020-D TestStand/Workstation. When used with the A-020-D the proper configuration cable is the powered USB assembly (PN 103209 - PN 103210)

#### **XRF Workstation**

The Delta XRF Workstation is comprised of two major components:

- A-020-D Test Stand, and
- Any Delta analyzer

In this configuration, the Delta is controlled by Innovx Delta PC Software. The open-beam handheld instrument is converted to a closed-beam workstation.

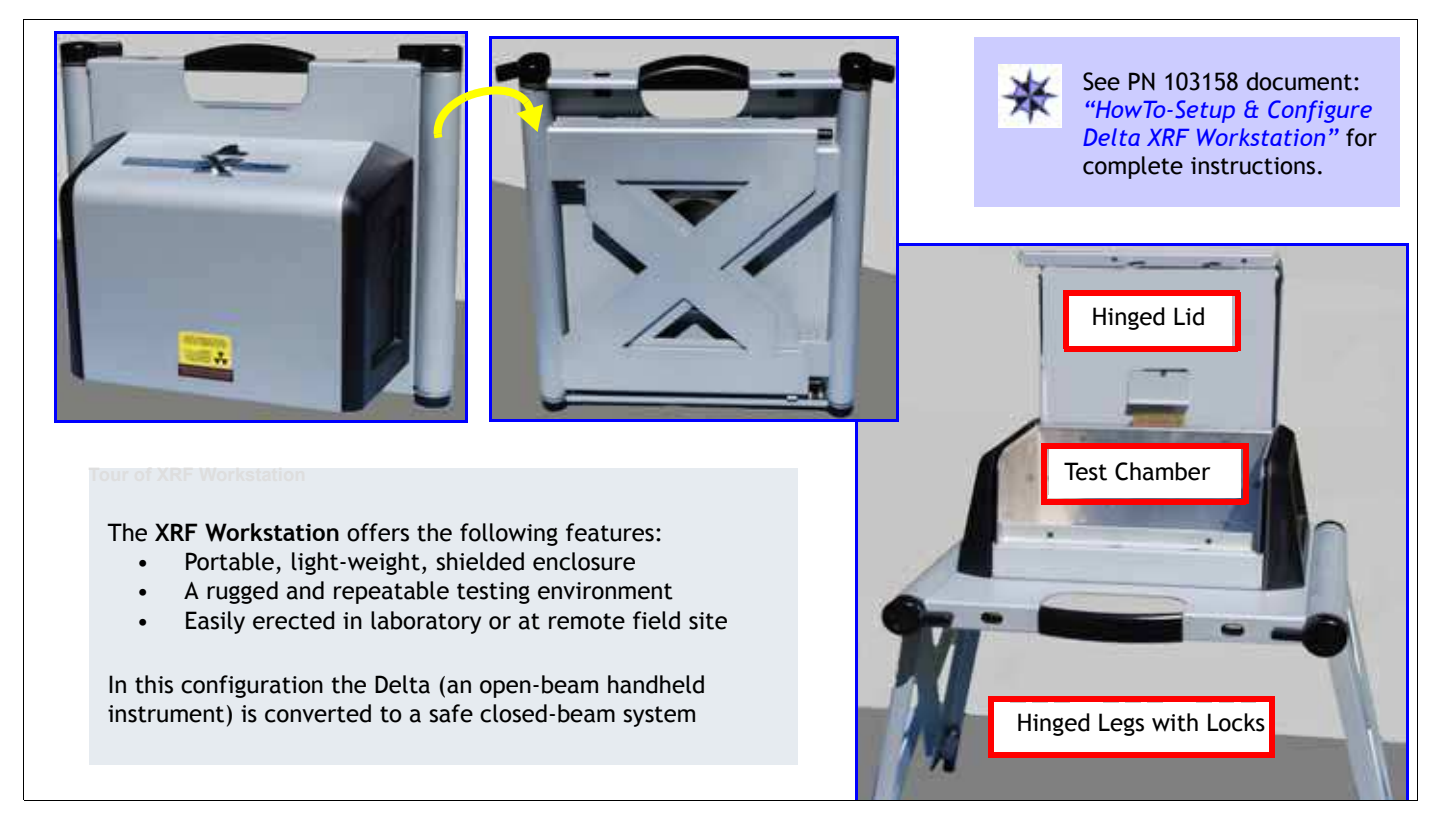

# **C2. Safety Information**

C2 presents the following information:

- Radiation Safety Information
- **General Precautions**
- **Electrical Precautions**
- X-Ray Safety
- Compliance
- **Instrument Usage Scenarios**
- Radiation Dosage for Several Scenarios
- Radiation Safety: Common Questions and Answers
- Analyzer Shut Down Procedure

### **Radiation Safety Information**

#### Always make Operational Safety your HIGHEST PRIORITY.

The Delta Handheld XRF Analyzer is a secure and dependable instrument when used according to Innov-X's recommended testing techniques and safety procedures. However, this instrument produces ionizing radiation; only individuals trained in correct operating techniques and authorized to use X-ray producing devices should be permitted to use it. The radiation detected at any outside surface (excluding the Prolene, Mylar, or Kapton window area) is below that required for an unrestricted area.

- Heed all warning labels and messages
	- Observe the safety interlock features

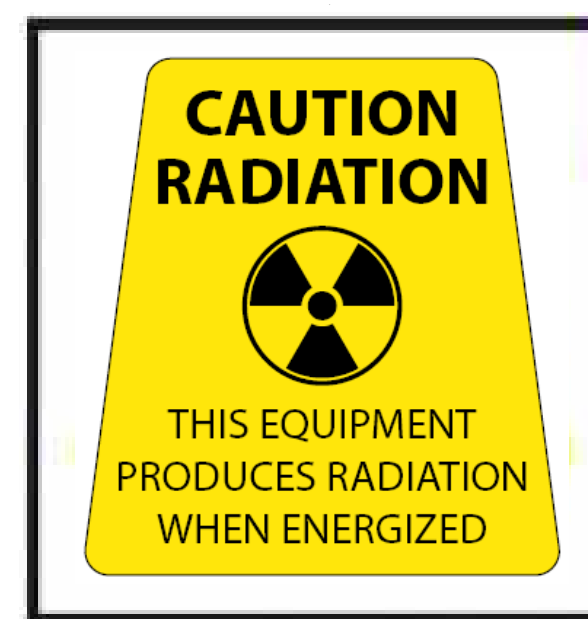

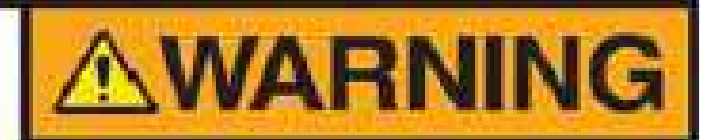

X-ray tubes in Delta instruments can emit dangerous levels of ionizing radiation.

Prolonged exposure can cause serious illness, injury, or death.

It is the responsibility of Innov-X Systems' customers to follow the operating instructions and safety recommendations of this guide and good radiation control practices.

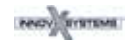

### **Radiation Safety Program**

Innov-X strongly recommends that organizations using Delta analyzers implement a formal Radiation Safety Program that includes:

- Dose monitoring of critical personnel.  $\bullet$
- Monitoring of area radiation levels.
- Information specific to the site and application of the XRF system.
	- An annual review (and update, if necessary).

"C3. Safety Administration" provides a more comprehensive safety discussion for operators and managers.

### **X-Ray Safety**

X-ray safety is a priority at any time and in any testing situation.

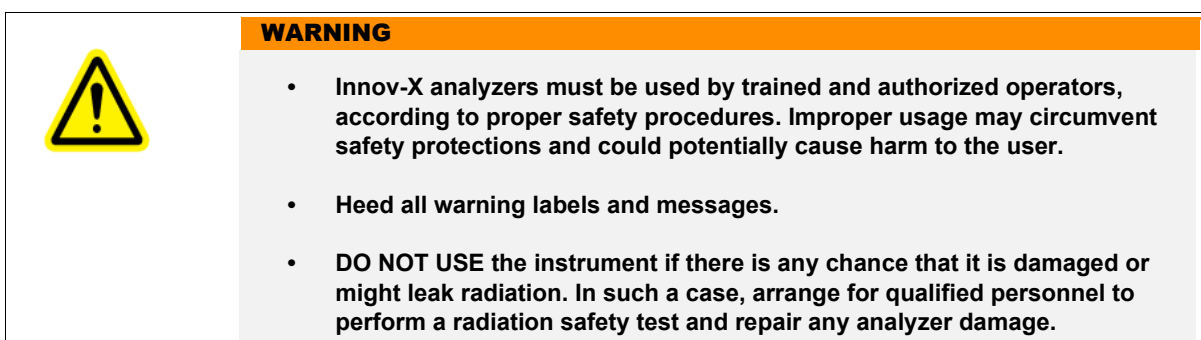

### **General Precautions**

Apply these general safety guidelines when managing or operating the Delta instrument:

- Retain and follow all product safety and operating instructions.
- Comply with all warnings on the product and in the operating instructions.  $\bullet$

Comply with the precautions listed in this section to reduce the risk to:

- Users
	- Physical injury
	- Electric shock
	- Radiation exposure
- Equipment damage
	- $-$  Measurement window
	- Overheated electronics and other internal components

PN\_103201 Rev\_ A: May/2010

### **Service Considerations**

Except as expressly noted here, do not service any Innov-X product yourself. Opening or removing the external housings may expose you to electric shock and the instrument to mechanical damage. It also voids the warranty.

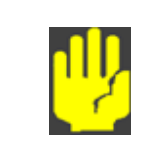

#### **CAUTION**

If service is required, it must be performed by Innov-X or its authorized service represen tatives. Failure to observe this can result in loss of warranty. The ONLY EXCEPTION is replacing a damaged measurement window (see "A5. Window Replacement").

**Damage Requiring Service** 

Types of problems or conditions that require service are  $(but not limited to)$ :

- Power cords are damaged.
- Excessive or corrosive liquids spilled on the instrument or accessories.
- Instrument impacted, dropped, or physically damaged.
- Noticeable signs of overheating.
- Instrument or docking station does not perform normally when you follow the usual operating instructions.

### **Electrical Precautions**

Guidelines for safe electrical operation of a Delta instrument:

- Use the correct battery or AC power adapter.
	- Install the battery or AC power adapter carefully, don't damage connections
- Use the correct external AC power sources for the Delta Docking Station (DDS) (battery charging and Cal Checking) and the AC power adapter:
	- Ensure that the voltage is appropriate (100V-240 V/ 50-60 Hz) for operating either accessory.

See "A3. Specifications" for electrical specifications.

- Do not overload an electrical outlet, power strip, or convenience receptacle.
- Do not exceed 80% of the branch circuit rating.
	- Comply with the warning messages on the under side of the Battery Charger.
		- Similar precautions should be observed for the Delta Docking Station (DDS).

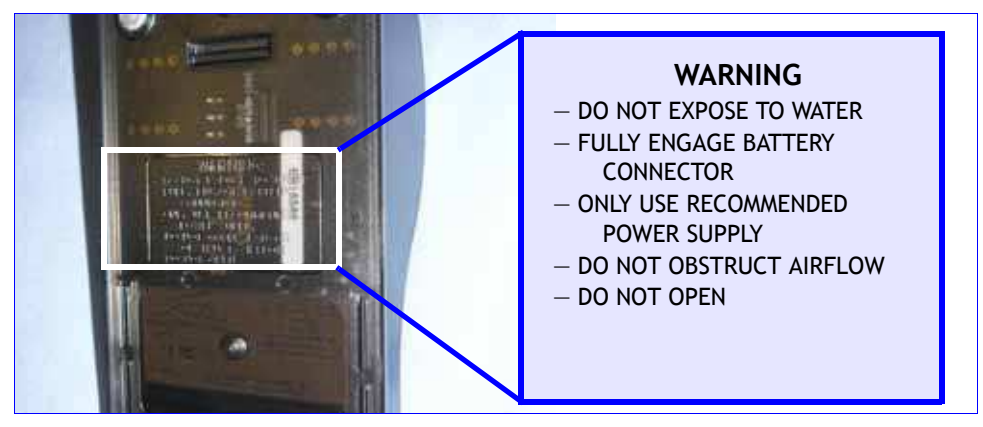

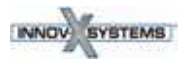

#### **Cables and Cords**

The *Delta* instrument and docking station is delivered with:

- AC power adapter (1) for Docking Station (standard)
- AC power adapter (2) as battery replacement for instrument (optional)

Each device has a standard IEC 3 conductor power cord which includes a safety grounding plug.

If necessary, have an authorized individual replace these plugs to conform to local conventions.

Two data cables are supplied:

- Data cable (1) with connectors  $-$  USB A to USB B
- Data cable (2) with connectors  $-$  USB A to mini USB B

#### **Cable Guidelines**

Use these guidelines to ensure safety and proper equipment performance:

- The power cords MUST be connected to a properly grounded and easily accessible power outlet.
- Use a surge protector device, if possible.
- Do not defeat or bypass the ground conductor.
- Do not pull on cords or cables. Grasp the plug housing when removing the cord from the electrical outlet.
- Install all cords in accordance with applicable regulations.
- If you substitute a USB cable, ensure that the length doesn't exceed 10 feet.

#### **Delta Docking Station (DDS) and Li ion Battery Packs**

Plug the Delta Docking Station (and optional battery charger, if utilized) into a grounded electrical outlet that is easily accessible at all times.

- To handle battery packs properly do not:  $\bullet$ 
	- Disassemble
	- Crush
	- Puncture
	- Short external contacts
	- Dispose of in fire or water
	- Expose to temperatures higher than 60  $^{\circ}$ C (140  $^{\circ}$ F).

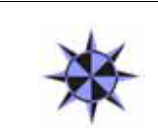

#### **GO TO**

See "C4. Battery Issues" for instructions concerning Batteries, the Battery Charger, and the AC Power Adapter.

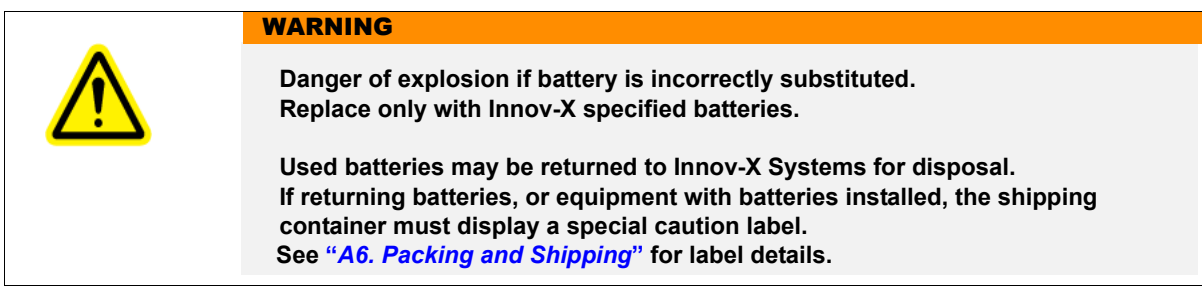

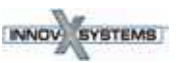

### **Indicator and Warning Lights**

#### **Power Switch w/ Integral Indicator Light**

The Delta power switch is located at the upper rear of the unit.

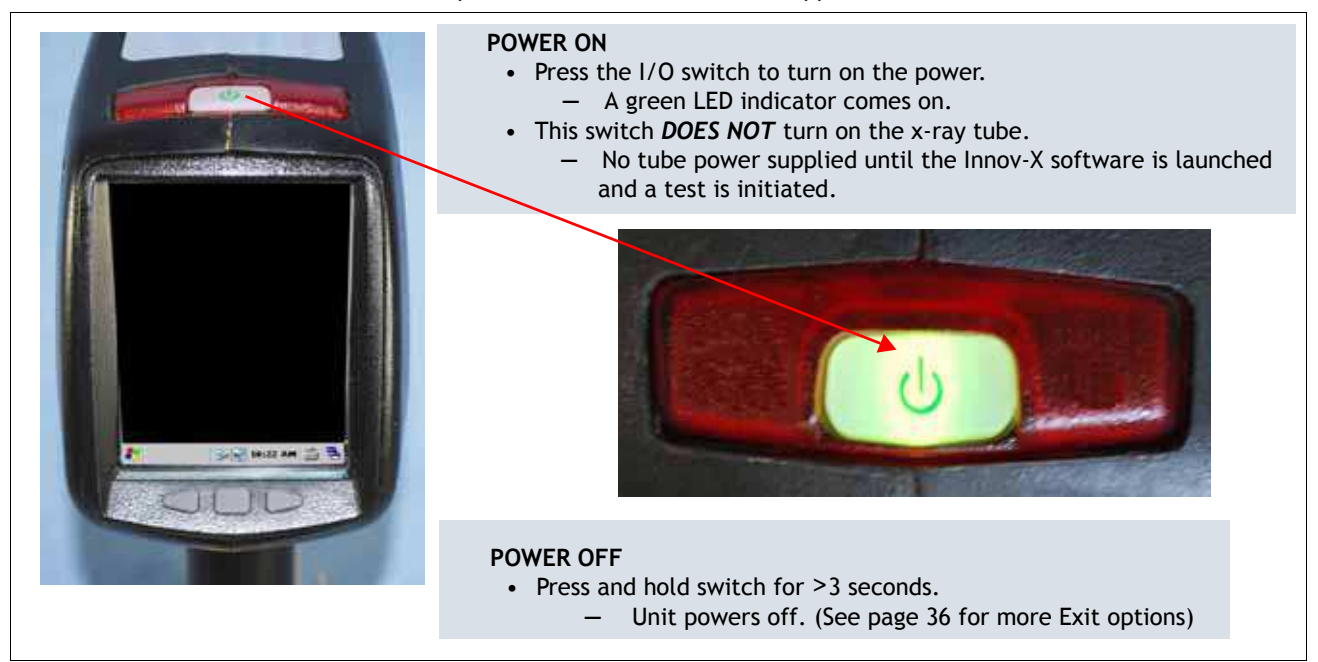

#### **X-Ray Indicator Light Array**

An indicator light array (six red LEDs) alerts the operator when the tube is receiving power, and when x-rays are emitted from the analyzer through the measurement window.

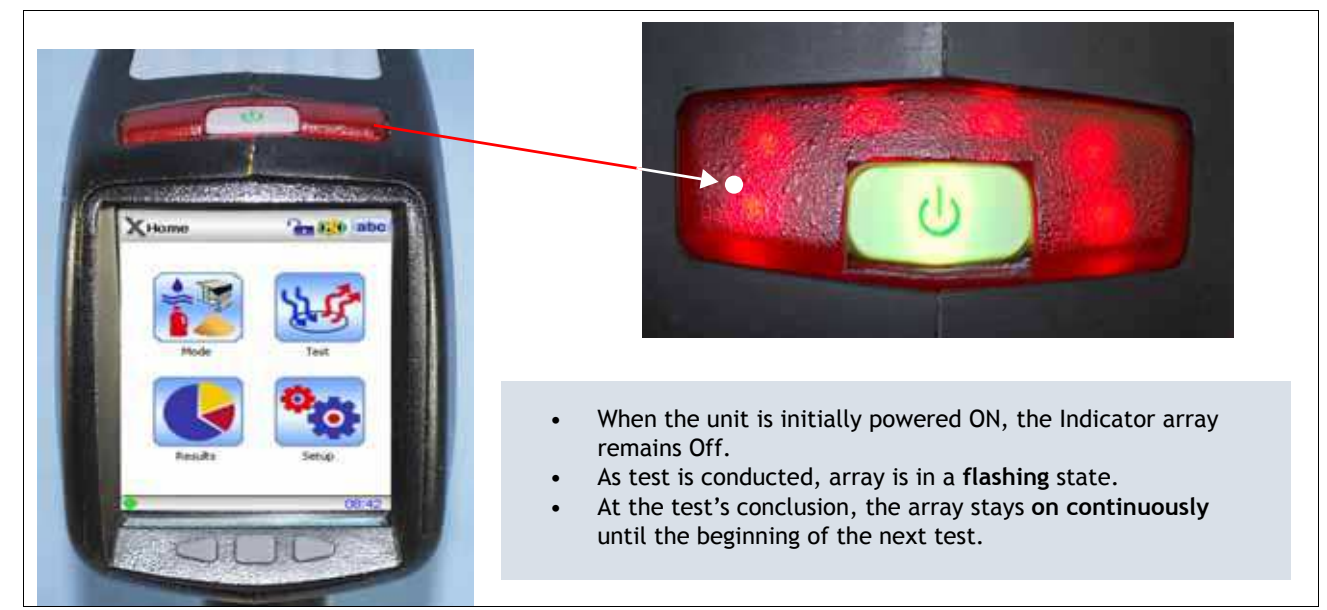

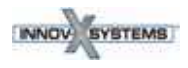

#### **X-Ray Indicator ON (Blinking)**

When the indicator array is flashing, this signifies:

- X-ray tube is powered to full operational level
- Internal filter wheel is in operational position
- Analyzer is emitting x-ray radiation through the analysis window.

In this condition, the analyzer must be pointed at a test sample.

#### **X-Ray Indicator ON Continuously (Not Blinking)**

When the indicator array is on continuously, this signifies:

- X-ray tube's current is set to 0.0
- X-ray tube is producing a minimum level of x-rays
- Internal filter wheel is closed so there is no radiation exposure to you or bystanders.

The instrument is safe to be carried or set down in this condition.

### **Back of Analyzer**

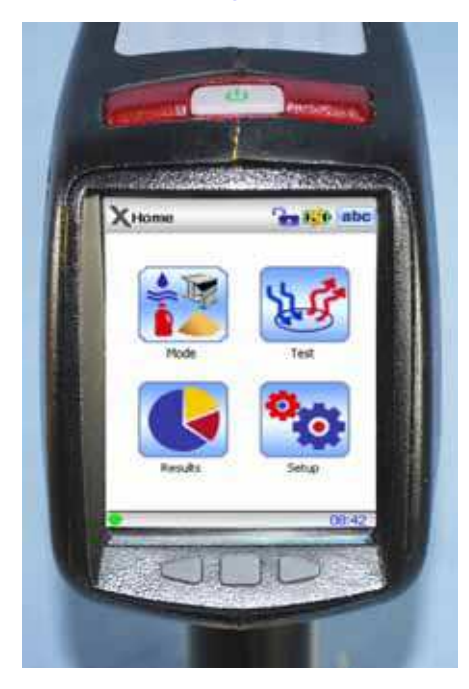

In addition to the I/O switch and the X-Ray indicator array, the back of the Delta analyzer has:

- Touch screen which displays and controls the Delta  $\bullet$ User Interface.
- Three Navigation Buttons below the screen.  $\bullet$ They permit the user to conveniently step through the Test Results Spectrum screens.

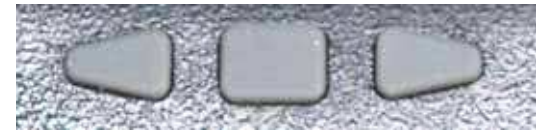

**Navigation Buttons** 

PN\_103201 Rev\_ A: May/2010

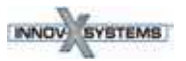

#### **X-Ray Label**

The Delta has a warning label affixed to the lower surface of the probe.

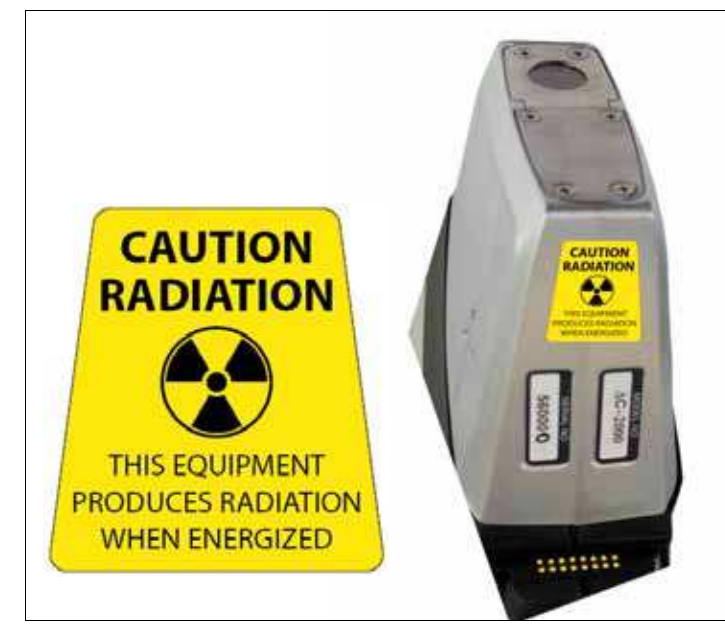

The analyzer has a label on the lower surface of analyzer's probe/nose.

- This label is required by most  $\bullet$ regulatory agencies. Do not remove it.
- The label term "WHEN ENERGIZED"  $\bullet$ refers to the condition where the tube is fully energized and the filter wheel is open.
	- This condition corresponds with the  $\bullet$ blinking red LEDs that comprise the X-ray indicator array.

#### **Other Safety Features**

#### **Proximity Sensor**

The Delta automatically detects when it is engaged with a test sample. It immediately shuts off the X-ray tube if:

(a) Initially there is no sample in front of the window,

 $-$  or  $-$ 

(b) Instrument is pulled away from the sample before the test time has expired.

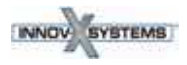

### **Safety Interlock Structure**

For controlling the Delta's X-ray emissions and therefore minimizing the possibility of accidental exposure, there is a standard safety interlock structure consisting of the three features listed below.

#### **Software Trigger Lock**

If five minutes elapse between tests (default time), the trigger locks automatically and you must tap on the lock icon  $\boxed{\triangle}$  to unlock it. See Safety Software instructions in "Delta User Interface Guide".

#### **Software Proximity Sensor**

Within two seconds of a test start, the analyzer detects a sample in front of the  $\bullet$ measurement window. If not, the test aborts, the filter wheel closes, and the x-rays shut off. The tube is placed in standby and the red light stops blinking.

#### **Safeguards**

As an owner of an Delta handheld XRF instrument, your safeguards are:

- A. Limited Access
- **B. Trained Operators**
- C. Shielding Issues
- A. Limited Access Keep the instrument in a controlled location, where only trained and authorized users are likely to have access.
- **B.** Trained Keep a sign with the analyzer indicating that in order to use it an operator must have completed a training class provided by your company, or must have attended an Innov-X **Operators** training course and completed any other requirements as dictated by the local regulating authority. When the Innov-X system is turned on, the controller screen displays a message indicating that the system should only be used by authorized personnel.

### **C. Shielding Issues**

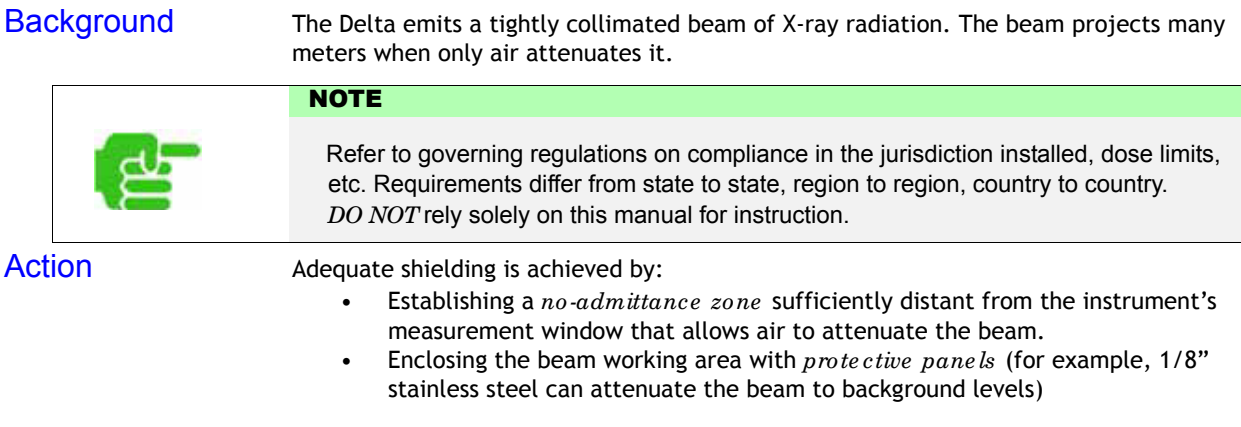

Contact your Innov-X Systems representative for assistance and suggestions on interlocks and applications for limiting radiation exposure.

PN\_103201 Rev\_ A: May/2010

### **Instrument Usage Scenarios**

The Delta is used in several testing configurations. Obey the guidelines listed below.

### **Practical Safety Guidelines for Handheld Analyzers**

#### **WARNING**

- DO NOT POINT the unit at yourself or any other person during operation.
- Never perform a test by holding the sample with your fingers or in the palm of your hand.
- Always wear both a ring-style and a badge-style dosimeter.  $\bullet$

#### **Correct Usage**

#### **Test in Place**

Test targets can include pipes, valves, large pieces of scrap metal, soil, or any sample large enough to be tested in place.

In this configuration the proper procedure is as follows:

- 1. Always observe the relevant parts of the Practical Safety Guidelines shown above.
- 2. Point the instrument at the sample such that no part of your body (including hands and/or fingers) is near the measurement window.
- 3. Ensure that the Delta's nose (with window) is firmly placed on the target.
- 4. Perform the test using one of these methods:
	- Tap Start on the UI
		- $-$  or  $-$
		- Pull the trigger (this toggles the instrument to ON state)
		- $-$  or  $-$
		- Pull-and-hold the trigger with the "deadman trigger" active.

Employing Steps  $3$  & 4 assures that no operator's body part is exposed to an excess radiation dose. The radiation detected at user interface areas is  $\leq$  5  $\mu$ Sv/h.

Take care that during testing, personnel are not located within three feet (one meter) of the Delta's probe head, in the direction of the x-ray beam. Provided the window is completely covered, there is minimal radiation being emitted around the area of the sample.

#### **Small Component Testing**

Examples of small component targets include metal turnings, weld rod, wires, fasteners, nuts and/or bolts.

For analysis of these types of components, use this procedure:

- 1. Always observe the relevant parts of the Practical Safety Guidelines shown above.
- 2. Place the sample on a flat surface.
- 3. Carefully place the nose/window over the sample.
- 4. Perform the test using one of these techniques:
	- Tap Start on the UI  $\bullet$

 $-$  or  $-$ 

- Pull the trigger (this toggles the instrument to ON state)
- $-$  or  $-$
- Pull-and-hold the trigger with the "deadman trigger" active.

#### 1. Sample lying on a flat surface

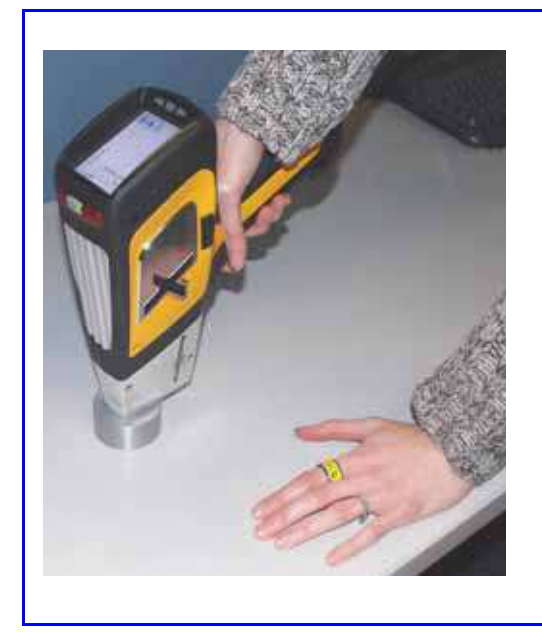

#### **SAFETY PRECAUTIONS**

**WARNING** 

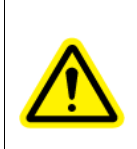

Do not test samples while sitting at a desk or table If the desk is made of wood or another non-metallic material, some radiation will penetrate the desk and may provide exposure to legs or feet.

#### **ANALYTICAL PRECAUTIONS NOTE**

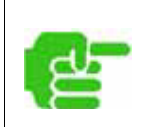

If the sample does not completely cover the window, ensure that your background surface does not contain metals or even trace levels of metals, as this may affect the accuracy of the XRF result. The XRF may report the presence of additional metals in the surface material.

#### 2. Clamp-held sample

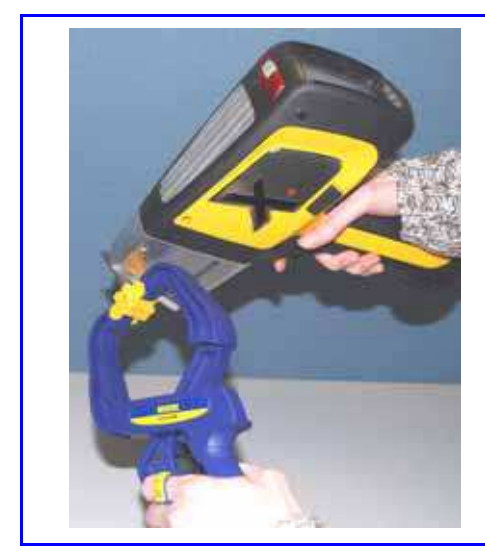

# **NOTE**

A handheld plastic locking clamp can be an effective and safe tool when analyzing small, irregular shaped samples.

PN\_103201 Rev\_ A: May/2010

### **Incorrect (Unsafe) Usage**

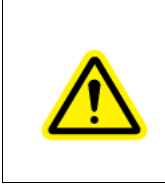

#### **WARNING**

Never hold a sample in your hand such that any part of your body or appendages are exposed to the x-ray beam. Testing samples in this way may generate significant radiation exposure to your fingers.

#### **Unsafe Testing Technique**

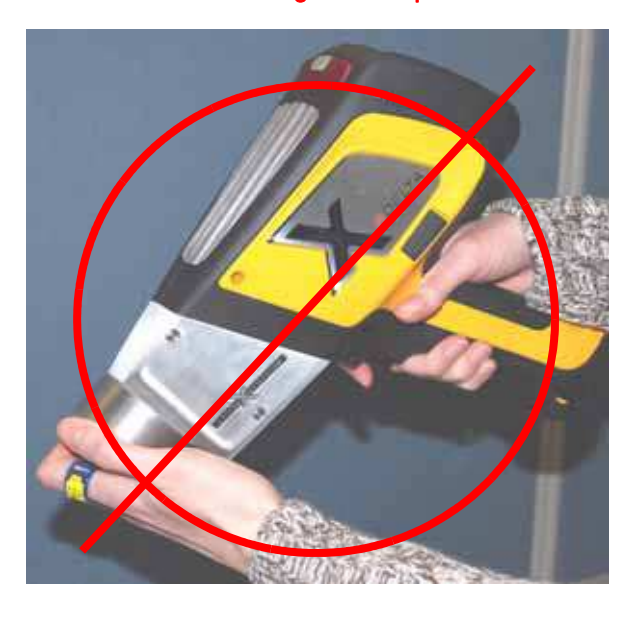

The sample is held up to the measurement window with fingers. The sample does not completely cover the window.

Even though the analyst is wearing a ring dosimeter, this is an unsafe testing technique.

Here, the only value that the ring provides is to validate the level of unnecessary radiation exposure that has been experienced.

#### **Unsafe Testing Technique**

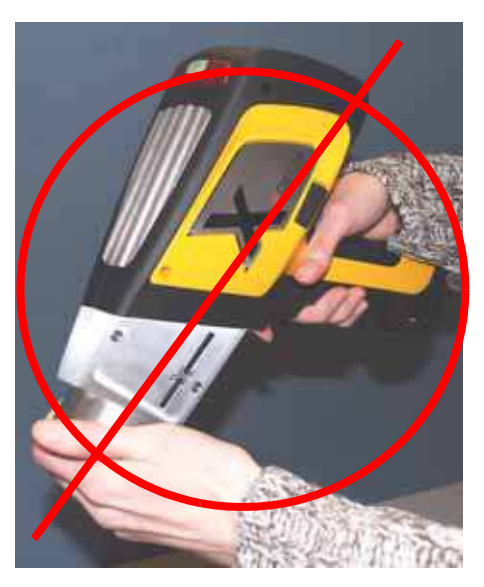

The sample is held up to the measurement window with fingers. The sample does not completely cover the window.

To compound the danger, the analyst is not wearing a ring dosimeter.

There is no measure of the radiation exposure endured.

#### **Summary**

**InnovX repeats the Warning ---**

### NEVER hold a sample in your hand.

Testing samples in this way generates significant radiation exposure to your fingers.

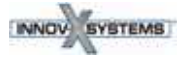

### **Compliance**

### **Complying Agency Statements**

#### **United States of America: FCC**

Changes or modifications not expressly approved by Innov-X Systems, Inc. could void the user's authority to operate the equipment.

This equipment has been tested and found to comply with the limits for a Class A digital device, pursuant to Part 15 of the FCC Rules. These limits are designed to provide reasonable protection against harmful interference when the equipment is operated in a commercial environment. This equipment generates, uses and can radiate radio frequency energy and, if not installed and used in accordance with the instruction manual, may cause harmful interference to radio communications.

Operation of this equipment in a residential area is likely to cause harmful interference in which case the user will be required to correct the interference at his own expense.

### **Radiation Doses for Several Scenarios**

In this section we provide data, concrete examples of use and misuse of the analyzer and common questions and answers we encounter when training personnel on the safe use of the Innov-X analyzer. The goal is to explain scenarios of safe versus improper usage.

#### **WARNING**

For the x-ray energy emitted by portable XRF analyzers (8-60 keV region), the bone in the fingers will absorb radiation about 3-5 times more than soft tissue, so the bone would be at an elevated radiation risk compared to soft tissue. For this reason, no person shall hold a test specimen in front of the window with the fingers in the direct beam, or direct the beam at any part of the human body.

Reference: Health Physics 66(4):463-471;1994.

The table below presents radiation doses for normal operating conditions and also for examples of misuse of the analyzer and even extreme misuse. Innov-X provides installation training that includes detailed radiation safety training and documentation designed to prevent misuse of the analyzer.

Although the doses shown below are derived from experiments with TLD (thermo-luminescent dosimeters) and may or may not represent actual absorbed dose in human tissue and bone in each scenario, they are examples of the level of x-ray radiation being emitted from the device.

The message is simple:

**USE CAUTION AND PROPER TECHNIQUE** when operating the device.

PN\_103201 Rev\_ A: May/2010

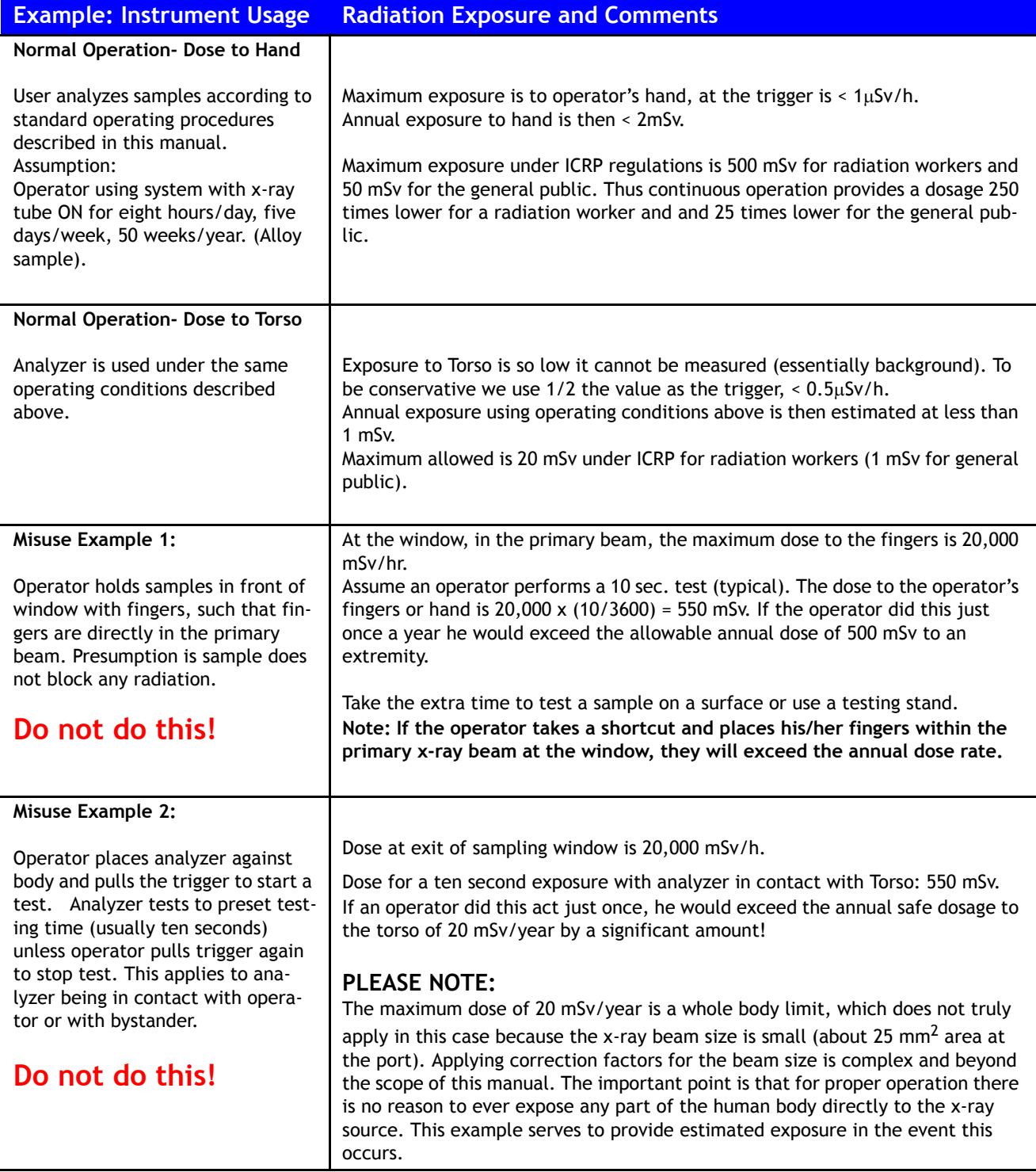

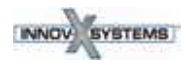

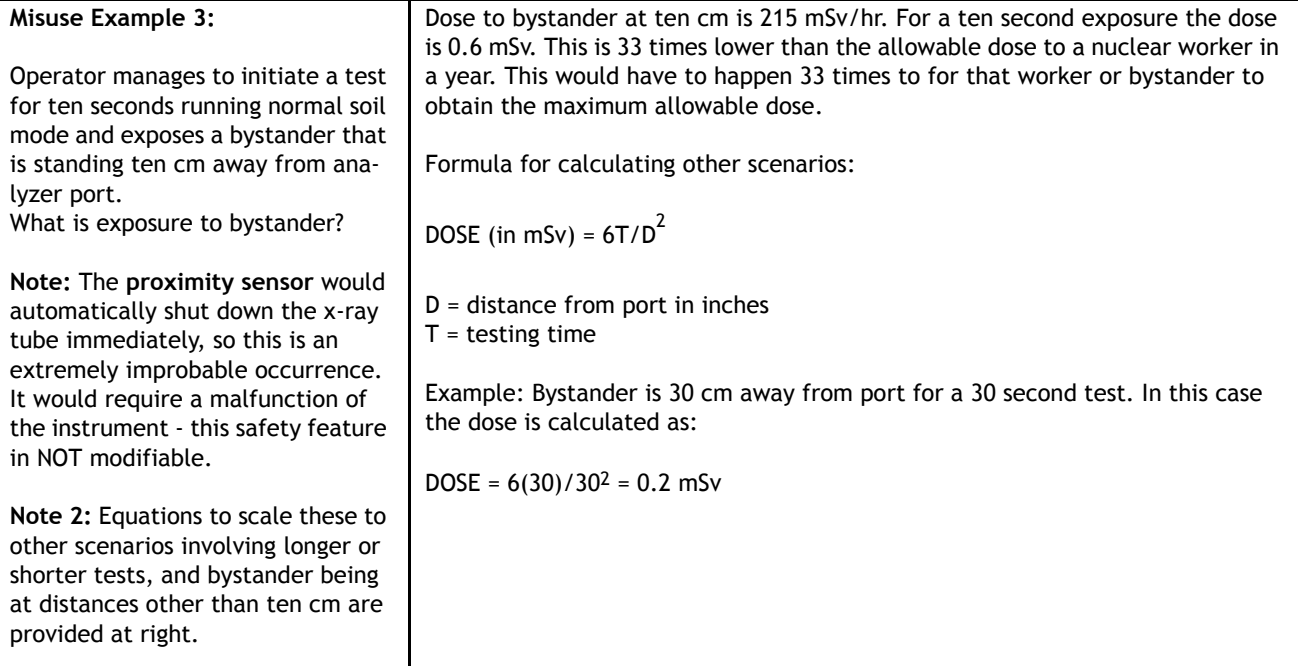

### **Comparative Analysis: Radiation Doses from Typical Exposures to lonizing Radiation**

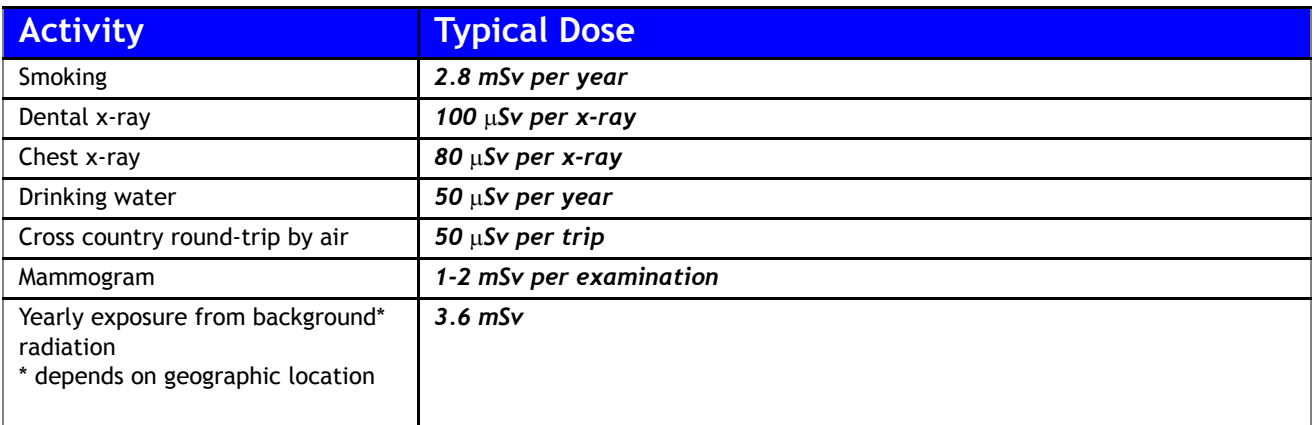

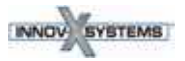

### **Radiation Safety: Common Questions & Answers**

**Question:** When I'm shooting a piece of pipe or valve on a rack or on a table top, is there any exposure to people standing several feet away from the analyzer?

Answer: Even a thin amount of a dense metal sample (three to four mm thickness, not Al alloy) is enough to completely attenuate the emitted x-ray beam. Shooting a piece of material that covers the sampling window on the analyzer completely shields any bystanders from radiation exposure. However, use good practice: Keep the area clear of people for at least four to five feet in front of the analyzer.

**Question:** If I forget to lock the trigger, I pick up the analyzer and accidentally pull the trigger, is that dangerous to nearby personnel?

Answer: No, this example of misuse is not dangerous, but it may produce a non-negligible radiation exposure to nearby personnel. For an exposure to occur, the following things must happen.

First, you must be holding the analyzer so that a bystander is actually standing in the x-ray beam being emitted. Just being near the analyzer is totally safe otherwise

Second, the bystander must be within one meter from the nose of the analyzer to receive any appreciable dose. If all of these conditions are true, the dose received by a bystander is still extremely low. Please see Misuse Example 3 in the table above.

Third, it would require failure of the proximity hardware and software.

Question: Do I need to create restricted areas where I am using the analyzer?

Answer: No, provided you are following normal operating procedures there is no reason to restrict access to an area where the analyzer is in use. However, the operator should take precautions to keep any personnel more than three feet away from the sampling window of the analyzer in the event of accidental misuse as detailed above. Should operators also elect to test small samples as shown on pages 34 and 35, they should also be sure that no personnel are standing within about four to five feet of the sampling window.

**Question:** How does the x-ray tube in the Innov-X system compare to a radiography system used for taking images of metal parts?

Answer: The x-ray tube used in the Innov-X system produces between 1,000 and 10,000 times less power than most radiography systems (0.5-1 watt versus multiple-kW). A portable XRF is designed to perform surface analysis of alloys and other samples, whereas a radiography system is designed to shoot x-rays entirely through metal components in order to obtain an image on the other side of the test object. For example, many tube-based radiography systems use a 300-400 kV tube and currents in the tens or hundreds of milliamperes (mA). The Delta uses a tube operating at a maximum of 40kV and typically 6 -10 µA. The radiation levels produced by an Delta are thousands, or tens of thousands, times lower than a radiography unit.

Question: Should we use dosimeter badges with the Innov-X analyzer?

Answer: Dosimeter badges are required by some provincial regulatory agencies, and optional with others. Innov-X recommends that operators wear badges, at least for the first year of operation, as a general precaution to flag any misuse of the analyzer. Dosimeter badges are available for the torso (generally worn in a shirt pocket) and also as "ring" badges.

The best practice is to wear a ring badge on a finger on the opposite hand used to hold the analyzer. This records accidental exposure for the most likely case an operator grabbing a small sample and holding it in one hand while analyzing it.

Note: These badges generally have a threshold of 100 µSv and are renewed monthly. So it takes several cases of misuse even to obtain a reading on a typical badge. When purchasing a badge, obtain the type used for x-ray and low energy gamma ray radiation.

### **Analyzer Shut Down**

There are several techniques for shutting off the Delta. They can be categorized by whether the action is taken under normal or emergency conditions. Shut down or turned off is defined as: The analyzer cannot provide X-ray emissions.

#### **Under normal conditions**

Use one of following actions:

- Press the trigger.
- Tap STOP icon on the UI touchscreen.
- Navigate from Setup > Exit, then choose the Power OFF icon.

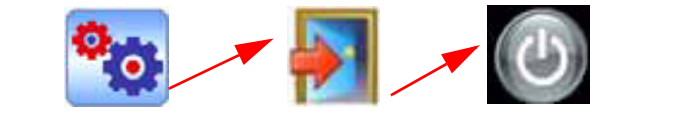

- Release the trigger if in "Deadman Trigger" mode.
- Press the I/O power switch; ensure that the On/Off LED goes off.

#### In an emergency

Because the Innov-X system is a battery-operated, x-ray tube-based analyzer, the Emergency Response plan is simple. If you believe that the analyzer is locked up in an OPEN position, the red X-ray indicator array remains illuminated or blinking:

- 1. Press the I/O power switch as noted above. If the power does not turn off, continue to Step 2.
- 2. Open the battery cover and immediately remove the battery.

If you are using the AC Power Adapter:

Remove the Battery Eliminator from the Delta's handle

 $-$  or  $-$ 

Pull the AC cord from the AC Power Adapter or pull the plug from the receptacle.

PN 103201 Rev A: May/2010

### **Delta Radiation Profile\_**

This is the current Delta Radiation Profile.

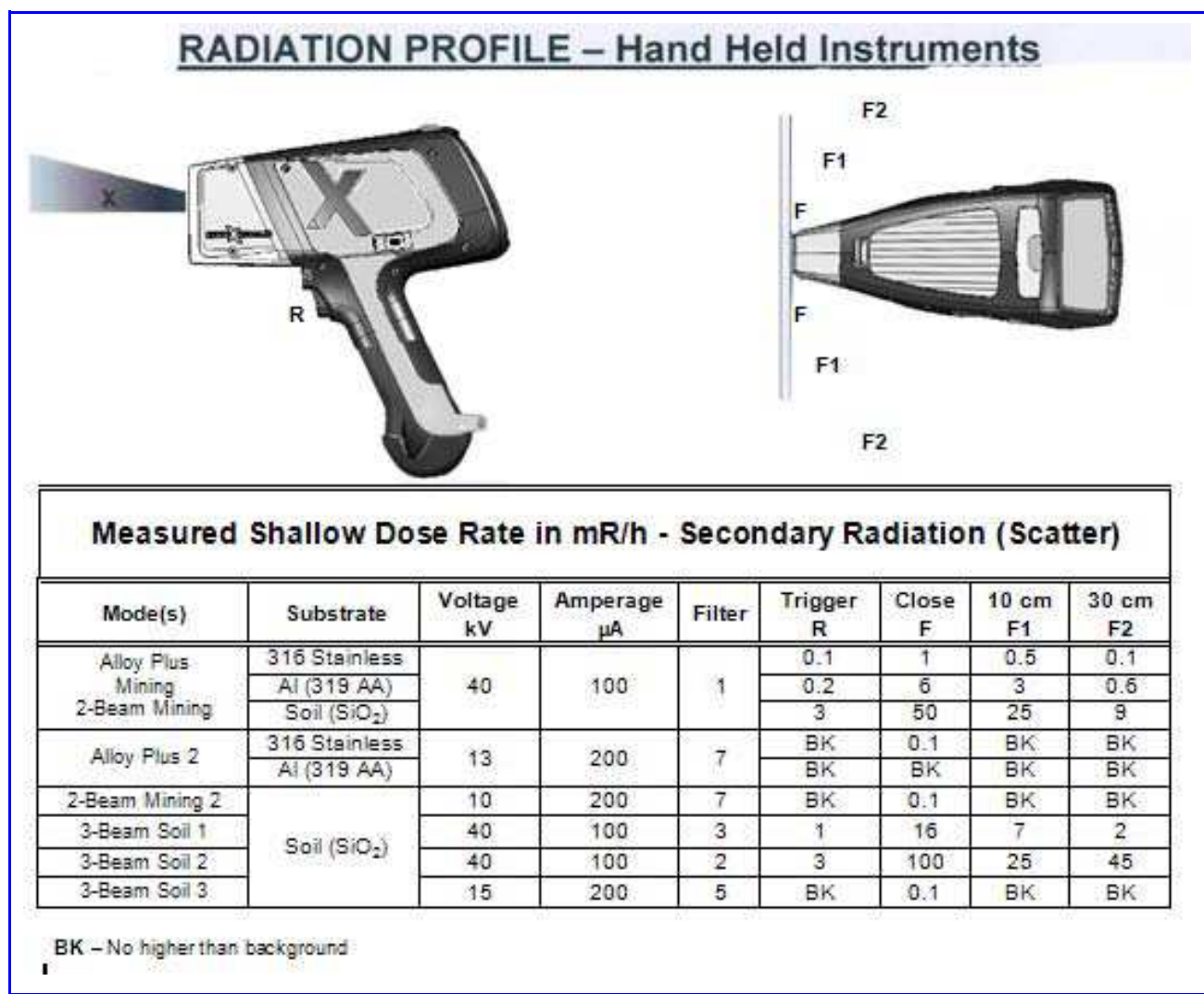

TEST CONDITION: Instrument run at normal setting for mode and represents typical production unit.

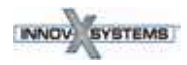

# **C3. Safety Administration**

C3 provides information regarding:

- Radiation safety training recommendations
- Dosimeter badges
- A typical dosimeter monitoring program
- Dosimeter service contractors
- Typical registration requirements for operating XRF equipment (in the USA)

#### **Radiation Safety Training Recommendations**

Individual companies and states have specific regulations and guidelines for using ionizing radiation generated by an X-ray tube.

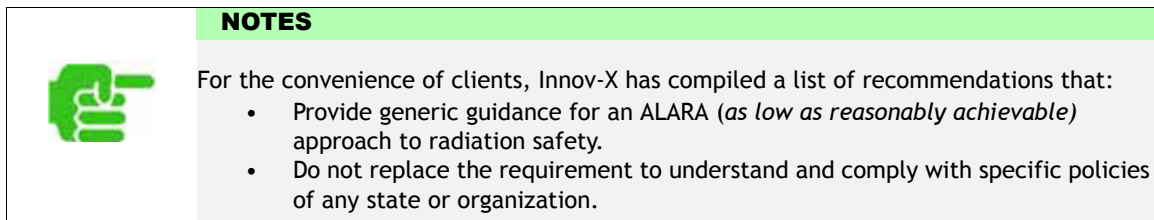

#### **Personal Monitoring**

Radiation control regulations may require implementation of a radiation monitoring program, where each instrument operator wears a film badge or TLD detector for an initial period of one year to establish a baseline exposure record. Continuing radiation monitoring after this period is recommended, but may be discontinued if accepted by radiation control regulators. See Dosimeter Suppliers for a list of film badges providers.

#### **Proper Usage**

Never point the instrument at a person. Never point the instrument into the air and perform a test. Never hold a sample in your hand during a test.

#### **Establish Controlled Areas**

Restrict access to the location of instrument storage and use to limit potential exposure to ionizing radiation. In use, the target should not be hand held and the area at least three paces beyond the target should be unoccupied.

#### **Specific Controls**

When not in use, store the instrument in a locked case or locked cabinet. When in use, keep it in the direct control of a factory trained, certified operator.

#### **Time - Distance - Shielding Policies**

Operators should minimize the time around the energized instrument, maximize the distance from the instrument window, and shoot into high density materials whenever possible.

#### **Prevent Exposure to lonizing Radiation**

All reasonable measures, including labeling, operator training and certification, and the concepts of time, distance, & shielding, should be implemented to limit radiation exposure to as low as reasonably achievable (ALARA).
### **Dosimeter Badges**

A dosimeter badge consists of a radiation-sensitive material, generally an aluminum oxide crystalline layer, which is worn in a small container. It is most often attached to a person's clothing, on a belt loop, or shirt pocket. It is worn on the body in location(s) that most closely simulate the pattern of potentially absorbed dose.

The protection can also be provided in a plastic ring format. Here the detection material is lithium fluoride crystal.

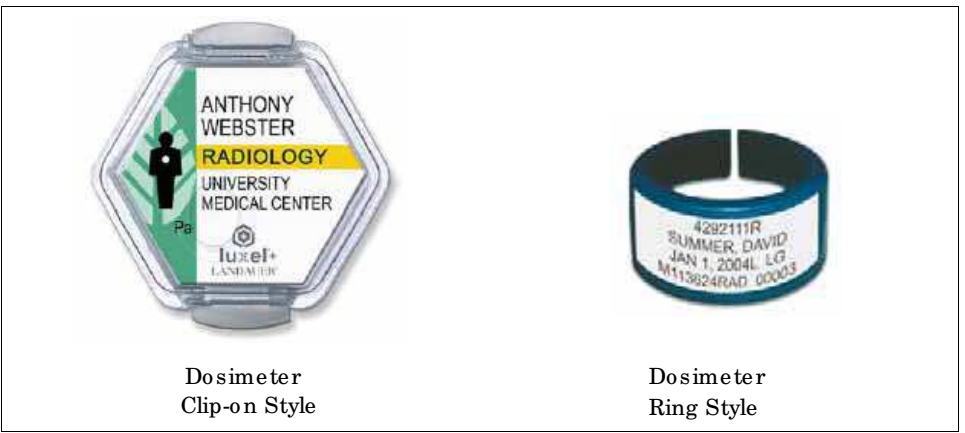

These devices record a person's accumulated radiation exposure over a period of time. They monitor individuals working with, or near someone working with devices which emit ionizing radiation.

Dosimeter badges are required by some regulatory agencies, and are optional with others.

Innov-X recommends that (at a minimum) all Delta operators wear badges (both clip-on and ring styles) for the first year that their system is in use.

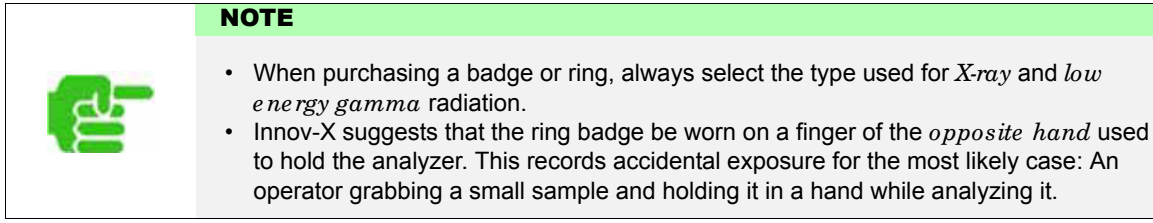

Every country (including every region, state, or province within a country) can have differing regulations. Always consult your local radiation protection authority or Innov-X Systems for information and recommendations.

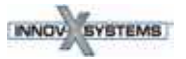

#### **Dosimeter Safety Program**

A typical dosimeter-based safety program uses the following steps:

- 1. The company develops a dosimeter program with an independent service contractor.
	- They establish the quantity of badges needed and the  $\bullet$ frequency of analysis (a monthly or quarterly interval)
- 2. The company receives the first lot of badges and provides them to their analyst/operators.
- 3. At the end of the interval:
	- The company collects the badges and returns them to the service contractor for analysis.
	- Simultaneously, the service contractor delivers another lot.
- 4. The company provides the new set of badges to maintain a continuous protection / monitoring program for their employees.
- 5. The service contractor prepares a report for the company that tabulates any X-ray dose received and identifies any personnel with readings higher than typical background radiation.
- 6. The safety monitoring cycle repeats with Steps 1 through 5.

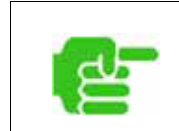

#### **NOTE**

The service contractor's written records are very important to a company's overall safety documentation plan.

#### **Dosimeter Suppliers**

Some dosimeter service companies are:

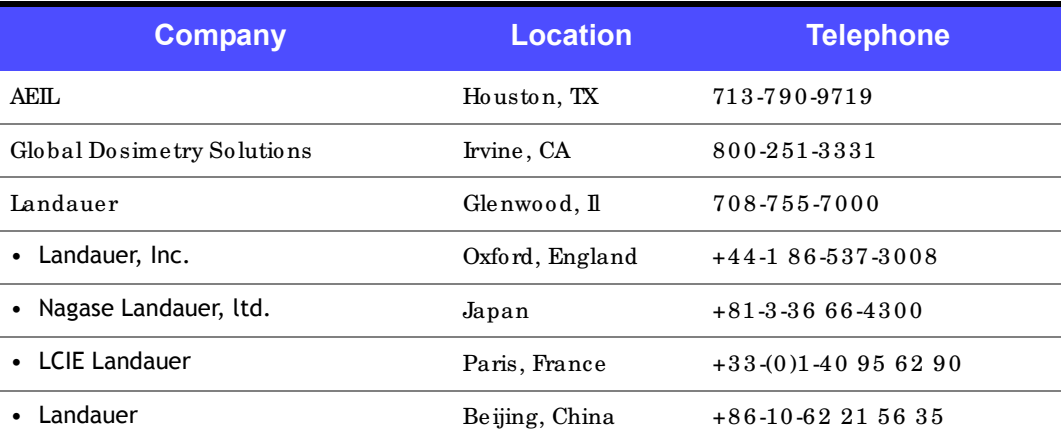

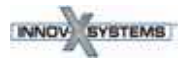

### **Registration Requirements**

Contact Innov-X for assistance with locating registration requirements information.

- Most states require some form of registration. Generally they require the
- registration to be received within 30 days of receipt of the system. Some states require no registration.
- $\bullet$ Some states require notification in advance.

Customers are advised to consult their local radiation protection authority for specific regulatory information.

### **Typical Device Registration Information**

The following information is usually requested by a licensing agency:

#### **Purpose of device:**

Response is Analytical or Industrial.

Be sure to inform the government registration office that the system will NOT be used for radiography or for medical uses.

#### **Radiation Safety Officer:**

List person who monitors training, safe use, and controls access to the system.

#### **Authorized Users:**

List the analyst/operators who have been trained and authorized by the instrument owner and/or regulating agency to operate the XRF equipment.

#### Operating parameters of the Delta XRF analyzer:

8-40 kV, 5 - 200 uA max.

#### Type of system:

Response is: Handheld/Portable

#### **User Training Specified:**

Indicate that only individuals receiving manufacturer training, documented by a manufacturer's training certificate, will operate the system. Additional training may be required. Verify with the local regulating agencies the level and type of training required.

#### **Personal Monitoring**

Many government agency registration forms require that you indicate whether or not you intend to perform dosimeter monitoring.

> See "Dosimeter Safety Program" on previous page for information regarding typical personal radiation monitoring.

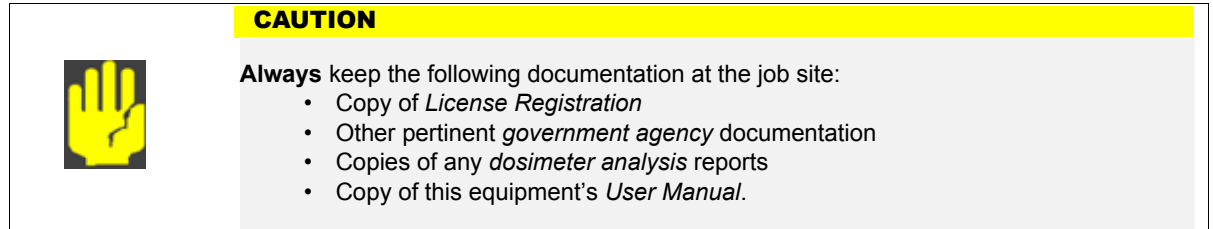

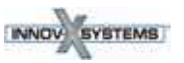

# **C4. Operations**

This chapter provides information regarding:

- Configure the Delta Docking Station (DDS)
- Use DDS for Initial Cal Check
- **Operation General**
- **Start Up Procedure**
- Snapshot of Delta User Interface
- **Typical Test Procedure**
- **Ending Test Operations**
- **Battery Issues**
- Additional Cal Check Information
- TIPS Things You Should Know About the Delta

### **Safety First!**

As emphasized in "C2.Safety Information," it is a priority to keep the analyzer operator's safety in mind at all times.

Operators, before turning on the analyzer or using the Delta Docking Station, should review the safety procedures ("C2. Safety Information").

## **Set Up and Use the Delta Docking Station**

#### **Background**

The Delta Docking Station (DDS) provides several key functions:

- Supports an automatic or on-demand Cal Check procedure
- Charges the "Main" battery located in the instrument's handle
- Simultaneously charges a "Spare" battery in an auxiliary socket
- Provides control information so that both batterys' status can be monitored
- Allows data communication from the Delta to a PC via a powered USB cable

The first phase for preparing to operate a Delta involves:

- 1. Configuring the DDS with its power and communication cables
- 2. Using the DDS to support the Delta's initial:
	- a. Start up sequence, and
	- b. Cal Check procedure.

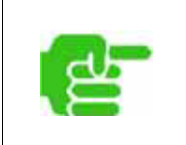

#### **NOTE**

A new instrument is shipped with two fully charged Li Ion batteries. Therefore, prior to initially using the analyzer, it is not necessary to charge a battery.

#### **GO TO**

- See Pages 45 and 50 for battery information, including charging, changing, determining status, and Hot Swap techniques.
- See Page 51 for Cal Check background information.

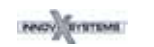

# **Configure Delta Docking Station**

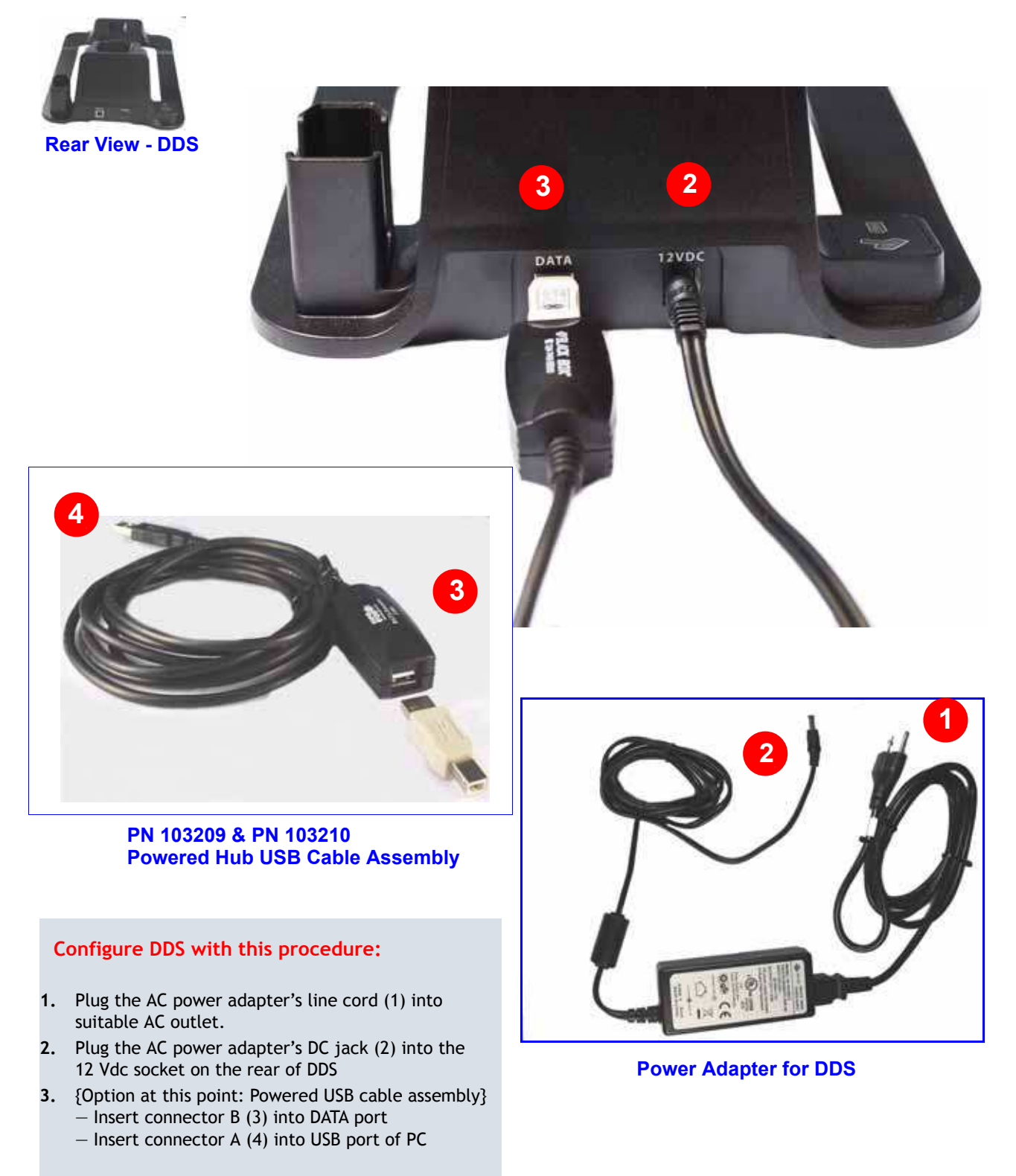

PN\_103201 Rev\_ A: May/2010

# **Use the Delta Docking Station for Charging Batteries**

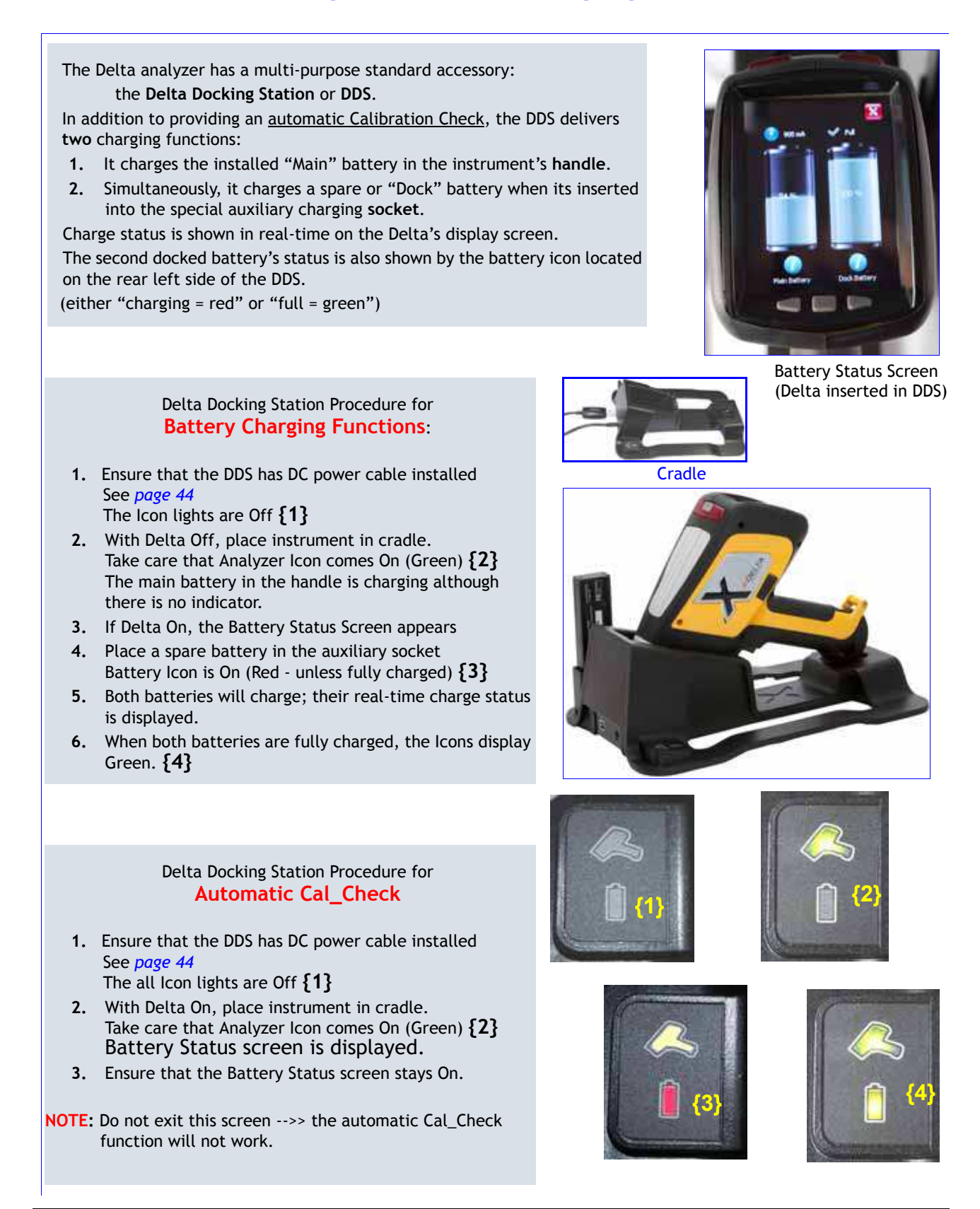

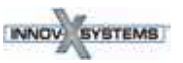

# Use the Delta Docking Station for Startup - Initial Cal Check

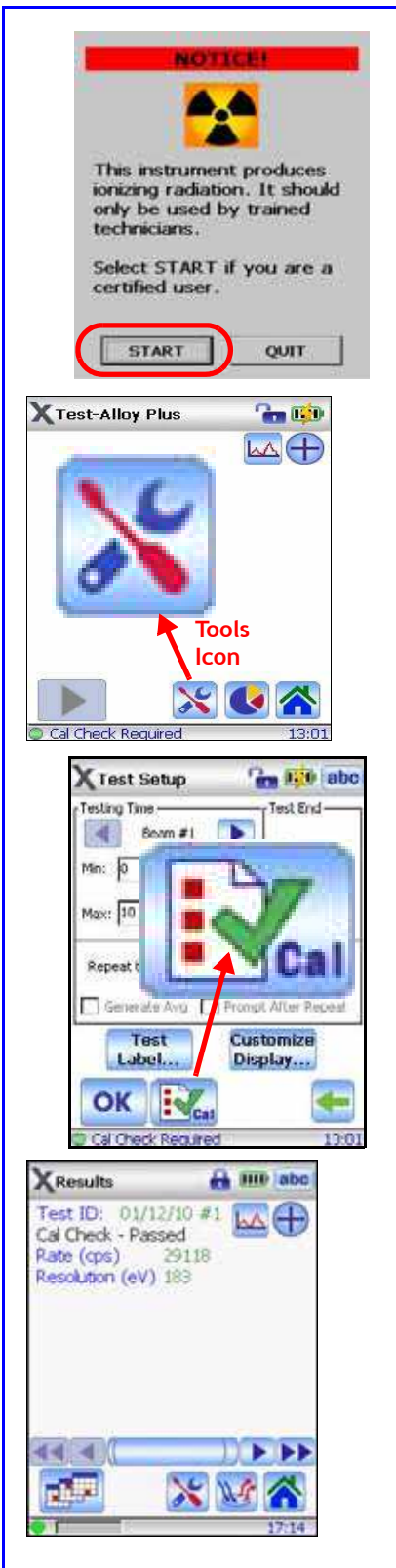

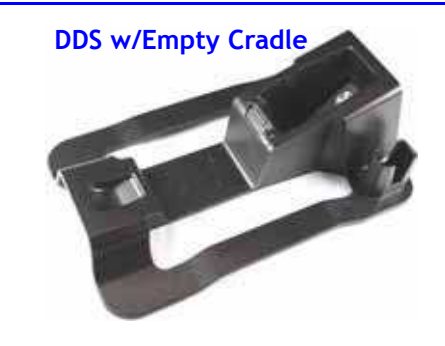

- Place analyzer into the Delta Docking Station cradle.  $1.$ Ensure that the Delta indicator light is ON. This signifies that the instrument is properly seated in the cradle.
- 2. Press analyzer's I/O switch (>1 second to turn it ON.)

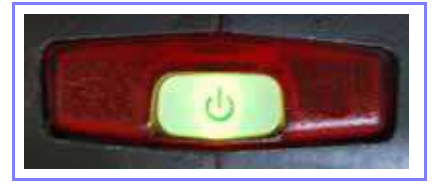

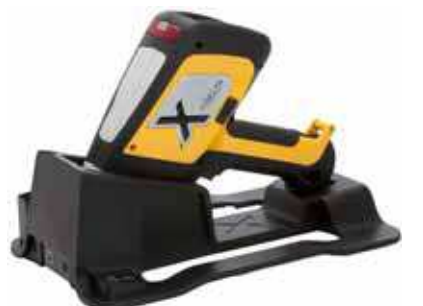

**DDS w/Premium Delta in Cradle** 

XHome

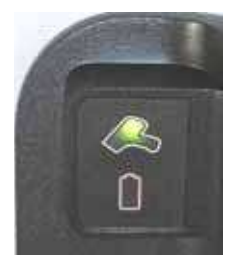

**DDS - Indicator Light** Delta is engaged in cradle

Radiation Safety NOTICE appears after a few seconds.

- 3. Read and respond to notice
	- Tap START to acknowledge that you are a certified user.
	- The UI begins its launch with the following messages:

Initializing System **Starting System Loading Files** 

- Unit displays a Test screen using the Mode last selected.  $\mathbf{4}$ 
	- 4a. If the mode should be changed, go to Home screen.
	- 4b. Select the Mode button
	- 4c. Choose the desired Mode
- 5. Return to Test {now with your selected Mode) Note that message *Cal Check Required* is present.
- 6. Choose Tools icon: This launches Test Setup screen with Cal\_Check button
- 7. Tap Cal\_Check If necessary, unlock the Trigger with the icon at top of screen. Procedure begins immediately; it concludes in about 15 seconds.
- 8. Message Cal Check Passed means you may begin testing. Message Cal Check - Failed will give error message, such as"! Wrong Count Rate" Re-try the procedure

If unit fails repeatedly, contact InnovX service or your local distributor.

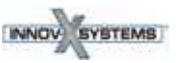

in Kit abo

# **SNAPSHOT of Delta's User Interface**

The Delta's user interface is introduced by the startup Radiation Safety and Initialization screens. Main operations then revolve around the Home screen.

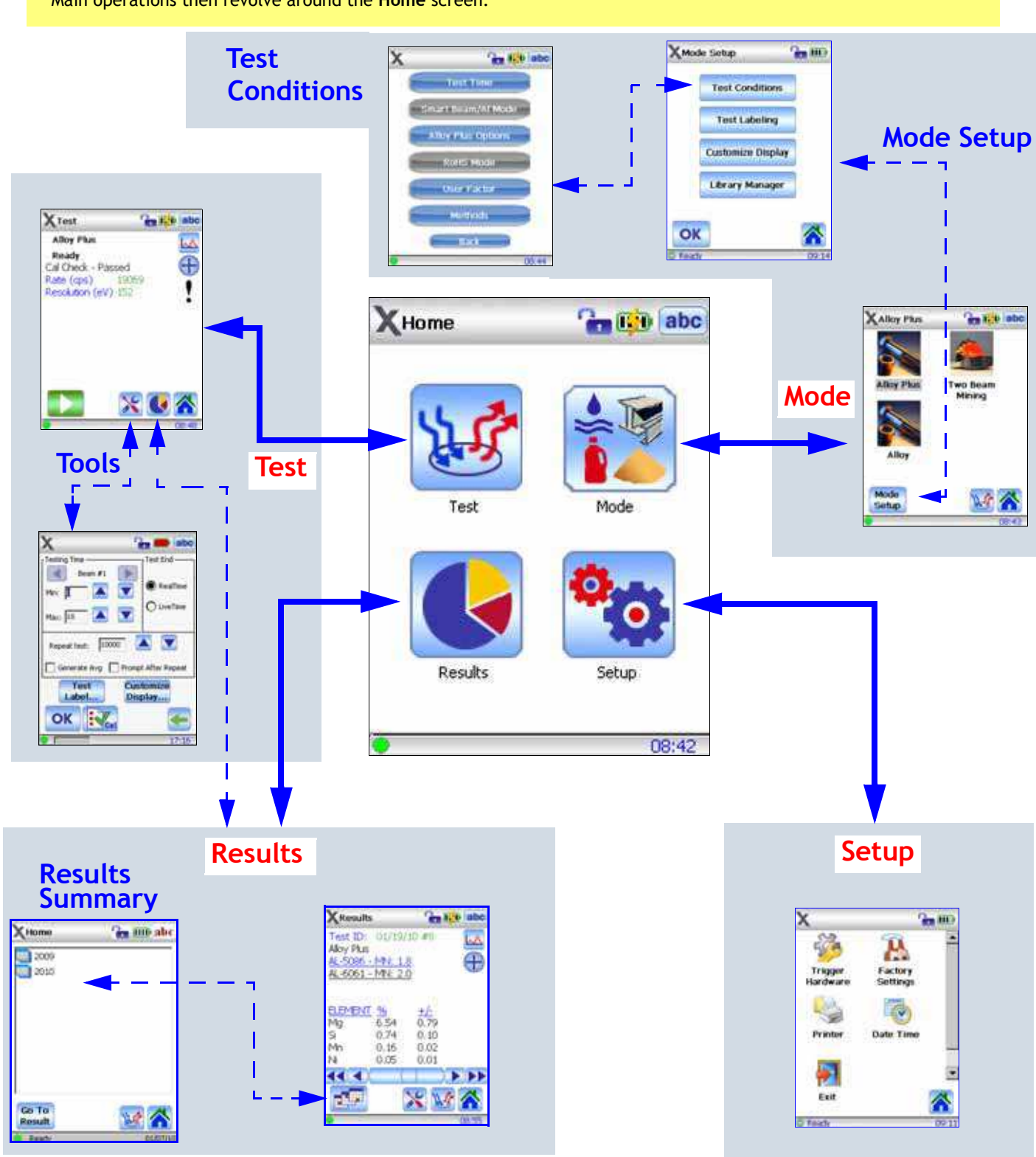

# **Typical Test Procedure**

#### **Background**

Details of routine testing operations vary depending on the selected analysis mode. Some relevant modes for Delta XRF users are:

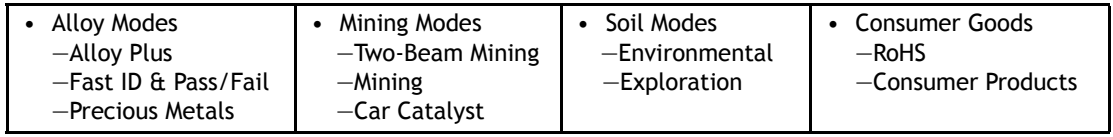

For the test sequence (below) the instrument has:

- Mode selected (Soil 3 Beam), and
- Cal Check procedure successfully completed.

#### To conduct a typical test:

1. Remove the instrument from the Delta Docking Station. Place the the measurement window flush against the sampling area. Ensure the sampling area is covered by the window.

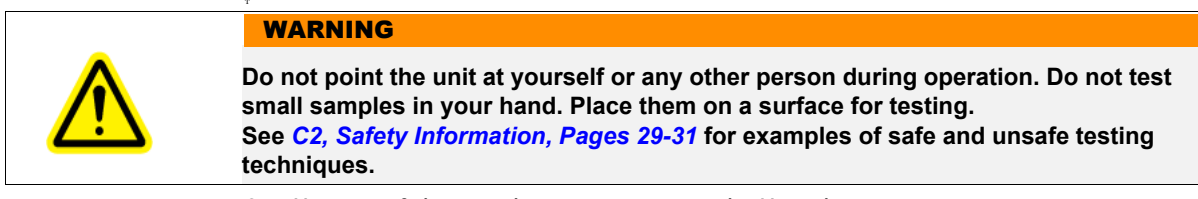

#### 2. Use one of these techniques to initiate the X-ray beam:

- a. Tap Start Test (Green Arrow Icon), or
- b. Pull the trigger (toggles unit ON); can release the trigger during the test, or
- c. Pull-and-hold the trigger (deadman trigger function is enabled) This is a mandatory technique in Canada.

Trigger options are configurable from:

Setup > Trigger Hardware > Trigger Settings

The Test screens are as follow:

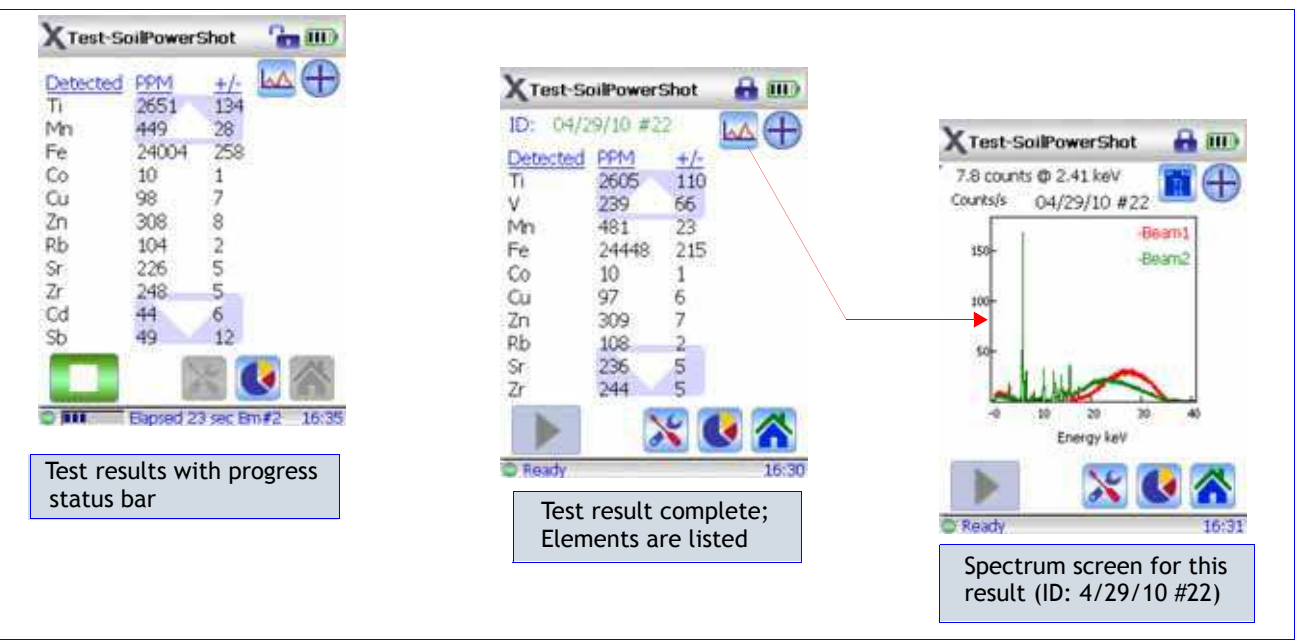

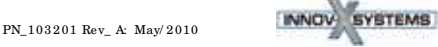

# **End of Day Operations**

### **Save Results**

When finishing testing for the day (or shift, or current session} InnovX recommends that test results be saved (e.g. exported) to a PC.

#### A necessary prerequisite is a DATA connection between the analyzer and PC.

This connection is made in one of two ways:

- Analyzer in DDS cradle  $-$  use the powered hub USB cable assembly (PN 103209 and PN 103210) from the DDS' rear Data port to a USB port of the PC
- Analyzer NOT in DDS cradle use the mini USB B to USB A (PN 101310) cable  $\bullet$ from the analyzer's Data port to a USB port on the PC

#### The UI operational sequence is:

- 1. Navigate from Home > Results > Calendar
- 2. Select Year, Month, Day listing; it lists the total number of tests for the day
- 3. Select Tools, then Results Setup
- 4. Select the Export icon (button)
- 5. Choose the results to be exported
- 6. Name the export file (or accept default name)
- 7. Select Destination to save to
- 8. Tap the Export button

The file is exported.

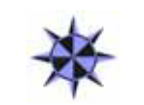

See "Delta SW User Interface Guide" for the details (including options) of this sequence.

### **Ending Test Operations**

**GO TO** 

When testing and exporting are complete, the user has the following options:

- Turn off Delta with I/O switch or UI (see Exit Options procedure below); store unit in a secure location
- Place Delta in Docking Station and use the "Automatic" option:
	- Leave Delta powered ON;
	- Ensure that DDS is On (Delta ICON is lit);
	- Unit initiates Cal\_Check after being idle for five minutes, then every ten hours thereafter.

#### **Exit Option Procedure from UI**

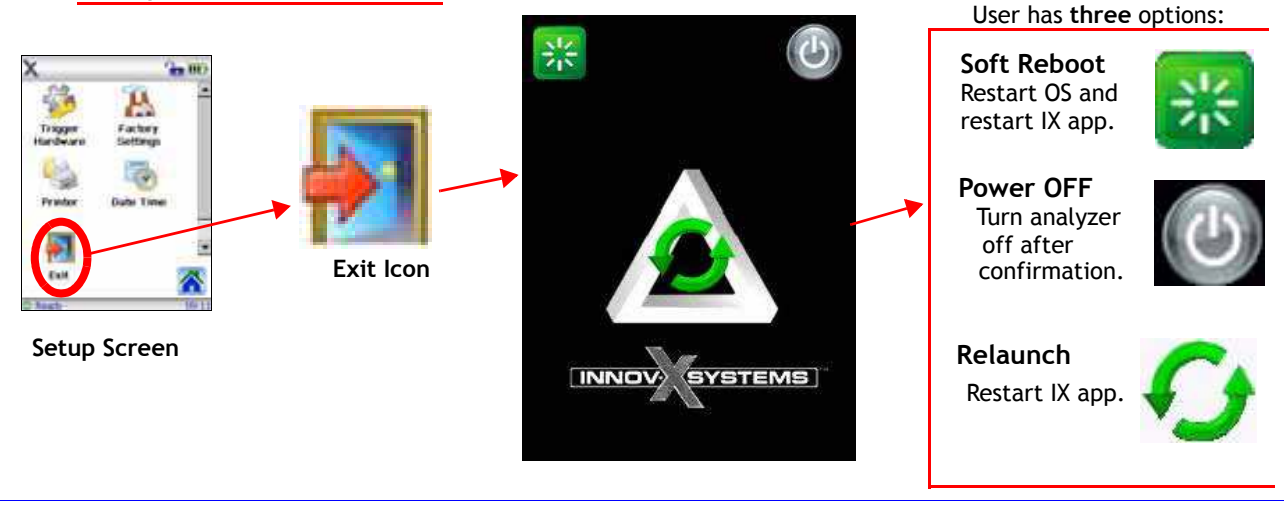

# **Battery Issues**

# 1 - Changing a Battery

### **To CHANGE the battery:**

- 1. Hold the instrument by the handle, upside down, so the bottom of the instrument base is pointing upward with the nose pointing away from the operator.
- 2. Pull the rubber latch and lift cover.
- 3. Remove the existing battery using the tab. A new instrument will not have an installed battery.
- 4. Insert the charged battery into the analyzer with the battery connectors facing to the left. The battery slot is keyed so that the battery can be inserted only one way.

# 2 - Battery Status

### To TEST a Li-ion battery's charge status:

#### **EXTERNAL battery test -**

- 1. Push the white button on the battery. The green lamps indicate the percent of charge, from less than 25% to 100%.
- 2. If a battery has a charge of less than 25%, use the Delta Docking Station to establish a full charge. See Page 45.

#### **INTERNAL MAIN battery test -**

- 1. The battery icon from any UI screen (upper right side) shows an approximate value of charge.
- 2. Tap the battery icon and a more precise charge percentage is displayed as a number.

### **3 - HOT SWAP for Delta Battery**

A battery HOT SWAP capability is a standard feature with the Delta analyzer. An operator can remove and replace a battery without having to shut down, restart, or Cal Check.

When the battery is removed:

- A "Shutdown" status display gives the percentage of internal charge remaining.
- If the internal charge reaches 0, you have to re-start the unit with the I/O switch, after inserting a fresh battery.
- If red X-ray indicator lights flash, the battery voltage is too low.

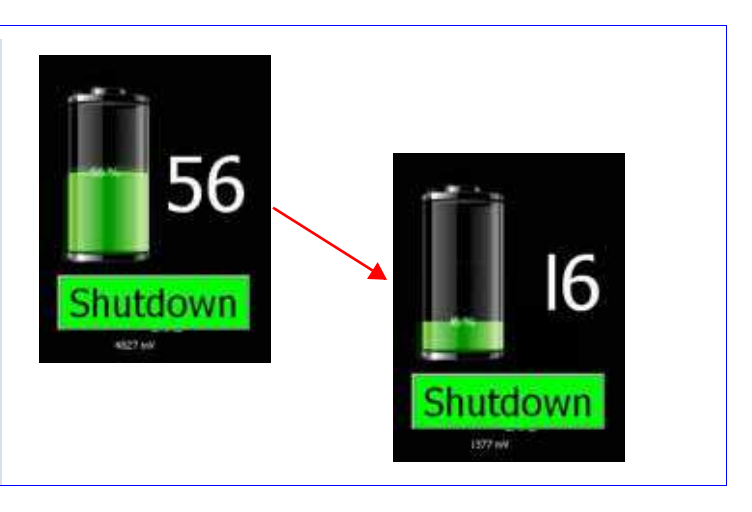

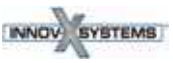

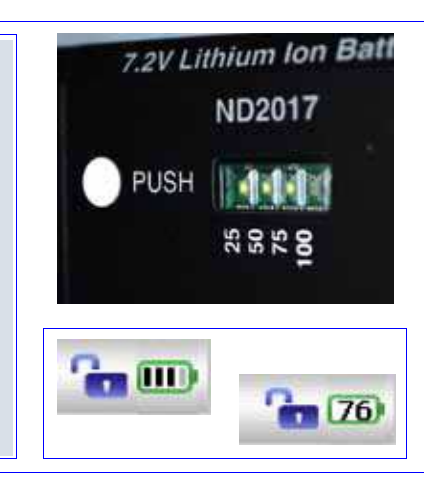

# **Cal\_Check Information**

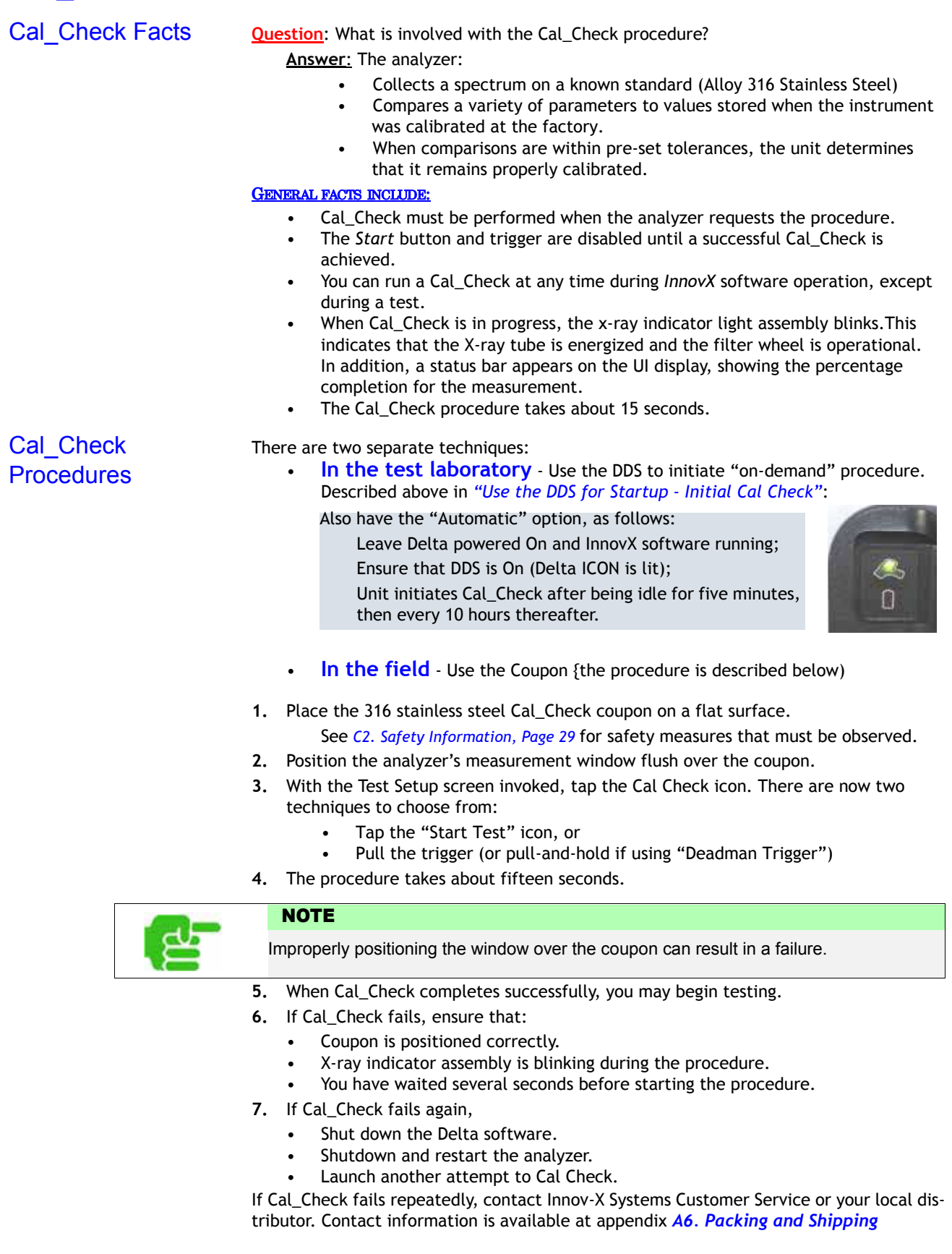

# TIPS - or - things you should know about the Delta

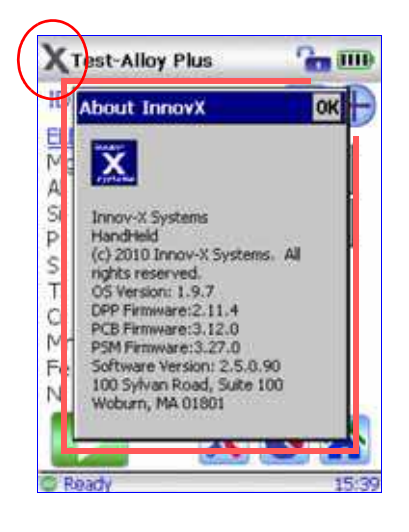

#### **System Information**

To call information "About InnovX" tap the X (InnovX icon) in upper left of UI screen. This provides various firmware and software versions that are installed on the analyzer.

#### **UI Screen Note**

All User Interface screens have a time-out (power saving) feature that causes the screen to go blank after 45 seconds if the UI is not accessed or the unit is not moved. However, the analyzer is still running.

Restore the screen by tapping it or by moving the instrument.

#### **Battery Status Info #1**

When you turn on the instrument and you may not be aware that the battery is low, the X-ray indicator (Red LEDs) flashes dimly and briefly. The unit will not turn ON. Swap out the battery.

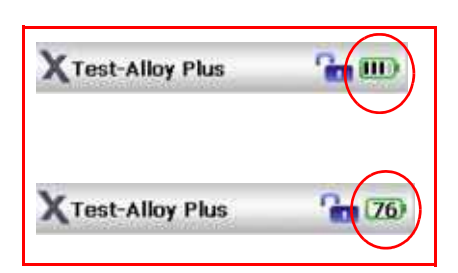

#### **Battery Status Info #2**

The on-screen battery icon (in upper right corner of UI) shows "real-time" battery charge status in a graphical way. Tap this icon to receive a numeric value for battery charge level.

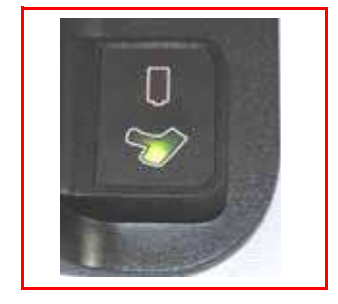

#### **Delta Docking Station to Delta Analyzer: Contact Status**

Keep the rubber boot attached to instrument when inserting it into the DDS. This helps ensure that the DDS contact pins are engaged.

The DDS analyzer icon (rear left corner) should be ON.

If the rubber boot is not available, and the analyzer icon remains OFF, use a small piece of padding under the handle to ensure contact.

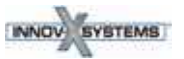

# **C5. Alloy Analysis Modes**

Alloy analysis for the Delta family includes:

- Wide range of modes and calibrations  $\bullet$
- Outstanding performance for a variety of materials  $\bullet$

There are five Alloy modes/calibrations:

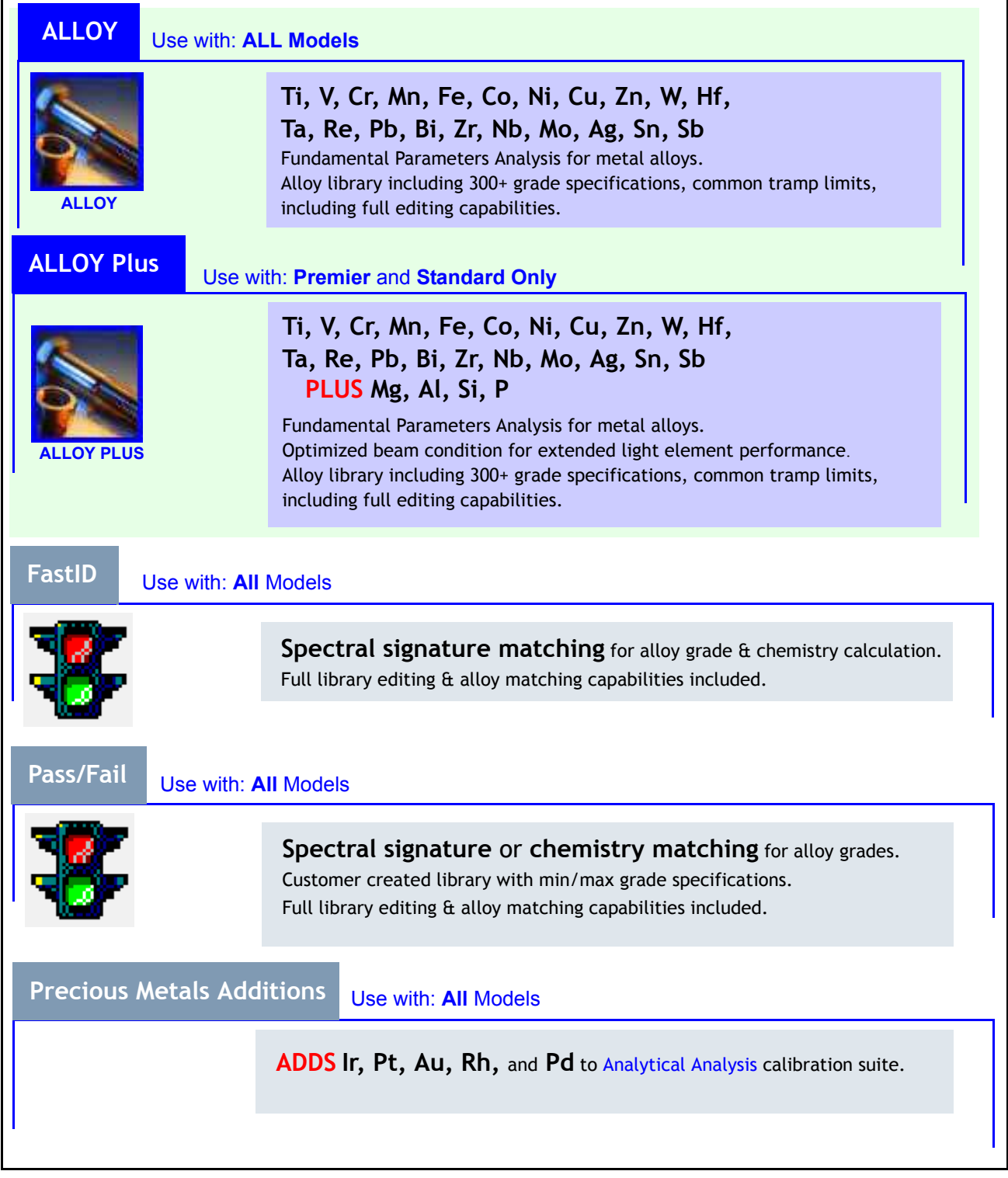

# **Introduction to Alloy Analysis Modes**

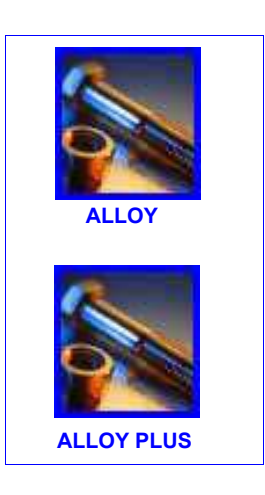

The Delta family of instruments currently presents six unique modes for alloy analysis. The core analytical analyzer modes/types are:

- Alloy mode Classic (PiN detector based) type
- Alloy Plus mode Standard (SDD detector based) type

- Premium (SDD detector based) type

All three analyzer types can support additional alloy-oriented modes, such as FactID

Pass/Fail

Precious Metals (No added details)

Alloy analysis utilizes a Fundamental Parameters (FP) algorithm to determine elemental chemistry. This method calculates chemistry from the spectral data, without the requirement of stored fingerprints. The Analytical FP calibration is done at the factory, and requires no user set-up or recalibration. The software also searches an alloy grade library to produce a grade match based on the calculated chemistry. Analytical mode can provide a grade ID and chemistry in as little as one second, with increased precision for longer test times.

Alloy mode/Classic type supports Ti, V, Cr, Mn, Fe, Co, Ni, Cu, Zn, W, Hf, Ta, Re, Pb, Bi, Zr, Nb, Mo, Ag, Sn, Sb.

Alloy Plus mode / Standard type and Premium type supports light elements Mg, Al, Si, and P in addition to the core list of elements from the Alloy mode.

Standard and Premium units expand the Limits of Detection range permitting operators to analyze these light elements without a vacuum or helium purge requirement.

Both modes have a feature, Altitude Compensation, which automatically corrects calibrations based on barometric pressure.

#### **Determination of Grade Identification:**

Analytical modes utilize a Factory Grade Library consisting of a set of minimum and maximum values for each element in an alloy.

There is a SPECIFIC Alloy Factory Grade Library for EACH Delta model.

See appendix A8. Alloy Grade Libraries for a listing of the alloys that are contained in each Factory Grade Library.

Additionally, every analyzer is shipped with a "Tramp" library comprised of seven base alloys. These seven items with their min/max element values are increasingly valuable to fast and accurate sorting in Pass/Fail and FastID modes.

The libraries can be searched individually or together. All libraries, including each Factory Grade Library, can be edited by the user. However, InnovX strongly suggests that users NOT edit the Factory Grade Library. Instead, copy the Factory Grade Library to a USER library, then make any edits on it.

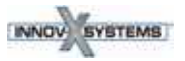

PN 103201 Rev A: May/2010

#### **Match Number Concept**

After calculating chemistry with the Fundamental Parameters algorithm, Innov-X compares the chemical composition values to grade tables stored in a grade library. The application calculates the value for a parameter called Match Number. This provides an indication of how close the measured alloy's chemistry is to library values.

- The lower the Match Number, the better the match.
- A Match Number of 0 is an exact match, meaning that the calculated chemistry for all elements falls within the grade table specifications.

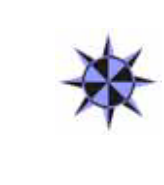

#### **GO TO**

- See "Delta User Interface Guide" (PN 103202) for a complete description of the Innov-X application's User Interface.
- See A8. Alloy Grade Libraries for listing of each model's "Factory Grade Library"
	- A "Spectral Fingerprint" library that would be used for "FastID" and "Pass/Fail" analysis is created by the customer.

#### **Match Issues**

There are three Match determination possibilities provided within the Analytical modes: **EXACT MATCH** 

An unknown alloy is matched to one of the grades contained in the Grade Libraries, and a Grade ID appears on the Results screen. Often other grades are listed with their accompanying Match Numbers. The analyst has the opportunity to view their elemental chemistries and see how they differ from an exact match.

#### **MULTIPLE MATCHES**

In some cases, several grades are shown as possible matches. This can signify one of two conditions:

- There was not enough statistical information to definitively separate two or more alloys. The actual identification of the unknown alloy is one of the grades listed. Often increasing the testing time makes it possible to separate the alloys.
- There was sufficient statistical information, but the test sample did not meet any of the existing specifications with enough precision to cause an exact match identification.

#### **NO MATCH**

If no matches are found within the libraries, the words NO MATCH appear.

There are several causes for a NO MATCH result:

- The test sample does not meet any of the specifications in the Grade Library.
- The test sample is coated; Remove the coating by grinding, filing, or sanding and repeat the test.
- The testing time was too short.
	- Increase the testing time and measure the sample again.
- The Match Number is too low.
	- If possible, increase the Match Number

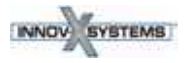

#### **Scrap and Recycling Features**

Delta analyzers in Alloy or Alloy Plus modes support many new features to specifically enhance scrap processing by maximizing speed and accuracy.

#### **Grade Match Messaging (GMM)**

User or Yard Manager can assign pop-up messages to specific alloy grades

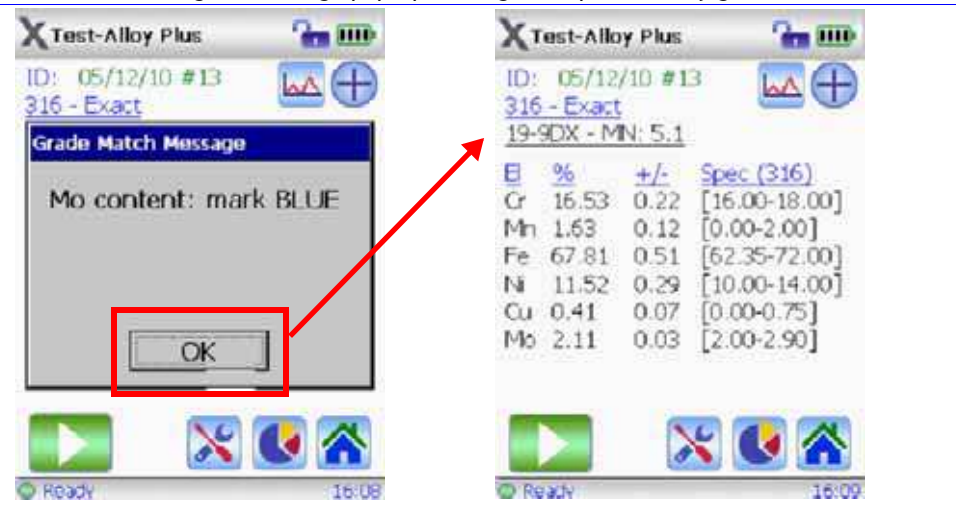

Quick start for next test, or  $\bullet$ 

view the chemistry details with one click

Grade Match Messaging offers:

- $\bullet$ Immediate sorting instructions
- Less operator training
- More efficiency and higher throughput

#### **SmartSort**

Automated sorting decisions that allow users to maximize speed and sorting accuracy. Some features include:

- $\ddot{\phantom{0}}$ Specific grades set up to automatically extend testing time.
- Maximize efficiency for speed testing by automatically extending test time for light elements (Mg, Al, Si, P, S)
	- Eliminate unnecessary long tests  $\bullet$

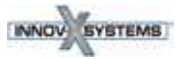

#### **Nominal Chemistry**

Nominal Chemistry looks for 'invisible' elements, based on grade ID, including:

Elements not tested under active beam, (like Al in Beam 1)

 $-$ or $-$ 

XRF invisible elements (like B or C)  $\bullet$ 

#### **Tramp Library**

Analyzers with Alloy or Alloy Plus mode come pre-loaded with a tramp library based on industry standards.

- $\bullet$ Operators may assign other "Tramp" elements with max tolerated concentration for individual elements in seven unique graded families.
- $\bullet$ Analyzers can report tramp material (optionally) and simplify grade match by not counting small, expected amounts of tramp elements against the grade match.

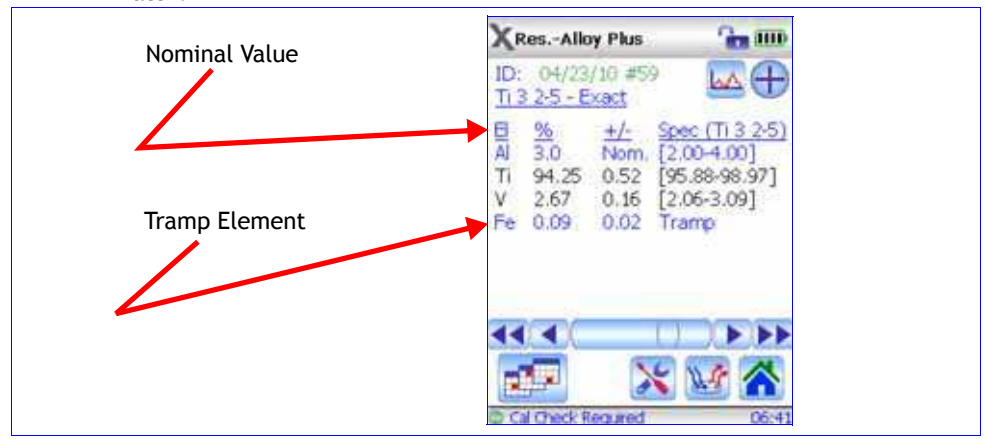

See appendix A8. Alloy Grade Libraries for a discussion of the Tramp Library concept, including:

- $\bullet$ How the InnovX Tramp Library works
- Practical advantages of the Tramp element approach  $\bullet$
- List of seven Tramp Base Alloys  $\bullet$

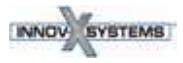

#### **Test Sample Considerations**

#### **Coated or Painted Samples**

XRF is a surface analysis technique, where X-rays penetrate a very short distance into most alloy samples. Therefore, the analyzer detects what is on the surface of an alloy, rather than what comprises the bulk of the material. If a material has been coated, plated, painted, or has had some sort of surface treatment, such as heat treating, it may be misidentified.

For example, a steel piece painted grey may show high concentrations of titanium from the paint, and may be misidentified as a titanium alloy. In another example, large amounts of metal dust or turnings on a surface may be detected by the analyzer.

To ensure proper identification of coated materials, grind an area slightly larger than the analyzing window to remove the coating. It is important to select the correct grinding material so as to not interfere with the analysis.

Do not use Silica for a Silicon analysis.

It may not be necessary to completely clean and polish all materials, however, remove obvious metal dust.

#### **Mixed Samples, Heterogeneous Materials**

Often finished metal pieces may consist of more than one type of metal. In addition, you may wish to measure mixed turnings, or an assortment of small pieces. In these cases, remember that the analyzer measures the entire area covered by the analyzing window and reports an average chemistry. For turnings, this is useful, as the analyzer provides an average composition. However, if two or more pieces of metal cover the window, the results is just an average reading, and may tell very little about the composition of one piece or the other.

When shooting metal pieces, or welds, ensure that only the metal of interest is covering the analyzing window.

#### **Small and Irregularly Shaped Samples**

To measure samples smaller than the analyzing window:

- Increase the testing time.  $\bullet$
- $-$  and  $-$
- Maximize the material in contact with the window.

The precision of analysis for small parts measurements is reduced, as the signal from smaller samples is less than for samples that completely cover the window. If possible, analyze the largest, flattest side of an irregularly shaped object.

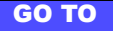

- See A4. Typical Test Procedure for description of a Test sequence.
- See "Delta User Interface Guide" (PN 103202) for a complete description of the Innov-X application's User Interface.

PN\_103201 Rev\_ A: May/2010

# **Introduction to FastID Mode (All Models)**

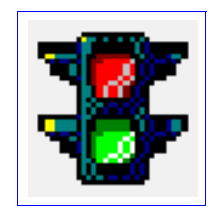

FastID mode is designed to quickly identify an alloy. It uses an empirical calibration method known as a "type" calibration. It is most useful where the number of alloys to test is small and well known.

FastID is best suited for Positive Material Identification (PMI) and QA/QC applications.

For example, where alloy producers or fabricators handle materials that may be very similar or where maximum user simplicity is a primary concern.

This mode offers:

- Simplified results (grade name only or less information on tramp elements).
- A narrow, customized grade library base upon stored spectral fingerprint reference standards.
- Full chemical analysis based on reference standard assays.
	- Results which are the best combination of SPEED and ACCURACY. - A Grade and Chemistry result in as little as one to two seconds.
- User selectable match criteria settings.
- Expansion of up to 500 additional alloy grades and assays (alloy chemistries)  $$ password protected.
- Multiple independent grade libraries. You choose to search one or more libraries.
- All libraries are editable

#### **How FastID works:**

Prerequisite: The operator creates a "custom FastID fingerprint' library by testing an array of reference standards. This list spans the number of alloys for which he is interested.

- 1. Delta's XRF process allows a test sample to create a spectral fingerprint.
- 2. Analyzer compares this spectral fingerprint to entries from library of many certified spectra, the "custom FastID fingerprint" library.
- 3. Analyzer finds the best spectral match to the sample spectra: thus identifying and reporting the matching alloy grade.
- 4. If concentration data has been entered for the standards, the instrument then calculates the sample's chemistry.

The reported chemistry data are an extrapolation from standard intensity data stored in the customer -generated fingerprint library.

The user gets a real time grade match and a precise report of the chemical composition of the sample.

#### **NOTE**

- Because FastID mode performs a spectral match to a library of reference standards, it is important that before testing, a "likely" stored reference standard be in the customer-created FastID fingerprint library.

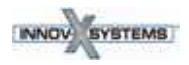

# **Introduction to Pass/Fail Mode (All Models)**

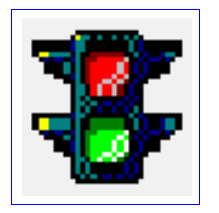

Pass/Fail mode is designed for high-throughput alloy sorting and quality control.

#### **Mode Features**

- All test samples are sorted by comparison to an operator-selected reference standard.
- Results are displayed as a PASS or a FAIL, depending on whether they match the reference standard.
- Pass/Fail criteria may be based on:
	- "quality of fit" to the selected spectral fingerprint  $-$ or $-$
	- elemental chemistry.
- Pass/Fail ranges may be implemented for one or more elements.
- This mode offers a full range of options from the simple sorting of mixed loads in a recycling facility to QC on specific element(s) of the most complex superalloys.

Pass/Fail mode has two options: Fingerprint and Chemistry:

#### **1. Fingerprint Option**

Select this method when the goal is to determine whether or not test samples are a specific grade.

Fingerprint Pass/Fail and FastID use the same method to determine a match.

Data from analyzed samples are compared to the reference standard fingerprint.

If the differences between the fingerprints are small enough, the sample is judged to be of the same grade as the reference sample.

This method requires:

Only that the library contains a valid fingerprint for the reference standard.

#### **2. Chemistry Option**

Select this method to determine whether the chemistries for specific elements fall within specified min/max grade specifications.

Chemistry pass/fail process is:

1. Analyzer uses the fingerprint method to determine whether the sample matches the reference sample.

If it does not, it automatically fails.

- 2. If Step 1 has a match, the alloy chemistry is calculated from assays stored for the standard fingerprint.
- 3. The calculated chemistry for each element is compared to the values stored in a Grade Table.

In order for a sample to pass, all the chemistries must be within "n" standard deviations of the min and max values specified in the grade table. Number "n" is specified by the user.

This method requires three items:

(1) a valid fingerprint, (2) assays for that fingerprint, and (3) Min/Max values saved in the library.

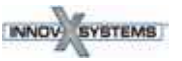

# **C6. Mining Modes**

There are three Mining modes

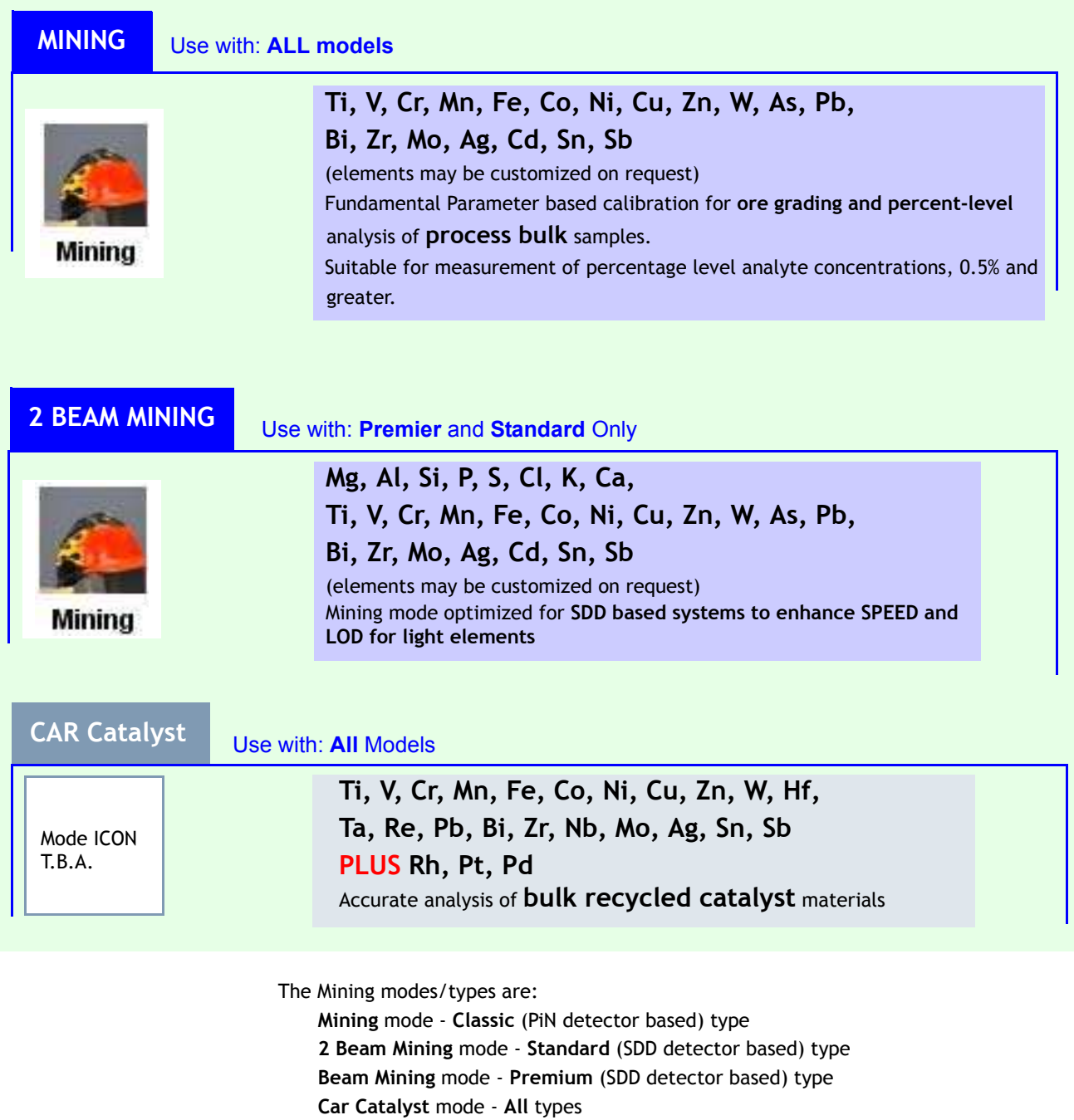

These modes utilize a Fundamental Parameters algorithm which automatically corrects for inter-element results.

The units can analyze:

- in situ (directly on the ground),
- prepared soil samples (in sample cups)
- bagged samples

### **Best Practices**

#### **Check Standards**

Measure a check standard after each Cal Check, and periodically throughout the day. This confirms that data continues to be as accurate as possible.

The standards provided with Delta instruments are contained in special XRF sample cups. These cups have film windows (through which the soil can be viewed and analyzed) on one side, and solid caps on the other side.

#### **Sample Presentation**

#### in situ testing

In situ testing is performed by pointing the analyzer at the ground. Clear any grass or large rocks away and hold the analyzer with the probe head front flush to the ground. Since dirt can accumulate on the analyzer window, wipe the window clean after each analysis. Ensure the window is not ripped or punctured.

#### **Bagged or prepared sample testing**

Analyze prepared samples in a sample cup, through its Mylar window. Place the instrument's measurement window directly over the sample cup with the Mylar side up. Preparation considerations include:

- Avoid measuring very thin samples, as this can affect results. Prepare samples cups to contain at least 15 mm of packed samples.
- When analyzing bagged samples, ensure that sufficient sample material exists in the bag to completely cover the window with a sample thickness of a minimum of 15 mm.
- When using bags, cheaper bags (having thinner plastic walls) are better than more expensive ones (which have thicker plastic walls).

#### **Optional Accessories**

Accessories that can assist in Mining mode testing are:

- A-035: Soil Foot
- 990055: Soil Extension Pole
- A-020-D: Workstation portable, fully shielded, closed beam test stand for bench-top or remote controlled testing.
- Trimble Xplorer Package

#### **Typical Test Procedure**

**GO TO** 

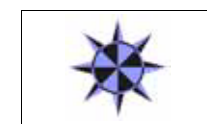

See "A4. Typical Test Procedure" for description of a Delta Test sequence..

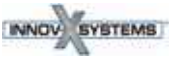

PN\_103201 Rev\_ A: June/2010

### **Mining Mode Options**

Test length in Mining Mode is user defined.

Refer to "Delta User Interface Guide, User Factors" for procedure to modify User Factors..

#### **Factors**

**GO TO** 

Mining modes allow you to create your own set of factors, focusing on particular elements of interest or correcting for matrix effects.

You can make several different Factor tables, allowing analysis of a variety of samples.

### **Setting Mining User Factors**

#### Example:

A group of samples covering the full concentration range for each element of interest are identified. Each sample is homogenized and split. A portion of each sample is sent to an outside lab for analysis. The other portion is analyzed with the analyzer. For best results ensure that the samples are very well homogenized, and characterized, so the correlation is quite good.

#### Procedure:

Plot the data. Innov-X data must be on the X-axis, lab values on the y-axis.

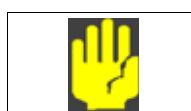

#### **CAUTION**

**ENSURE** that you use this order: Innov-X data on X-axis and lab data on the Y-axis.

Determine the linear best fit with both the slope and intercept for each element. The slope and intercepts for these graphs are entered directly into the analyzer. In many cases it is sufficient to enter just a correction for the slope as the intercept is almost zero. In others, enter the slope and intercept.

You can enter multiple sets of user factors for different applications, or different ore bodies. A group of factors is given a name, and then the factors are entered. The factor set can then be selected by name.

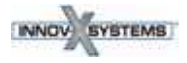

# **C7. Soil Modes**

The Delta family currently supports two soil modes, Soil and 3 Beam Soil. Each mode has a possibility of two default element suites, Environmental and Exploration. Note that both calibration packages cannot reside on one instrument.:

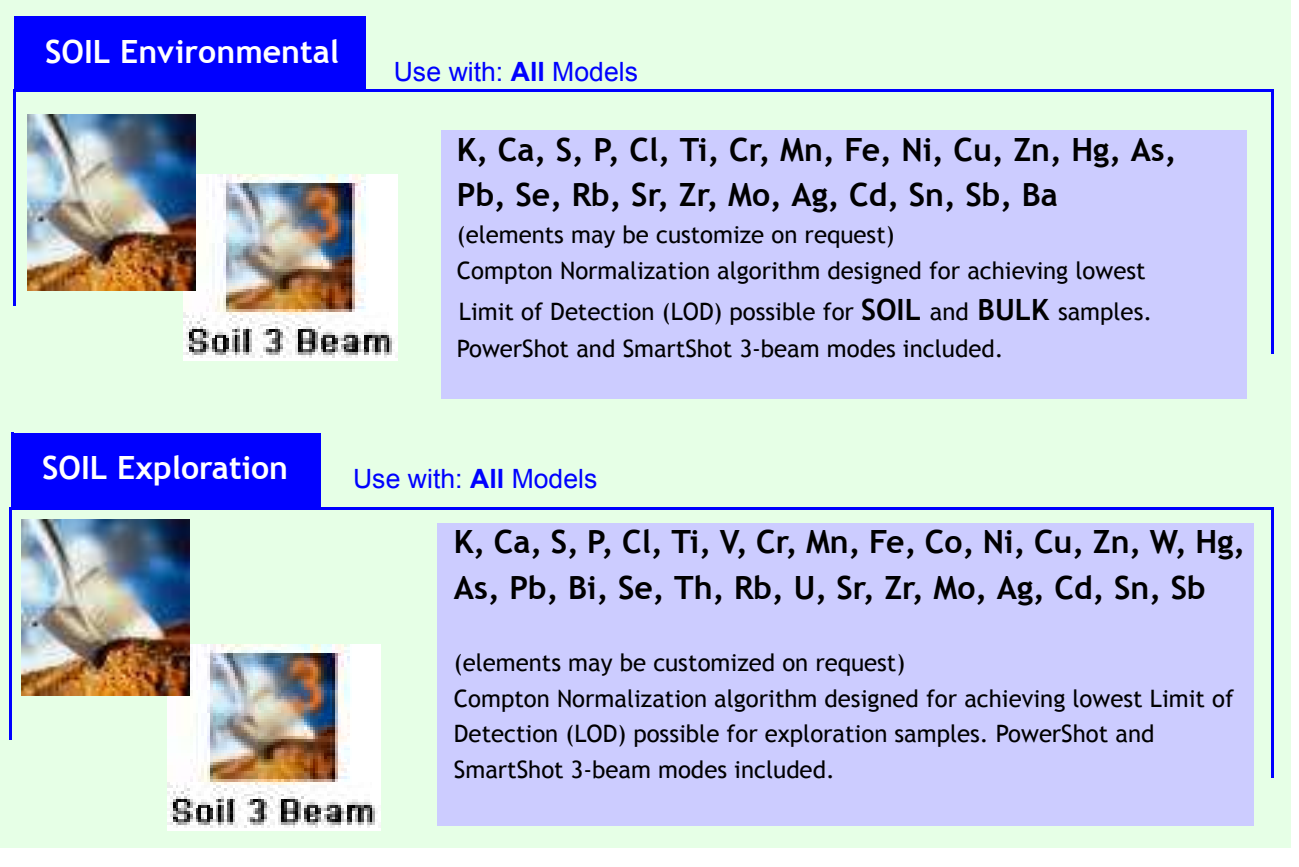

### **Soil Mode Beam Selection**

#### **SmartShot Beam Mode:**

Uses a single incident bean setting (Transition Metals) otimized to deliver ultra fast results with solid LOD performance across the periodic table. SmartShot offers excellent sensitivity in the fastest testing time possible.

#### **PowerShot Beam Mode:**

Offers a fully optimized, multi-beam analysis method that provides exceptional LODs for all elements analyzed - heavy metals, transition metals, and light elements. PowerShot can be used to analyze the full element range, or to focus in on a particular element of interest, such as Cr, Cd, Ni, or Cu. Any or all of the following beams conditions may be selected:

- **Heavy Elements**  $\bullet$
- **Transition Metals**  $\bullet$
- $\ddot{\phantom{0}}$ LEAP (Light Elements)

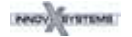

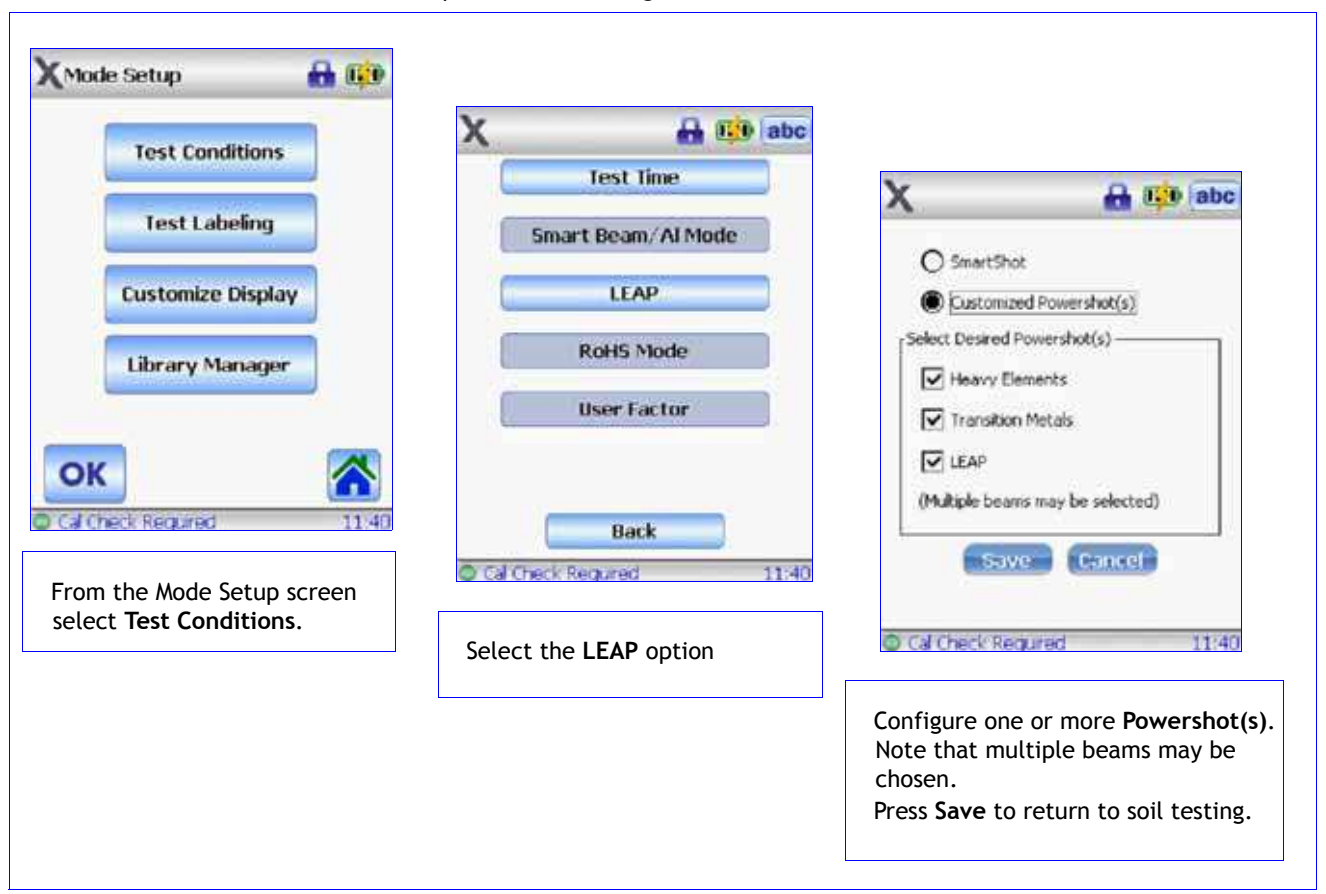

Use this procedure to configure beam selections:

### **Best Practices**

#### **Check Standards**

Measure a check standard after each standardization, and periodically throughout the day, for a minimum of one minute. Elemental concentrations for elements of interest, in the range expected at the site, plus or minus the error on the reading, should be within 20 percent of the standard value. A2. Soil Testing describes recommended quality assurance considerations in detail.

The standards provided with the analyzer are contained in XRF sample cups. These containers have a film window (through which the soil can be viewed) on one side, and a solid cap on the other side. Always measure samples through the film window.

#### **Sample Preparation**

Preparation considerations include:

- Avoid measuring very thin samples, as this can affect results. Prepare samples cups to contain at least 0.5" (usually 4-8 grams) of packed samples.
- When analyzing bagged samples, ensure that sufficient sample material exists in the bag to create a a sample thickness of a minimum of 15 mm for a spot size that is larger than the analyzer's measurement window.
- When using bags, cheaper bags (having thinner plastic walls) are better than more expensive ones (which have thicker plastic walls).

PN 103201 Rev A: June/2010

# **C8. Consumer Goods Analysis Modes**

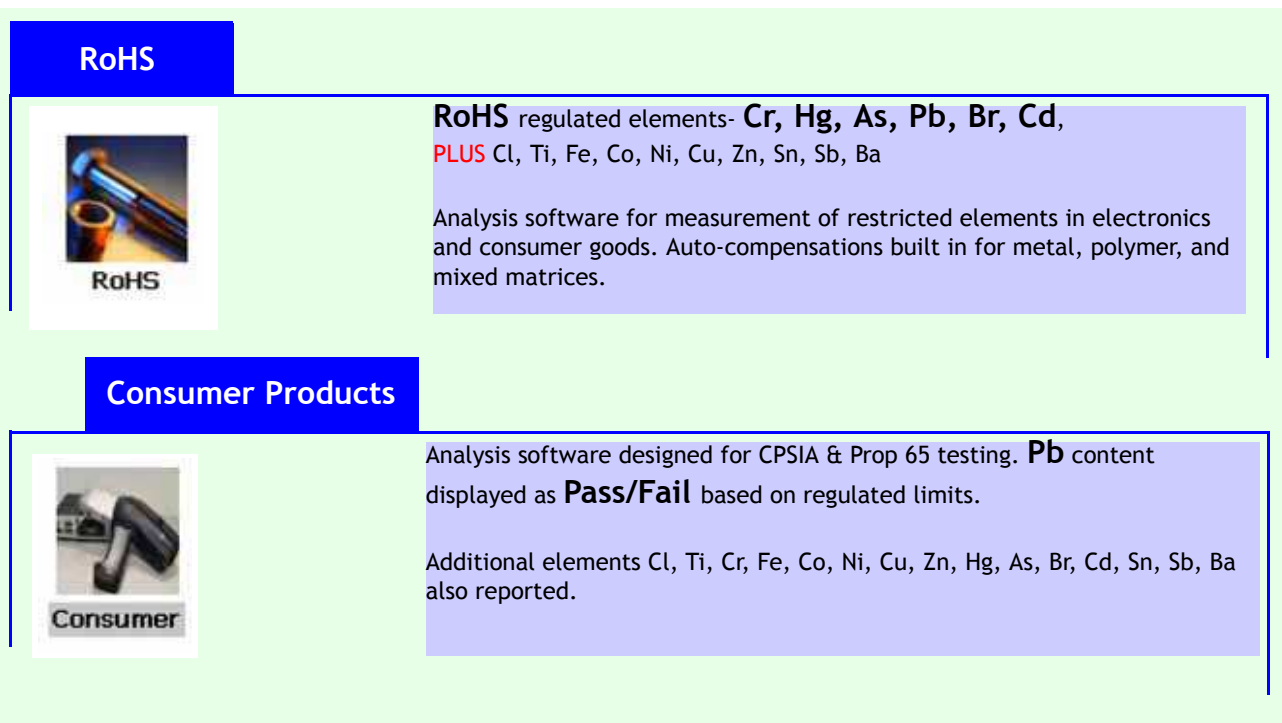

There are two consumer goods modes:

# **Introduction to RoHS Mode**

Toxic metals in consumer electronics are the focus of EU regulations that have worldwide ramifications. These new directives currently include:

- Restriction of Hazardous Substances (RoHS)
	- Designates maximum allowable levels of Pb, Cd,  $Cr^{6+}$ , Hg and certain Br-containing flame retardants (PBB and PBDE) in new electrical and electronic equipment sold into the EU.

The limits for RoHS elements are:

- <0. 1% Pb, Cr6+, Hg, Br (as flame retardants, PBB and PBDE)
- <0.01% Cd

The Innov-X analyzer is a screening tool for RoHS Compliance. It is used to:

- Directly analyze the amount of toxic metals in electronics,
	- Identify quickly whether a plastic is made of or contains:
		- **PVC**
		- A brominated flame retardant.

XRF measures total elemental composition, regardless of speciation of the element. Therefore, it reports

- Total chromium including the concentration of hexavalent chromium plus any other forms of Cr.
- Total bromine, however cannot distinguish the type of brominated flame retardant present in analyzed materials.

In order for XRF to be quantitative, samples must be:

- Homogeneous
	- Have a certain minimum sample thickness
		- Five (5) mm for polymers and light alloys
		- Fifteen (15) mm for liquid samples
		- One (1) mm for other alloys

If samples are heterogeneous, too thin, or too small, only qualitative screening is possible

The IEC-ACEA (International Electro-technical Commission - Advisory Committee on Environmental Aspects) recommends XRF screening.

# **Test Overview**

The Delta analyzer controlled by InnovXPC application software (in RoHS mode) automatically executes a test sequence to determine:

- Whether a sample is an alloy, polymer, or mixed.
	- "Mixed" indicates heterogeneous samples consisting of both polymer and alloy, such as wires or circuit boards.
- Whether each RoHS element passes, fails, or is inconclusive when compared to a set of stored criteria.
	- These criteria are either those recommended by the IEC, or ones added by the user.

The sequence begins with the instrument utilizing tube settings appropriate for analyzing a polymer sample. The following logic applies:

- If the sample is determined to be a polymer or mixed, the test continues, and a calibration based on a polymer matrix is used.
- If the sample is found to be a metal alloy, the analyzer switches to a secondary test, using an alloy matrix calibration, in order to determine correct alloy concentrations.

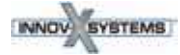

### **Check Standards**

Innov-X Systems recommends that a check standard be measured after each Cal Check procedure, and periodically throughout the day.

Two certified standards are provided for verification.

- At least one standard should be measured for a minimum of two minutes.
	- Concentrations for target elements (plus or minus the error on the reading) should be within 20% of the standard value.
- Standards provided are contained in XRF sample cups with a Mylar window (through which the plastic pellets can be viewed) on one side, and a solid cap on the other side.
- Samples should be measured in the sample cup, through the Mylar window.

### **Sample Presentation**

Since many pieces of plastic analyzed for ROHS compliance are very small, take care to measure them in a safe and accurate manner. See the IEC-ACEA recommendations for minimum thickness of test samples.

# **IEC Quantitative Screening Requirements**

RoHS requirements are derived from the "Directive 2002/95/EC of the European Parliament and of the Council of the European Union on the restriction of the use of certain hazardous substances in electrical and electronic equipment." Dated 27 January 2003.

#### **Important Current Issues**

- At this User Manual's release date (May, 2010), the IEC requirements (including limits and exemptions) have not been formally accepted. A timetable for acceptance has not been established.
	- Users must be aware that the information in Figure 1 concerning RoHS screening limits has been extracted from proposed/draft IEC-ACEA documentation.
	- Innov-X strongly advises users to have their own compliance departments determine the current status of the requirements that they must meet.

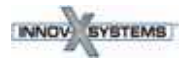

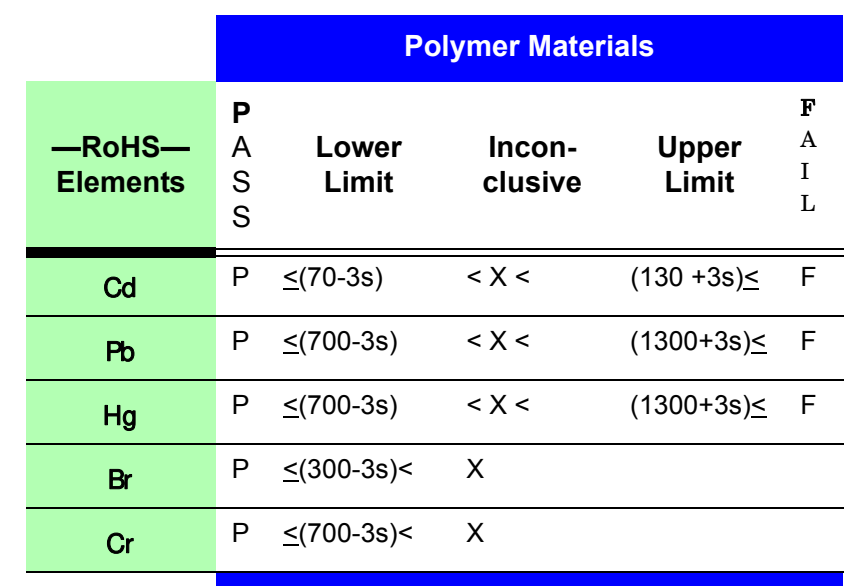

## **Elemental Range/Limits for RoHS Compliance**

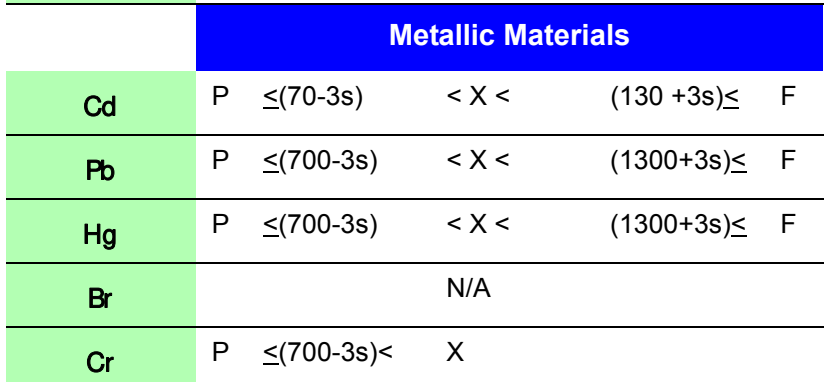

|    |    |                       | <b>Electronics</b>    |                         |  |
|----|----|-----------------------|-----------------------|-------------------------|--|
| Cd |    | <b>LOD</b>            | $\lt$ X $\lt$         | $(150 + 3s)$ F          |  |
| Pb |    | P $\leq$ (500-3s)     | $\lt$ X $\lt$         | (1500+3s) <u>&lt;</u> F |  |
| Hg |    | P $\leq (500-3s)$     | $\langle$ X $\langle$ | (1500+3s) <u>&lt;</u> F |  |
| Br | P. | <u>≤(</u> 250-3s)<    | X                     |                         |  |
| Сr | Ρ  | <u>&lt;</u> (500-3s)< | X                     |                         |  |

**Figure 1: Proposed Screening Limits for RoHS Elements** 

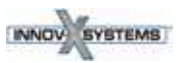

## **Grade Definitions for Screening**

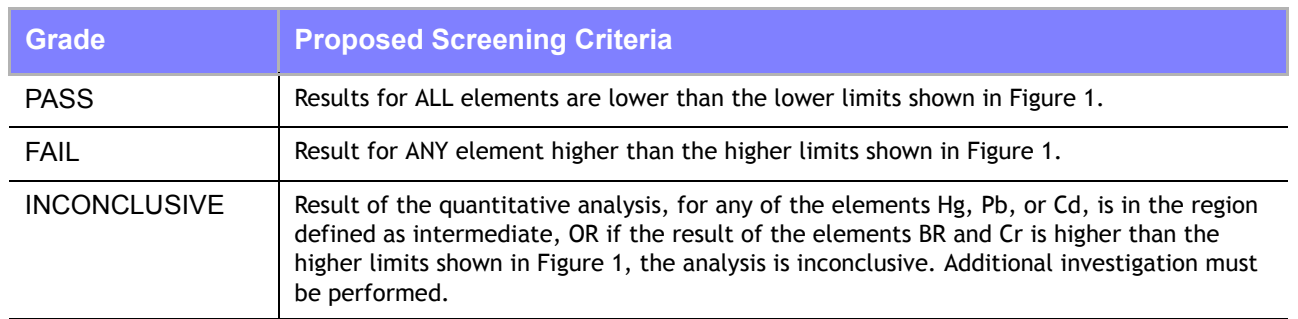

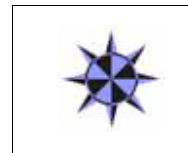

#### **GO TO**

See A4. Typical Test Procedure for description of a Test sequence.  $\bullet$  $\bullet$ See "Delta User Interface Guide" (PN 103202) for a complete description of the Innov-X application's User Interface.

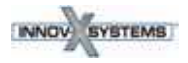

# **Introduction to Consumer Products Mode**

#### **Background**

This mode is dedicated to testing items for Lead  $(Pb)$  content.

The result output is Pass/Fail based on the regulated limits that are specified in:

- CPSIA (the Consumer Products Safety Improvement Act of 2008)  $\bullet$ 
	- Prop 65 refers to California Proposition 65 enacted in 1986

Additional elements that may be reported are:

Cl, Ti, Cr, Fe, Co, Ni, Cu, Zn, Hg, As, Br, Cd, Sn, Sb, Ba

Regulatory limits vary with the governing body, state-to-state, and country-to-country. European Union nations generally use the RoHS limits and testing practices.

The regulatory limits for Pb are:

- CSPIA: 300ppm currently, but going to 100ppm
- RoHS: see Table 1.0 on Page 70

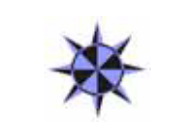

#### **GO TO**

- See A4. Typical Test Procedure for description of a Test sequence.  $\bullet$ 
	- See "Delta User Interface Guide" (PN 103202) for a complete description of the Innov-X application's User Interface.

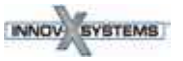

PN\_103201 Rev\_ A: June/2010

# A1. Overview: X-Ray Fluorescence (XRF) Spectrometry

### **Basic Theory**

Although most commonly known for diagnostic applications in the medical field, x-rays are the basis of many powerful analytical measurement techniques, including X-ray Fluorescence (XRF) Spectrometry.

XRF Spectrometry determines the elemental composition of a material. This method identifies elements in a substance and quantifies the amount present of those elements. An element is defined by its characteristic X-ray emission wavelength  $(\lambda)$ or energy (E). The amount of an element present is determined by measuring the intensity of its characteristic line.

All atoms have a fixed number of electrons (negatively charged particles) arranged in orbitals around their nucleus. The number of electrons in a given atom is equal to the number of protons (positively charged particles) in the nucleus. In the classical Periodic Table of Elements, the Atomic Number is specified by the number of protons. Each Atomic Number is assigned an elemental name, such as Iron (Fe), with Atomic Number 26.

XRF Spectrometry typically utilizes activity in the first three electron orbitals, the K, L, and M lines, where K is closest to the nucleus. Each electron orbital corresponds to a specific and different energy level for a given element.

In XRF Spectrometry, high-energy primary X-ray photons are emitted from a source (X-ray tube or *radioisotope*) and strike the sample. The primary photons from the X-ray source have enough energy to knock electrons out of the innermost, K or L, orbitals. When this occurs, the atoms become unstable ions. Electrons seek stability; therefore, an electron from an outer orbital, L or M, moves into the newly vacant space at the inner orbital. As the electron from the outer orbital moves into the inner orbital space, it emits an energy known as a secondary X-ray photon.

This phenomenon is called fluorescence.

The secondary X-ray produced is characteristic of a specific element.

The energy  $(E)$  of the emitted fluorescent X-ray photon is determined by the difference in energies between the initial and final orbitals of the individual transitions.

This is described by the formula  $E = hc/\lambda$  where h is Planck's constant; c is the velocity of light; and  $\lambda$  is the characteristic wavelength of the photon.

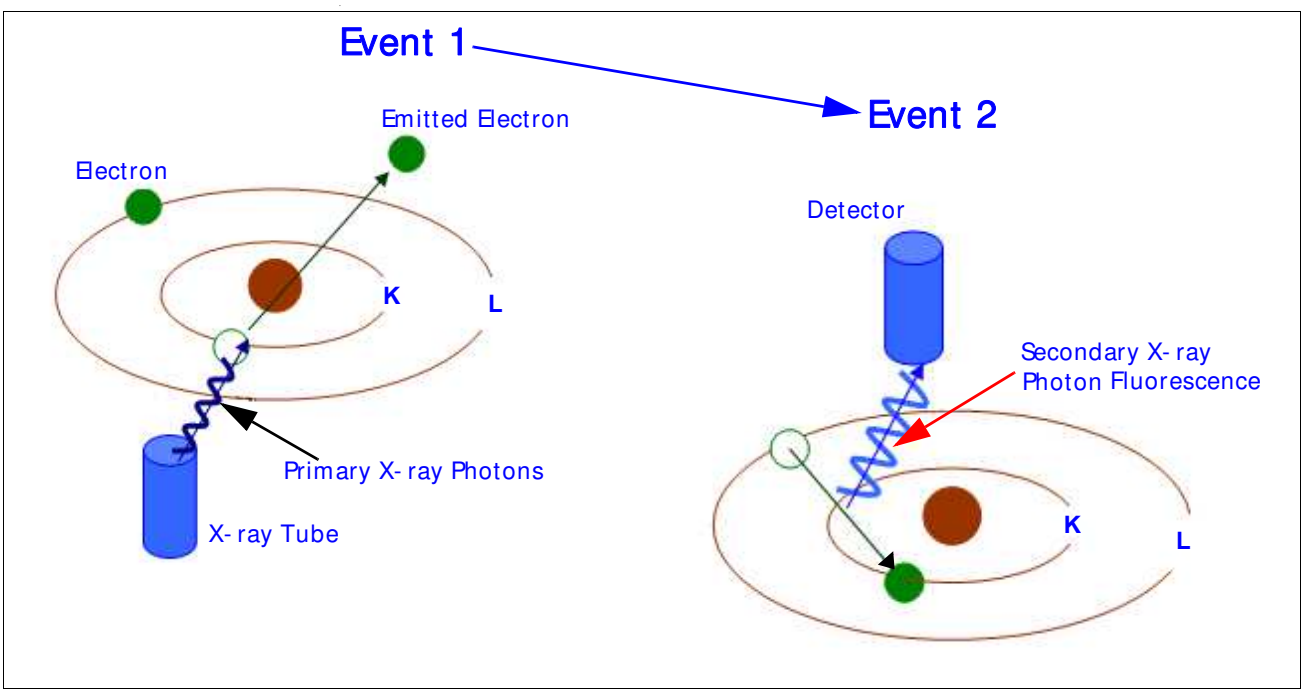

Creating a Secondary X-ray - Photon Fluorescence

Wavelengths are inversely proportional to the energies; they are characteristic for each element.

For example, the Ka energy for Iron (Fe) is about 6.4keV. The number of element-specific characteristic X-rays produced in a sample over a given period of time, or the intensity, is measured. This determines the quantity of a given element in that sample.

Typical spectra for EDXRF Spectrometry appear as a plot of Energy (E) versus the Intensity (I).

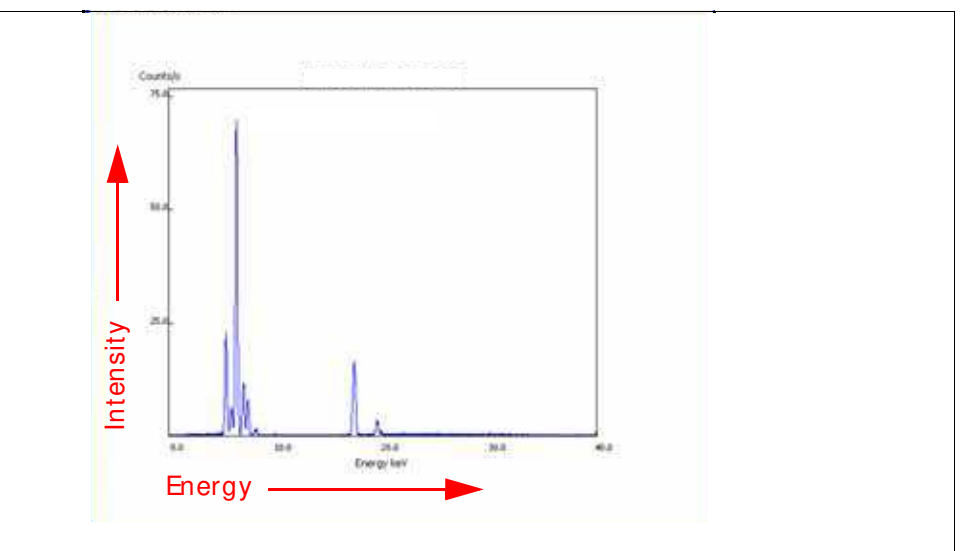

Typical Spectrum Plot: Energy vs. Intensity

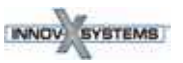

# **History**

#### **Timeline for XRF Spectrometry**

- Wilhelm Roentgen discovered X-rays in 1895.
- Henry Moseley first published methods for identifying and quantifying elements using XRF in 1913.
- XRF research and development continued, especially during WWII.
	- Critical developments in the aircraft, automotive, steel, and other metals industries increased the need to identify alloys *quickly* and re liably.
- The first commercial XRF Spectrometers became available in the early 1950's. These systems were based on Wavelength Dispersive (WD) XRF technology.
	- The characteristic wavelength of an element was measured one element at a time.
	- WDXRF systems were useful for elemental analyses, however, the equipment had the following properties:
	- Large size
	- High initial cost
	- Required highly skilled operators to use and maintain them.
- In the late 1960's, Energy Dispersive (ED) XRF technology emerged as a viable commercial choice:
	- EDXRF measured the characteristic **energy** of an element.
	- Improvements in solid state detectors offered better energy resolution of the signal.
	- Had potential to collect and display information on all of the elements in a sample at the same time.
- Many of the early EDXRF systems used radioisotopes for excitation. They had the following properties:
	- Required changing sources to determine all the elements of interest.
	- Did not easily resolve multiple elements in a single analytical run.
	- The current state-of-the-art in EDXRF is the result of
		- Advancements in technology (particularly X-ray tubes, solid-state components, electronics, computers, software)
		- Application of the technology by instrument manufacturers, research scientists, engineers, and industrial users.
- Now a mature technology, XRF Spectrometry is routinely used for R&D, QC, production support, and regulatory compliance.

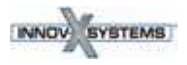

# **Elemental Analysis**

Investigators involved with elemental analysis generally have two working instrument techniques - Wet Chemistry and XRF Spectrometry. They are compared operationally as follows.

### **Wet Chemistry**

Important considerations are:

- Instrument techniques are time-consuming.
	- Often takes twenty minutes to several hours for specimen preparation and analysis.
- Specimen is destroyed.
- Often necessary to employ concentrated acids or other hazardous materials.
- Requires disposal of waste streams generated during the analytical process.
- Relatively high cost per sample.

However, wet chemistry instrument techniques are necessary if the primary measurement requirement involves elemental concentrations in the PPB (or lower) range

#### **XRF Spectrometry**

Important considerations are:

- Easily and quickly identifies and quantifies elements over a wide dynamic concentration range, from PPM levels up to virtually 100% by weight.
- Does not destroy the sample.
- Overall sample turnaround time is fast.
	- Requires little, if any, specimen preparation.
	- Often results are available within seconds, minutes for some details.
- Relatively low cost per sample

#### **Interferences**

All elemental analysis techniques experience chemical and physical interferences. They must be corrected or compensated for in order to achieve adequate analytical results.

#### **WET CHEMISTRY ISSUES**

Most suffer from interferences that are corrected only by extensive and complex specimen preparation techniques.

#### **XRF SPECTROMETRY ISSUES**

The primary interference is from other specific elements in a substance that can influence (matrix effects) the analysis of the target element(s) of interest.

However, this interference style is well known and documented.

Both types of analyzer techniques benefit from (a) instrumentation advancements, and (b) mathematical corrections in the system's software.

In certain cases, the geometry of the sample can effect XRF analysis.

- This is compensated for by:
	- Grinding or polishing the sample
	- Pressing a pellet
	- Making glass beads

PN 103201 Rev A: June/2010
### **Quantitative analysis**

XRF Spectrometry supporting quantitative analysis typically employs one of two software applications:

- **Empirical Methods** Uses calibration curves derived from standards similar in property to the target unknown sample.
- **Fundamental Parameters (FP)**

FP is frequently preferred because it allows elemental analysis to be performed without standards or calibration curves. The analyst can use the system immediately.

Modern computers support this no-standard mathematical analysis, FP, accompanied by stored libraries of known materials. These systems quickly determine not only the elemental composition of an unknown material, but

## **EDXRF Spectrometers**

An EDXRF instrument typically has three major subsystems:

even identify the unknown material itself.

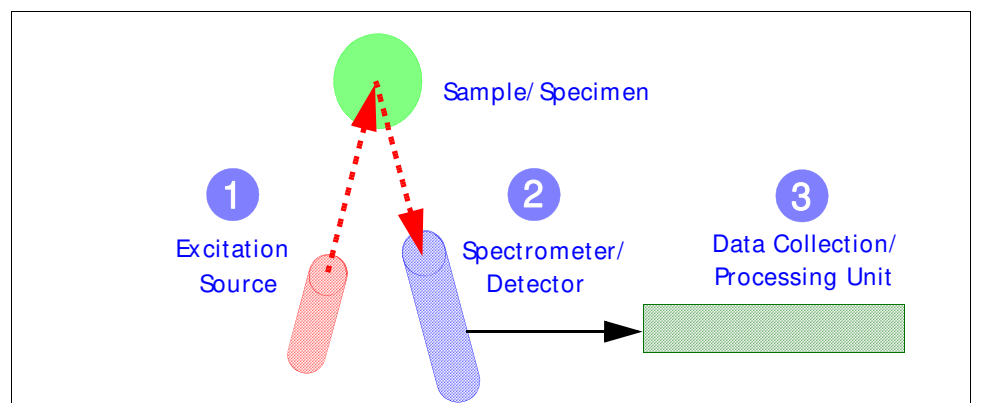

### Three Subsystems of EDXRF Analyzer

EDXRF analyzers are mechanically very simple; there are no moving parts in the excitation and detection subsystems. However, a bench-top analyzer can have moving parts. When compared to WDXRF systems, EDXRF systems exhibit the following attributes:

- Ease of use
- Rapid analysis time
- Lower initial purchase price
- Substantially lower long-term maintenance costs

EDXRF analysis equipment is useful for many applications, including:

- Environmental analysis
- RoHS/WEEE compliance
- Scrap alloy sorting
- Forensic science
- Archaeometry

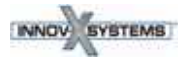

## **A2. Soil Testing**

This appendix explains usage of all of the company's hand-held portable analyzers with the Soil or 3 Beam Soil\_mode option installed.

This document offers instructions/procedures and regulations, as well as useful reference material, regarding:

- Portable XRF equipment usage in accordance with accepted methods.
- Basic overview of the technique of x-ray fluorescence (XRF).
- Appropriate data quality assurance protocols.
	- Sample preparation steps for operators analyzing prepared soil samples.
- Tables of certified values for selected standards.

If LEAP mode is enabled, refer to configuration help in PN 103202.

### **Section 1: Commonly Accepted Methods for Field Portable XRF**

A commonly accepted method is shown: Field Portable XRF Spectrometry for the Determination of Elemental Concentrations in Soil and Sediment. Features of this method are:

- It is a field screening method, for analysis of in-situ or bagged samples.
- The method provides basic quality assurance methods, including calibration verification, determination of instrument precision, accuracy and limit of detection
- The method recognizes that some XRF instruments do not require site-specific calibrations by the operator, that is, the factory calibration provides appropriate data quality.
- The method recommends that a minimum of 5-10% of samples tested by XRF be confirmed by an outside laboratory, using a total-digestion EPA analytical reference method.

The purpose of this method is  $NOT$  to replace laboratory analysis.

There are two primary sources of error in assessing a site for metal concentration: Analytical error and Sampling error.

#### **ANALYTICAL ERROR**

The error in the analysis of any one sample by whatever technique is used, for example XRF, ICP, or AA.

#### **SAMPLING ERROR**

This arises when too few samples are collected and tested.

In this case an incomplete picture of the extent of metals contamination may be obtained. Although any one sample may be analyzed with very high analytical accuracy, measuring too few samples may result in contamination plumes being mis-judged in size, or depth into the soil. In extreme cases contamination can be missed entirely.

Methods have been developed to reduce Sampling Errors by increasing the number of samples measured. In general, a large number of screening-level measurements provide a better characterization of contamination than a small number of measurements produced by sample removal and analytical analysis. A large number of in-situ samples provide detailed data on contamination profiles, depth (provided surface soil is moved aside), and approximate contamination levels. Portable XRF can provide results with a high degree of analytical accuracy on any given sample.

## **Section 2: Overview of Field Usage:**

Field portable XRF is generally used in three ways to test for metals in soil:

### **IN-SITU SOIL TESTING:**

The XRF is placed directly onto the ground for soil testing. Operators remove any plant growth and foreign objects so that the analyzer probe is flush to the soil.

#### **BAGGED SOIL SAMPLE TESTING:**

A soil sample is collected in a thin plastic bag (i.e. a Baggie) and testing occurs directly through the Baggie. Except for a few elements - namely Cr, V and Ba - testing through the thin plastic bag has little effect on the test result. However, results for Cr, V and Ba will be lower by 20-30%.

### **PREPARED SOIL SAMPLE TESTING:**

Prepared sample testing assures the operator of the maximum possible accuracy. Prepared sample tests require a sample to be collected, dried if necessary, sieved and ground into a powder. The prepared sample is then placed into a baggie or XRF cup for analysis.

Sample prep procedures are provided on Section 8: Sample Prep Procedures and Testing Protocols on page 130.

ALL analytical methods require a *uniform*, *homogenous* sample for the best results. XRF is no different!

The methods generally used, namely In-situ and bagged sample testing, are considered field-screening methods. Although a field-screening method, in-situ testing is a valuable technique because it generates a great deal of data very quickly. Prepared soil samples generally offer the best accuracy, albeit with several minutes of sample preparation required per sample.

### **Subsection 2-A: Data Quality Objectives**

The objective of testing is generally to determine the mixture of in-situ versus prepared sample testing. It is important to understand your data quality objectives (DQO) in order to determine the appropriate mix of field screening and prepared sample testing.

In-situ testing usually provides only  $\mathit{screening}\$ -level data quality.

This is because analytical testing always requires a uniform, homogeneous sample matrix. A laboratory achieves this by digesting the sample into a hot acid before analysis. Testing directly on the ground does not ensure that uniformity is met. Preparing a sample provides a uniform sample and likely better analytical data quality, although several minutes of testing time is required.

Most portable XRF operators use a mixture of in-situ and prepared sample testing. The exact mixture of in-situ and prepared sample testing depends upon the goals of the soil testing. The examples below serve as guidelines.

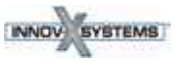

Example 1: Initial site investigation to provide detailed contamination data with efficient use of laboratory analysis costs.

#### **PROBLEM:**

The site needs to be assessed for metals contamination. Little information is available about what metals are present, likely contamination levels or geographic profile of contamination.

The goal of testing is to determine what metals are present at what levels, both in area and in depth into soil. Additionally, testing will locate possible contamination plumes and/or possible sources of contamination.

#### **RECOMMENDED TESTING PLAN:**

This example uses predominately in-situ testing. The analyst will perform in-situ testing, and gather samples into plastic bags for XRF analysis. A testing grid should be established in two or three dimensions, every several feet. XRF tests can be taken at each location or bagged samples can be collected from each location for later analysis. The in-situ data for each element analyzed may be plotted in a 2-dimensional grid (X, Y coordinates versus elemental concentration) to profile a site. These concentration profiles are ideal for showing contamination patterns, boundaries and plumes. Combining this data with historical use data from the site often allows the operator to deduce sources of contamination. Obtaining this level of geographic data with purely laboratory analysis would produce excessive analytical costs.

Prepared sample analysis should also be done to confirm the regions where in-situ data indicates low or non-detected levels of metal contaminant. There is little need to prepare areas where in-situ testing indicates high concentration levels.

#### Innov-X recommends this procedure:

For locations where in-situ tests indicate low or non-detected concentrations, calculate the total number of in-situ tests, collect 5% of this number of tests from the various locations. Prepare these samples according to instructions on "Section 8: Sample Prep Procedures and Testing Protocols on page 130." Use these prepared samples to confirm the findings of the in-situ testing. Send a subset of these prepared samples to a laboratory for confirmatory results.

#### **COST JUSTIFICATION:**

To adequately characterize a site may require 100-200 samples/acre to be sure the contaminated areas are firmly established. This work may be done with in-situ testing to generate laboratory savings of \$5,000 - \$10,000/acre depending upon the number of elements being analyzed. The cost reduction in off-site analysis often justifies the price of the XRF.

**Example 2: Monitor remediation efforts and assure site meets clearance lev**els before contractors leave the site.

### **GOAL:**

Minimize remediation costs by only treating contaminated soil, and obtain immediate verification that various site locations meet clearance objectives.

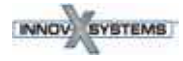

### **RECOMMENDED TESTING PLAN:**

This type of project uses a lot of both in-situ and prepared sample testing. Use in-situ testing to thoroughly delineate contamination regions in both area and depth. To determine depth profiles, test surface soil, remove at least 1-2', and retest. Repeat this step as necessary to profile contamination depth to guide remediation activities (XRF is a surface technique and only analyzes the first few mm of soil sample). As part of clearance, collect several samples from  $clean$  area. Prepare samples according to "Section 8: Sample Prep Procedures and Testing Protocols" on page 92. Test with portable XRF. If XRF indicates that concentration levels are:

In excess of clearance requirements, then continue remediation efforts. Below clearance requirements, then discontinue remediation efforts, and send a subset of the samples to an analytical laboratory to confirm results. Most operators safely assume that the cleanup requirements have been met for the

elements in question, but await final analysis from the laboratory. If XRF lists concentration levels as non-detected, but the detection level reported exceeds clearance requirements, send samples to a laboratory for final results. Cost Justification: In-situ results are used to guide remediation efforts, in order to obtain maximum efficiency. Efficiency is produced because contamination boundaries are firmly established, thus avoiding remediation efforts with  $clean$  soil. Prepared sample testing is used to assure that clearance requirements are met on-site in near real-time (pending laboratory confirmation). Costs savings are generated by avoiding clearance failures. The contractors can leave the site earlier and will not be called back to the site for additional cleanup.

### **IMPORTANT NOTE:**

Never clear a site based solely on in-situ testing. Always use well-prepared samples to make a clearance decision.

#### Example 3: Minimize volume of hazardous waste for treatment or disposal.

### **GOAL:**

For some cleanup projects, the cost of soil disposal in a hazardous waste landfill is much greater than disposal in a standard landfill. Testing soil samples with XRF may minimize the amount of  $clean$  soil that is inadvertently shipped to a hazardous-waste landfill.

### **RECOMMENDED TESTING PLAN:**

This example is almost entirely based on prepared sample testing. Representative samples are removed from the soil being hauled to landfill. Obtaining an accurate analysis of the samples is crucial for making a hazardous versus non-hazardous determination. For this reason, prepared sample testing is strongly recommended.

### **IMPORTANT NOTE:**

These types of samples are subject to Toxicity Characteristic Leaching Procedures (TCLP) for the landfill determination. In general, 20 times the XRF result should be less than the allowable limit for the metal in question. Please contact Innov-X Systems for more details on testing samples versus TCLP regulatory requirements.

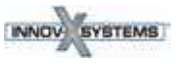

## **Section 4: Calibration for Innov-X Portable XRF**

The Innov-X analyzer can run *three* different calibration methods, described below.

### **COMPTON NORMALIZATION:**

In nearly all cases, customers use the Compton Normalization method. This method (recognized in EPA 6200) offers speed, ease of use, and generally good accuracy for concentration ranges from the ppm level up to 2-3% concentrations. As most field-testing is seeking to remediate or locate environmental contaminants, the upper limit of the calibration (2-3%) is generally not a limitation.

### **FUNDAMENTAL PARAMETERS (FP):**

If customers do require a calibration up to 100% concentration (i.e. a pure element), then Innov-X recommends they also include the Fundamental Parameters (FP) software module with the analyzer. The FP module may be added at time of purchase or as an upgrade at any later date.

### **NOTE**

In general, customers do not need to calibrate Innov-X analyzers for soil testing. The analyzer is delivered with a factory calibration, generally based upon the Compton Normalization (CN) method. The CN method has been proven over the past several years to provide a robust calibration generally independent of site-specific soil matrix chemistry.

All customers should follow the QC procedure described in Section 3, which includes a check of the calibration.

### **EMPIRICAL CALIBRATION:**

In this case, customers run standards to generate calibration curves for various elements in specific soil matrices. With a well-prepared sample, the empirical method generally yields the most accurate result. In our experience, the accuracy gains going  $from$  Compton Normalization to Empirical Mode are small and not worth the extra effort in setting up calibration curves.

The empirical calibration module is an optional software package, available for an upgrade fee at the time of purchase, or as an upgrade at any later date.

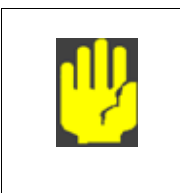

#### **CAUTION**

The greatest source of error for in-field XRF analysis of soil is lack of adequate sample preparation, thus there is little gained in developing a sophisticated empirical calibration if the operator does not grind and homogenize the all measured samples.

### **Calibration Requirements:**

The concentration of an element in a soil sample is well-described by the formula:

$$
w_i = \frac{k_i}{M(Z,i)} I_i
$$

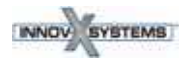

# **A3. Specifications**

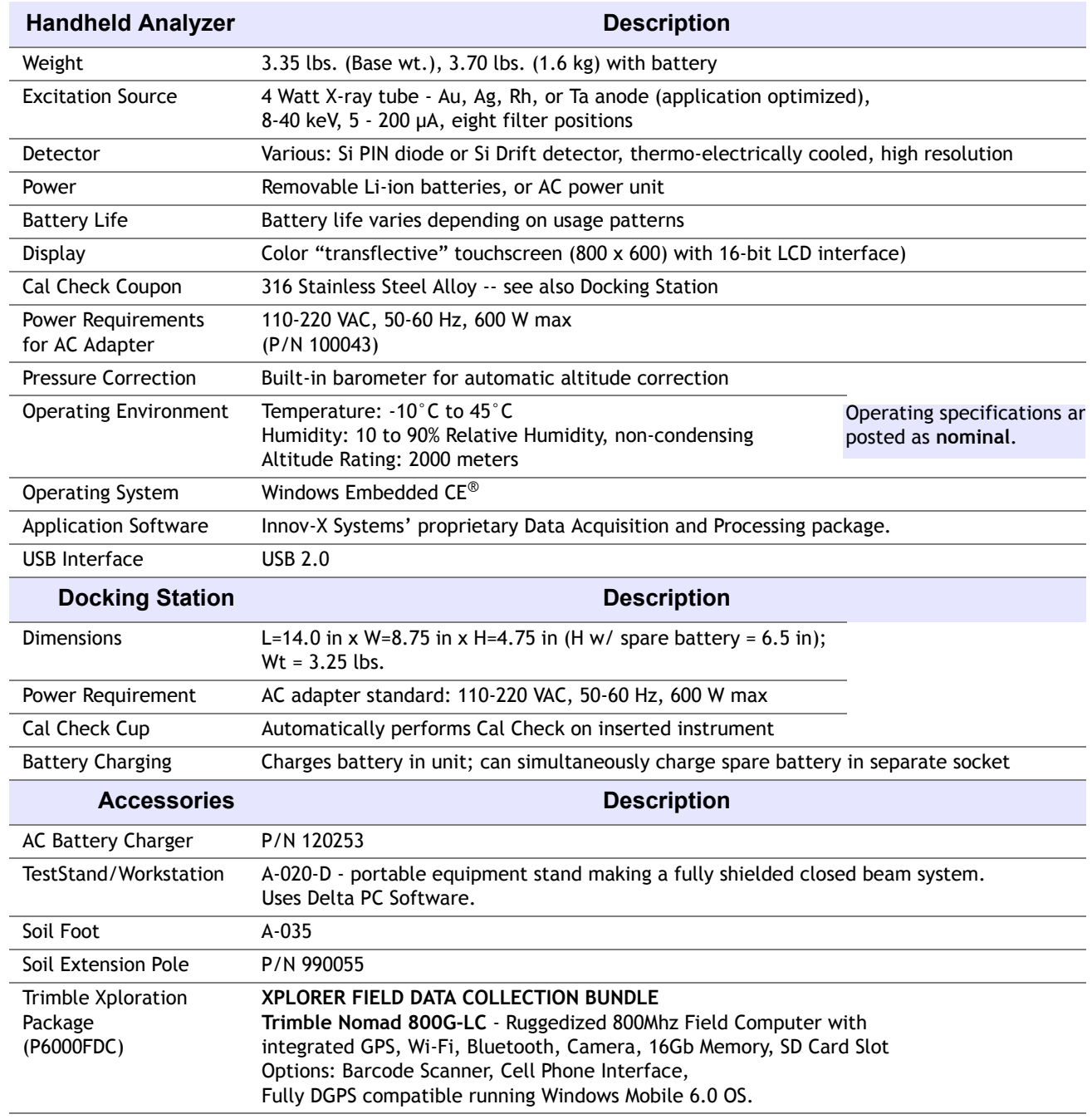

The standards provided with the analyzer are contained in XRF sample cups. These containers have a window (through which the soil can be viewed) on one side, and a solid cap on the other side.

Always measure samples through the window.

### **Sample Presentation**

### **IN SITU TESTING**

In situ testing is performed by pointing the analyzer at the ground. Clear any grass or large rocks away and hold the analyzer with the probe head front flush to the ground. Since dirt can accumulate on the analyzer window, gently wipe the window clean after each analysis. Ensure the window is not ripped or punctured.

### **BAGGED OR PREPARED SAMPLE TESTING**

Analyze prepared samples in a sample cup, through its window. Place the instrument's measurement window directly over the sample cup with the film side up. Preparation considerations include:

- Avoid measuring very thin samples, as this can affect results. Prepare samples cups to contain at least 15 (usually 4-8 grams) mm of packed samples.
- When analyzing bagged samples, ensure that sufficient sample material exists in the bag to create a a sample thickness of a minimum of 15 mm for a spot size that is larger than the analyzer's measurement window.
- When using bags, cheaper bags (having thinner plastic walls) are better than more expensive ones (which have thicker plastic walls).

### **Consumer Mode**

### **RoHS Best Practices**

### **Check Standards**

Innov-X Systems recommends that a check standard be measured after each Cal Check procedure, and periodically throughout the day.

Two certified standards are provided for verification.

- At least one standard should be measured for a minimum of two minutes.
- Concentrations for target elements (plus or minus the error on the reading) should be within 20% of the standard value.
- Standards provided are contained in XRF sample cups with a window (through which the plastic pellets can be viewed) on one side, and a solid cap on the other side.
- Samples should be measured in the sample cup, through the window.

### **Sample Presentation**

Since many pieces of plastic analyzed for ROHS compliance are very small, take care to measure them in a safe and accurate manner.

See the IEC-ACEA recommendation for minimum thickness of test samples as shown in Chapter C.8.

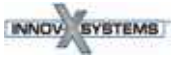

## **A5. User Maintenance** 5.1 Alternative Techniques for Powering or Charging the Delta

### 5.1.1. AC Power Adapter Kit

The kit is an optional accessory.

It is supplied with a 10 foot AC power cord, a switching AC adapter, and a Battery Module. This kit eliminates the Li-ion battery requirement, however the user is constrained by the length of the AC power cord.

The procedure for using the AC adapter is shown below.

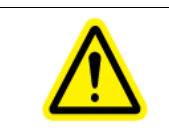

Ensure that each AC supply circuit has adequate power load capability and is provided from a grounded AC receptacle.

### TO SETUP THE ADAPTER:

**WARNING** 

1. Plug the three-prong male plug into the receptacle.

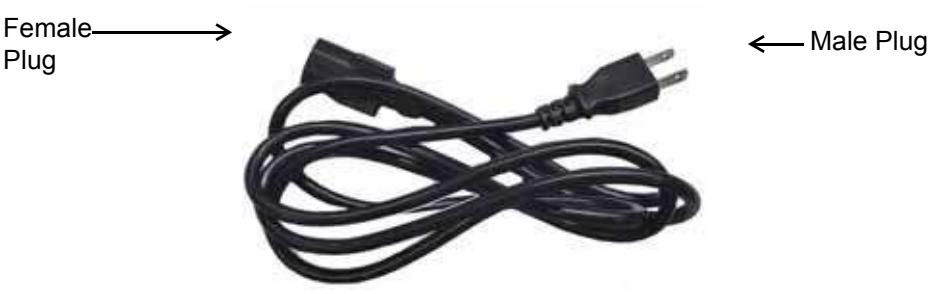

2. Insert the three-prong female plug into the male receptacle on the  $Switching AC$ Adaptor brick.

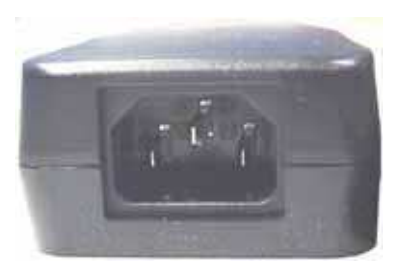

3. Slide the Battery Eliminator unit into the analyzer with the contacts to the left. It is keyed to only go in oriented this way.

Contacts -

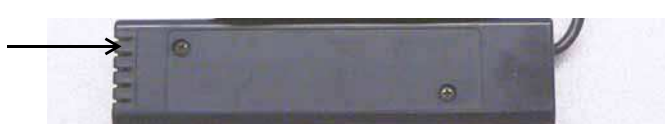

4. The user now has no limit to instrument power; not restricted by battery charge level. The range of action is constrained by the length of the power cord.

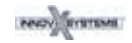

### 5.1.2. Li ion Battery Charger Assembly

This section describes the procedure for charging the Li-ion batteries when the Delta Docking Station is NOT available. It features a single socket standalone battery charger (P/N 120253) The unit takes about two hours to completely charge a battery. Status of the battery's charge is shown by two lights on the power adaptor.

### TO CHARGE THE BATTERY:

1. Plug the three-prong male plug into the Modes receptacle.

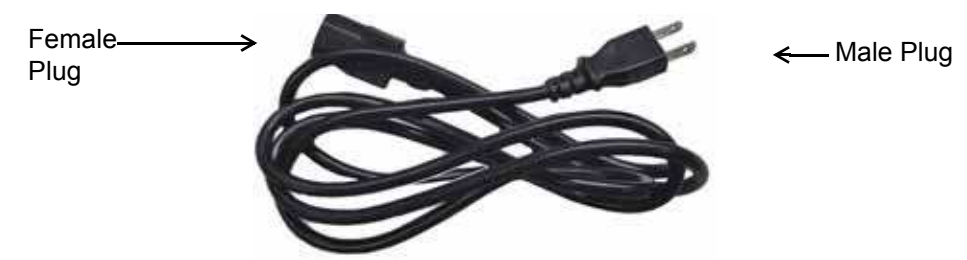

2. Plug the three-prong female plug into the male receptacle on the AC Adaptor brick.

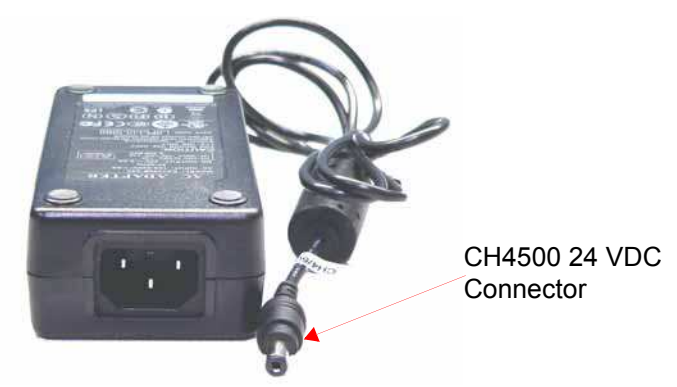

3. Plug the connector labeled CH4500 24 VDC into the connector labeled SWC on the back of the charger.

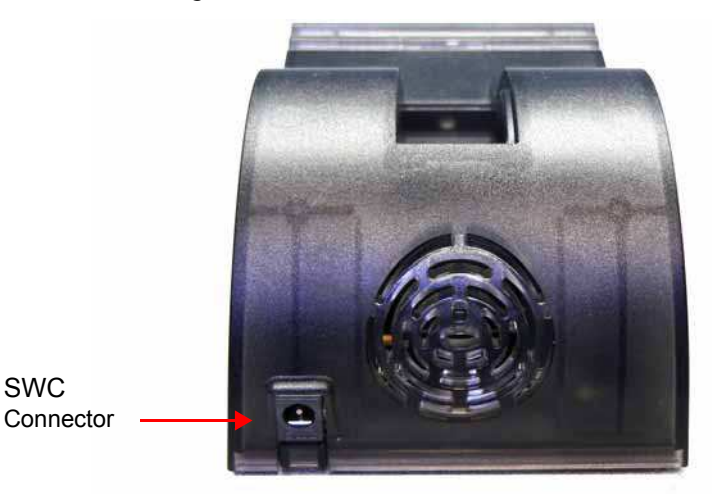

4. Insert the Li-ion battery into the charger with the contacts facing right.

PN\_103201 Rev\_ A: May/2010

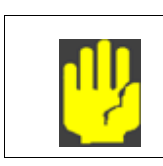

### **CAUTION**

Forcing the battery in with the contacts oriented improperly will injure the contacts and destroy the battery.

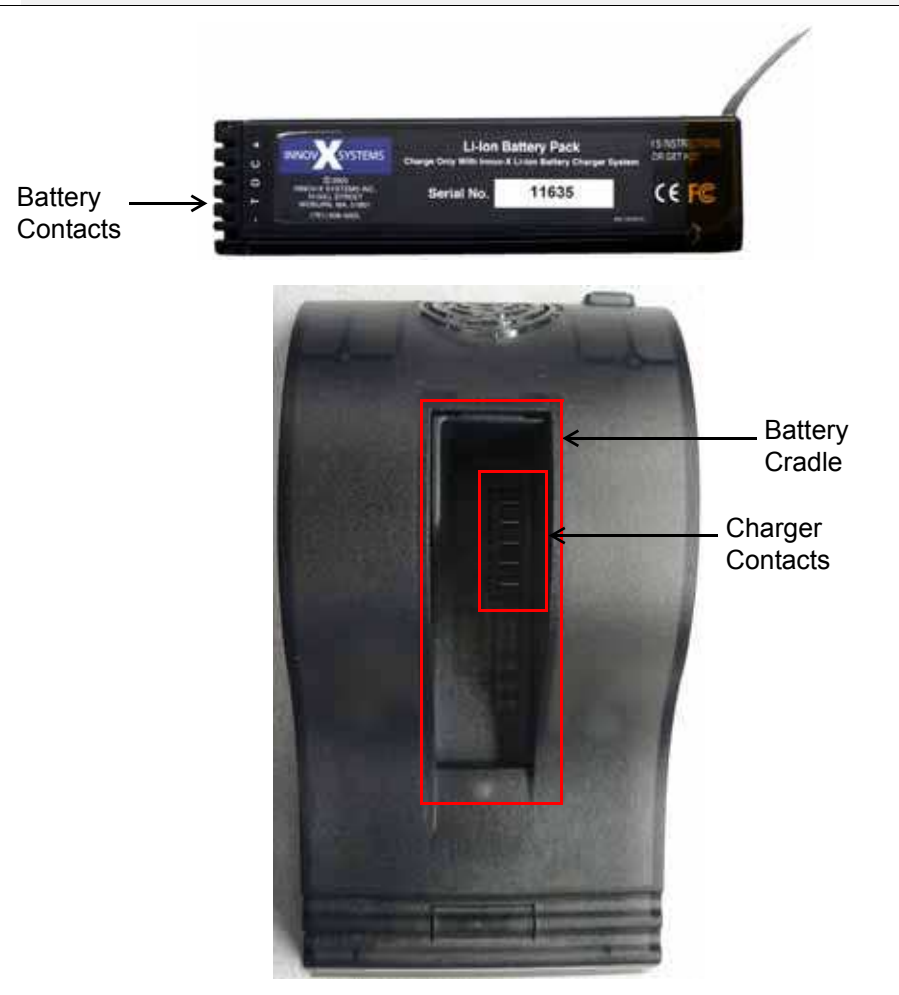

### **Battery Charger Status Lights**

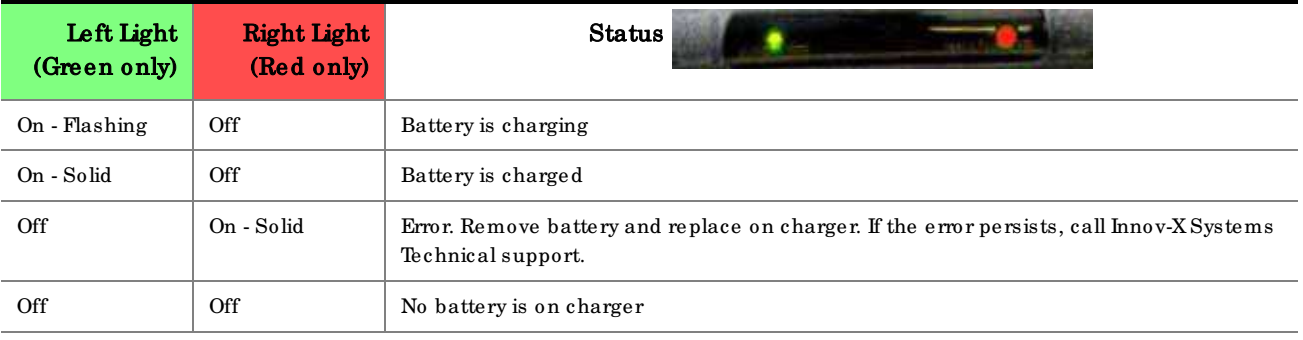

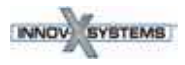

## 5.2 - Window Replacement for "Hinged Plate" Analyzers

### How to Replace the Window on a Delta Analyzer (All Models)

**Tools: Required - Small Phillips Head Screwdriver** Recommended - Tweezers or Needle nose pliers; Can of compressed air As needed: - Lint-free wipes or swabs

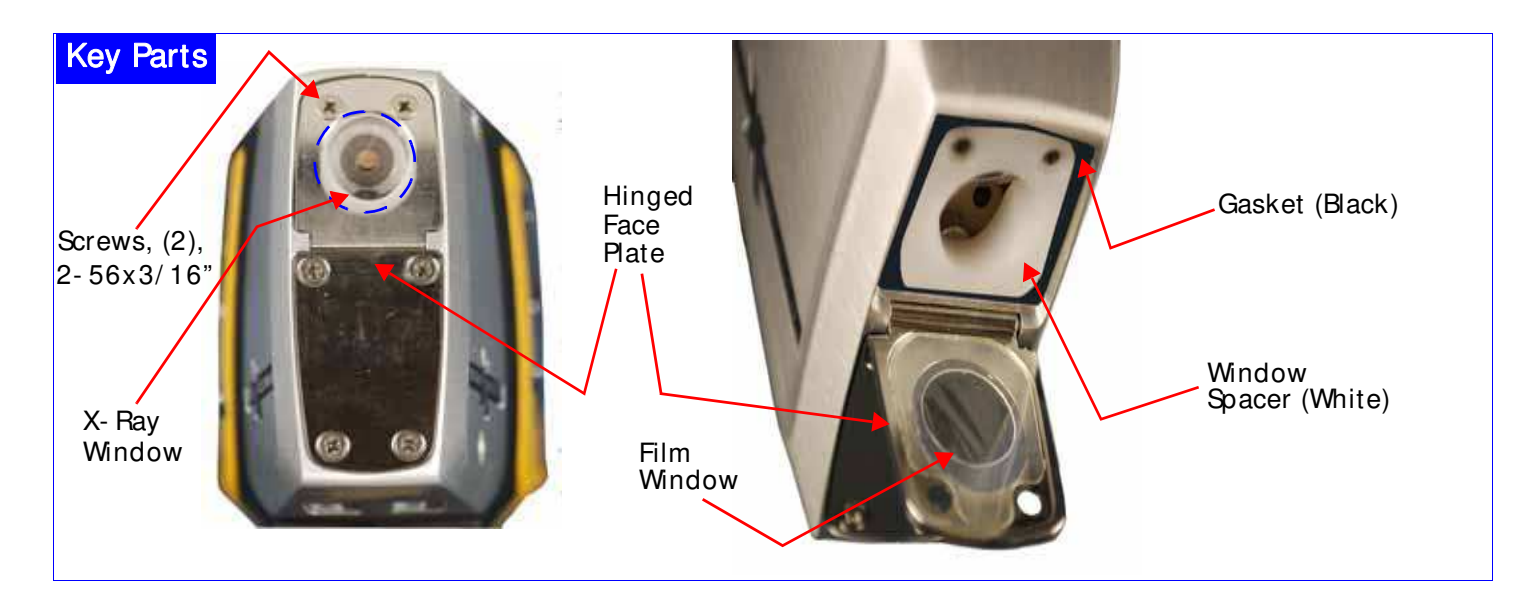

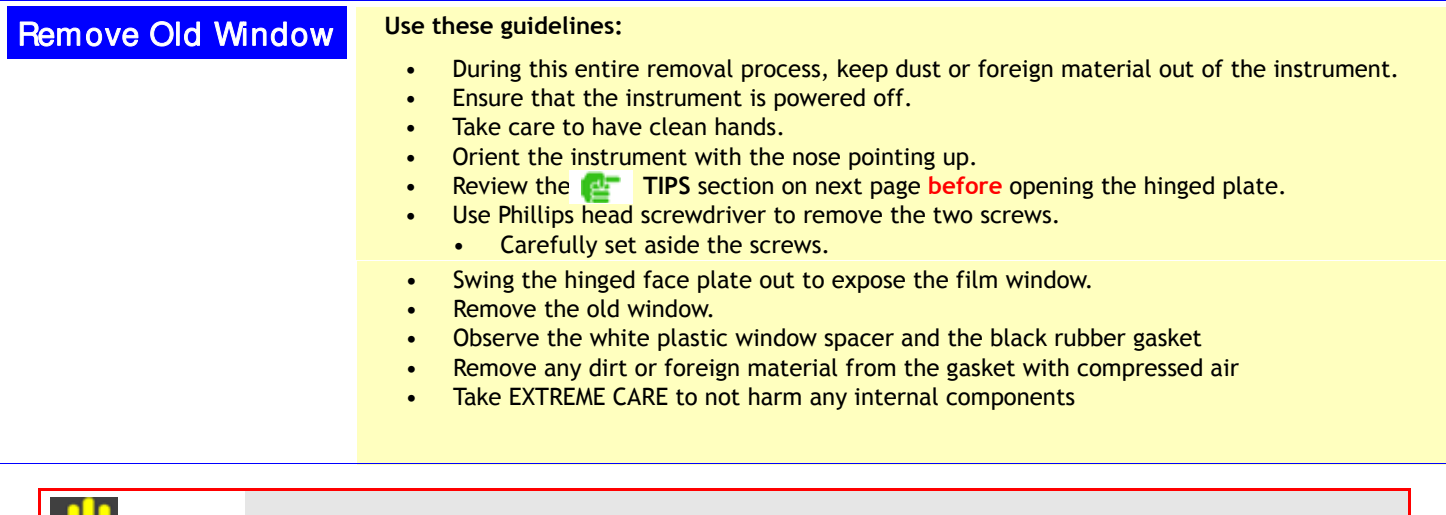

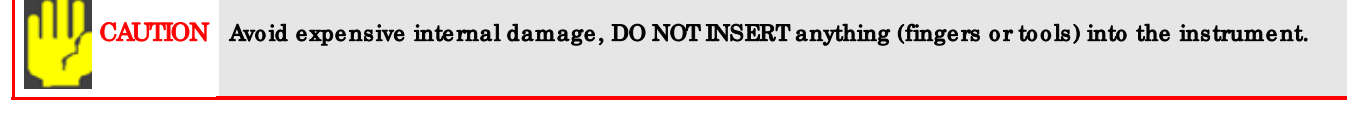

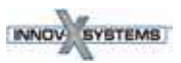

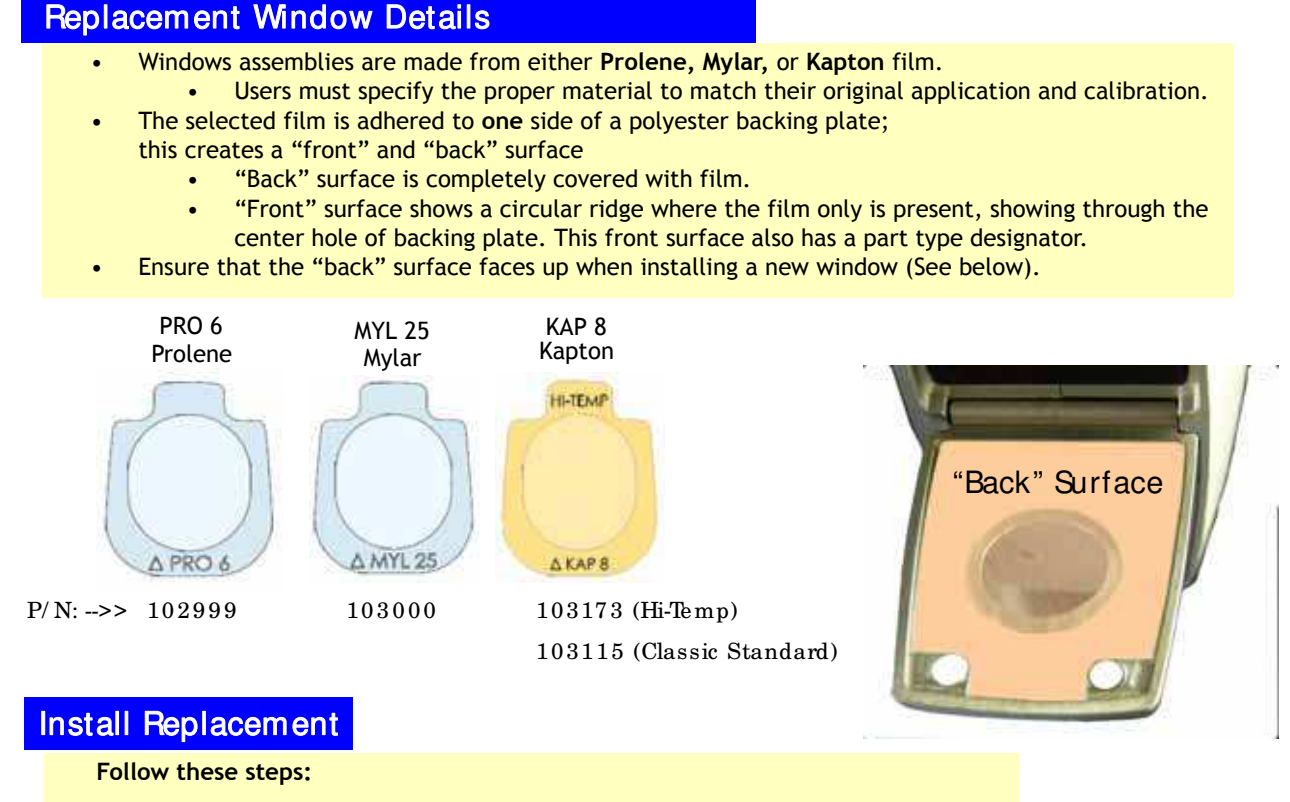

- Remove new window assembly from shipping envelope.  $\bullet$
- Handle it by edges or use tweezers.

 $\bullet$ 

- Apply canned compressed air to clear any contaminants from the surfaces.
- Place window assembly on the hinged plate with film back surface facing up.  $\bullet$ Center it to avoid the screw holes.
	- Carefully rotate the hinged plate up to secure the window assembly.
- Insert the two screws; tighten only to "snug".
	- Don't over-tighten them or strip the threads.

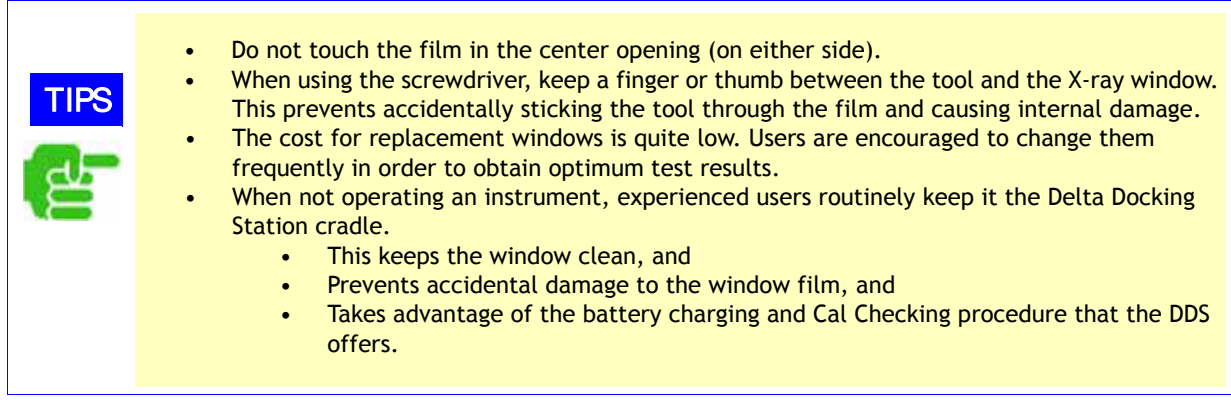

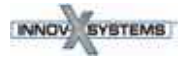

## **A7. Legal Information**

This section provides copies of the following:

- Delta Analyzer Limited Warranty including:  $\bullet$ 
	- Limitation of Liability
		- Warranty Period, Returns, and Repairs
		- Instructions for Contacting Innov-X
- End User Software License Agreement including:
	- Use, Restrictions, and Termination of Software
	- Governmental End User Conditions
	- Limited Warranty and Limitation of Liability

## **Innov-X Delta Analyzer Limited Warranty**

### **General Terms**

EXCEPT AS EXPRESSLY SET FORTH IN THIS LIMITED WARRANTY, INNOV-X SYSTEMS, INC. (INNOV-X) MAKES NO OTHER WARRANTIES OR CONDITIONS, EXPRESSED OR IMPLIED, INCLUDING ANY IMPLIED WARRANTIES OF MERCHANTABILITY AND FITNESS FOR A PARTICU-LAR PURPOSE, INNOV-X EXPRESSLY DISCLAIMS ALL WARRANTIES AND CONDITIONS NOT STATED IN THIS LIMITED WARRANTY, ANY IMPLIED WARRANTIES THAT MAY BE IMPOSED BY LAW ARE LIMITED IN DURATION TO THE LIMITED WARRANTY PERIOD.

This Limited Warranty applies to Innov-X analyzers sold or leased from Innov-X, its affiliates, authorized resellers, or country distributors (collectively referred to in this Limited Warranty as "Innov-X."

Innov-X warrants that the analyzer and all its internal and external components that you have purchased are free from defects in materials or workmanship under normal use during the Limited Warranty Period. The Limited Warranty Period starts on the date of shipment by Innov-X. You may be required to provide proof of purchase or lease as a condition of receiving warranty service. You are entitled to warranty service according to the terms and conditions of this document if a repair to your Innov-X analyzer is required within the Limited Warranty Period.

During the Limited Warranty Period, Innov-X will repair or replace the defective component parts. All component parts removed under this Limited Warranty become the property of Innov-X. In the unlikely event that your Innov-X analyzer has a recurring failure, Innov-X, at its discretion, may elect to provide you with a replacement unit of Innov-X's choosing that is at least equivalent to your Innov-X analyzer. This is your exclusive remedy for defective products. The repaired or replacement analyzer is warranted for the remainder of the limited Warranty Period.

YOU SHOULD MAKE PERIODIC BACKUP COPIES OF THE DATA STORED ON THE ANALYZER'S SYSTEM COMPUTER AS A PRECAUTION AGAINST POSSIBLE FAILURES, ALTERATION, OR LOSS OF THE DATA. BEFORE RETURNING ANY UNIT FOR SERVICE, BE SURE TO BACK UP DATA AND REMOVE ANY CONFIDENTIAL, PROPRIETARY, OR PERSONAL INFORMATION. INNOV-X IS NOT RESPONSIBLE FOR DAMAGE TO OR LOSS OF ANY PROGRAMS, OR DATA. INNOV-X IS NOT RESPONSIBLE FOR THE RESTORATION OR REINSTALLATION OF ANY PROGRAMS OR DATA OTHER THAN SOFTWARE INSTALLED BY INNOV-X WHEN THE ANALYZER IS MANUFACTURED. Innov-X does not warrant that the operation of this analyzer will be uninterrupted or error-free. Innov-X is not responsible for damage that occurs as a result of your failure to follow the instructions that came with the Innov-X analyzer.

This Limited Warranty does not apply to expendable parts. This Limited Warranty does not extend to any analyzer from which the serial number has been removed or that has been damaged or rendered defective (a) as a result of accident, misuse, abuse, or other external causes; (b) by operation outside the usage parameters stated in user documentation that shipped with the product; (c) by modification or service by anyone other than (i) Innov-X, or (ii) an Innov-X authorized service provider; (d) installation of software not approved by Innov-X.

These terms and conditions constitute the complete and exclusive warranty agreement between you and Innov-X regarding the Innov-X analyzer you have purchased or leased. These terms and conditions supersede any prior agreements or representations --- including representations made in Innov-X sales literature or advice given to you by Innov-X or any agent or employee of Innov-X --- that may have been made in connection with your purchase or lease of the Innov-X analyzer. No change to the conditions of this Limited Warranty is valid unless it is made in writing and signed by an authorized representative of Innov-X.

### **Limitation of Liability**

IF YOUR INNOV-X ANALYZER FAILS TO WORK AS WARRANTED ABOVE, YOUR SOLE AND EXCLUSIVE REMEDY SHALL BE REPAIR OR REPLACEMENT. INNOV-X'S MAXIMUM LIABILITY UNDER THIS LIMITED WARRANTY IS EXPRESSLY LIMITED TO THE LESSER OF THE PRICE YOU HAVE PAID FOR THE ANALYZER OR THE COST OF REPAIR OR REPLACEMENT OF ANY COMPO-NENTS THAT MALFUNCTION IN CONDITION OF NORMAL USE.

INNOV-X IS NOT LIABLE FOR ANY DAMAGE CAUSED BY THE PRODUCT OR THE FAILURE OF THE PRODUCT TO PERFORM INCLUDING ANY LOST PROFITS OR SAVINGS OR SPECIAL, INCI-DENTAL, OR CONSEQUENTIAL DAMAGES. INNOV-X IS NOT LIABLE FOR ANY CLAIM MADE BY A THIRD PARTY OR MADE BY YOU FOR A THIRD PARTY.

THIS LIMITATION OF LIABILITY APPLIES WHETHER DAMAGES ARE SOUGHT, OR A CLAIM MADE, UNDER THIS LIMITED WARRANTY OR AS A TORT CLAIM (INCLUDING NEGLIGENCE AND STRICT PRODUCT LIABILITY), A CONTRACT CLAIM, OR ANY OTHER CLAIM. THIS LIMI-TATION OF LIABILITY CANNOT BE WAIVED OR AMENDED BY ANY PERSON. THIS LIMITATION OF LIABILITY WILL BE EFFECTIVE EVEN IF YOU HAVE ADVISED INNOV-X OR AN AUTHORIZED REPRESENTATIVE OF INNOV-X OF THE POSSIBILITY OF ANY SUCH DAMAGES.

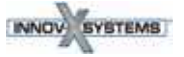

PN\_103201 Rev- A: May/2010

### **Software**

This Limited Warranty does not warrant software products. The Innov-X software installed on the analyzer's system computer is covered by the Innov-X End User Software License Agreement.

### **Warranty Period**

The warranty period for an Innov-X Delta Analyzer is two years. This warranty does not extend to expendable parts. Extended warranties are available from Innov-X.

### **Warranty Returns**

A Return Material Authorization (RMA) Number must be obtained from the INNOV-X Service Department before any items can be shipped to the factory. Returned goods will not be accepted without an RMA Number. Customer will bear all shipping charges for warranty repairs. All goods returned to the factory for warranty repair should be properly packed to avoid damage and clearly marked with the RMA Number.

### **Warranty Repairs**

Warranty repairs will be done either at the customer's site or at the INNOV-X plant, at our option. All service rendered by INNOV-X will be performed in a professional manner by qualified personnel.

## **Contacting Innov-X**

Be sure to have the following information available before you call Innov-X:

- Analyzer serial number, model name, and model number  $\bullet$
- Applicable error messages
- $\ddot{\phantom{a}}$ Description of problem
- Detailed questions

### **Methods of Contact**

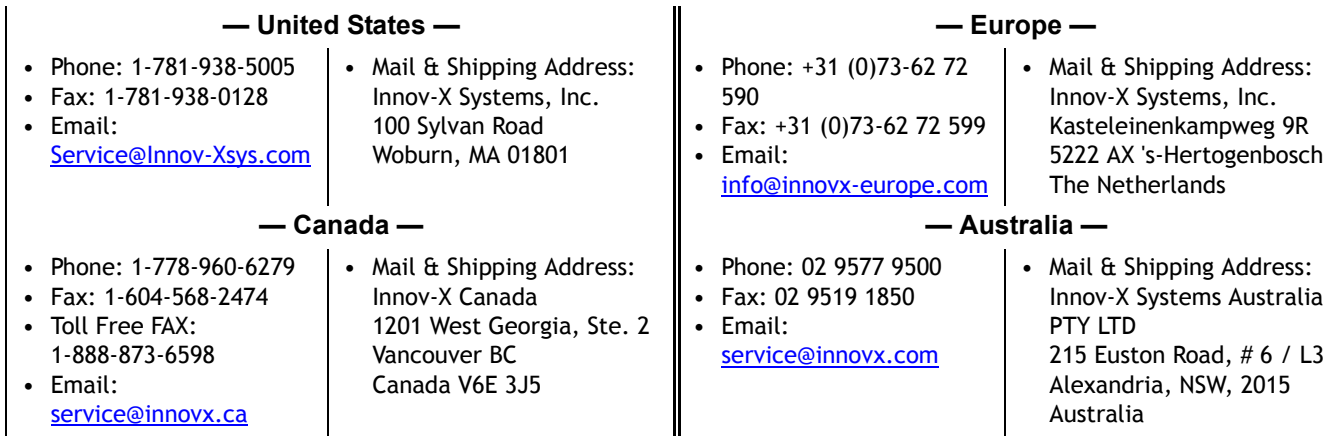

Or call your local distributor.

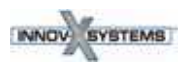

## **End User Software License Agreement**

THIS END USER SOFTWARE LICENSE AGREEMENT IS FOR THE SOFTWARE USED TO OPERATE THE INNOV-X SYSTEMS' Delta™ XRF ANALYZER AND LIMITED PRODUCT WARRANTY **NOTICE TO USER:** 

PLEASE READ THIS DOCUMENT CAREFULLY. THIS IS THE CONTRACT BETWEEN YOU AND INNOV-X SYSTEMS, INC. (INNOV-X), REGARDING THE OPERATING SOFTWARE FOR YOUR INNOV-X Delta™ XRF ANALYZER INSTRUMENT.

THIS LICENSE COVERS THE INNOV-X SOFWARE INSTALLED ON THE DELTA™ XRF ANALYZER'S SYSTEM COMPUTER AND THE INNOV-X SOFTWARE OR FIRMWARE INSTALLED ON THE COM-PUTER CHIPS WITHIN YOUR ANALYZER ENCLOSURE. THIS AGREEMENT CONTAINS WAR-RANTY AND LIABILITY DISCLAIMERS AND LIMITATIONS. YOUR INSTALLATION AND USE OF THE INNOV-X SOFTWARE IS SUBJECT TO THE TERMS AND CONDITIONS CONTAINED IN THIS END USER SOFTWARE LICENSE AGREEMENT. THIS LICENSE DOES NOT COVER THE OPERAT-ING SYSTEM SOFTWARE AND OTHER SOFTWARE THAT MAY BE INCLUDED.

This Innov-X Systems, Inc. End User Software License Agreement accompanies an Innov-X Systems, Inc. Analyzer (including the external System Computer) with the software product installed ("Software") and related explanatory materials ("Documentation"). The term "Software" also includes any upgrades, modified versions, updates, additions and copies of the Software licensed to you by Innov-X Systems, Inc. The term "License" or "Agreement" means this End User Software License Agreement. The term "you" or "Licensee" means the purchaser of this license to use the Software.

### **Title**

Title, ownership rights and intellectual property rights in and to the Software and Documentation shall at all times remain with Innov-X Systems, Inc., and their suppliers. All rights not specifically granted by this License, including Federal and international copyrights, are reserved by Innov-X Systems, Inc. or their respective owners.

### **Copyright**

The Software, including its structure, organization, code, user interface and associated Documentation, is a proprietary product of Innov-X Systems, Inc. or its suppliers, and is protected by international laws of copyright. The law provides for civil and criminal penalties for anyone in violation of the laws of copyright.

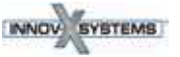

PN\_103201 Rev- A: May/2010

### **License**

### **Use of the Software**

- 1. Subject to the terms and conditions of this Agreement, Innov-X Systems, Inc. grants the purchaser of this product a non-exclusive license only to use the Software installed on the system computer that is integrated with your Analyzer and to use the software installed on the circuit boards that are installed in your Innov-X analyzer.
- 2. You may make one copy of the Software in machine-readable form solely for backup or archival purposes. You must reproduce on any such copy all copyright notices and any other proprietary legends found on the original. You may not make any other copies of the Software.

### **Restrictions**

- 1. You may not copy, transfer, rent, modify, use or merge the Software, or the associated documentation, in whole or in part, except as expressly permitted in this Agreement.
- 2. You may not reverse assemble, decompile, or otherwise reverse engineer the Software.
- 3. You may not remove any proprietary, copyright, trade secret or warning legend from the Software or any Documentation.
- 4. You agree to comply fully with all export laws and restrictions and regulations of the United States or applicable foreign agencies or authorities. You agree that you will not export or re-export, directly or indirectly, the Software into any country prohibited by the United States Export Administration Act and the regulations there under or other applicable United States law.
- 5. You may not modify, sell, rent, transfer (except temporarily in the event of a computer malfunction), resell for profit, or distribute this license or the Software, or create derivative works based on the Software, or any part thereof or any interest therein. Notwithstanding the foregoing, you may transfer this Software to a purchaser of the specific Innov-X Analyzer in or for which this Software is installed in connection with any sale of such Analyzer, provided that the transferee agrees to be bound by and to comply with the provisions of this Agreement. A re-licensing fee may be charged for any such replacement software.

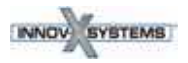

### **Termination**

You may terminate this Agreement by discontinuing use of the Software, removing all copies from the system computer' hard drive and returning the Software and Documentation, and all copies thereof, to Innov-X Systems, Inc. Innov-X Systems, Inc. may terminate this Agreement if you fail to comply with all of its terms, in which case you agree to discontinue using the Software, remove all copies from the system computer and storage media, and return all copies of the Documentation thereof, to Innov-X Systems, Inc.

WARNING: Although it is theoretically possible for you to write software to operate the Innov-X analyzer, you are required to return the software as a result of failing to comply with the terms of this license, it is likely that the Analyzer purchased with the software covered by this License will not work properly. In addition, any remaining term under the warranty on the Analyzer will be voided.

### **U.S. Government End Users**

The Software is a "commercial item," as that term is defined in 48 C.F.R. 2.101 (Oct. 2006 ED.), consisting of "commercial computer software" and "commercial computer software documentation," as such terms are used in 48 C.F.R. 12.212 (Oct. 2006 ED). Consistent with 48 C.F.R. 12.212 and 48 C.F.R. 227.7202-1 through 227.7202-4 (Oct. 2006 ED.), all U.S. Government End Users acquire the Software with only those rights set forth herein.

### **European Community End Users**

If this Software is used within a country of the European Community, nothing in this Agreement shall be construed as restricting any rights available under the European Community Software Directive 2006/116/EC.O.J. Published in (L.372) V49 (27 Dec. 2006).

### **Medical or Therapeutic Use Prohibited**

You acknowledge that the Software has not been cleared, approved, registered or otherwise qualified (collectively, "Approval") by Innov-X Systems, Inc. with any regulatory agency for use in diagnostic or therapeutic procedures, or for any other use requiring compliance with any federal or state law regulating diagnostic or therapeutic products, blood products, medical devices or any similar product (hereafter collectively referred to as "federal or state drug laws"). The Software may not be used for any purpose that would require any such Approval unless proper Approval is obtained. You agree that if you elect to use the Software for a purpose that would subject you or the Software to the jurisdiction of any federal or state drug laws, you will be solely responsible for obtaining any required Approvals and otherwise ensuring that your use of the Software complies with such laws.

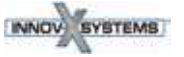

### **Limited warranty and Limitation of remedies**

### **Limited Warranty**

Innov-X Systems, Inc. warrants that for a period of ninety days from the beginning of the applicable warranty period (as described below), or for the designated warranty period if a different warranty period is designed as the warranty period for the Software in the current version of an instrument operating manual or catalog or in a specific written warranty including with and covering the Software, the Software will function substantially in accordance with the functions and features described in the Documentation delivered with the Software when properly installed.

The above warranties do not apply to defects resulting from misuse, neglect, or accident, including without limitation: operation outside of the Innov-X analyzer or use specifications, or not in conformance with the instructions for any instrument system, software, or accessories; improper or inadequate maintenance by the user; installation of software or interfacing, or use in combination with software or products not supplied or authorized by Innov-X Systems, Inc.; and modification or repair of the analyzer not authorized by Innov-X Systems, Inc.

#### **Warranty Period Commencement Date.**

The applicable warranty period for software begins on the earlier of the date of installation or three (3) months from the date of shipment for software installed by Innov-X Systems, Inc.' personnel. For software installed by the purchaser or anyone other than Innov-X Systems, Inc., the warranty period begins on the date the software is delivered to you. The applicable warranty period for media begins on the date the media is delivered to the purchaser.

INNOV-X SYSTEMS, INC. MAKES NO OTHER WARRANTIES OF ANY KIND WHATSOEVER, EXPRESS OR IMPLIED, WITH RESPECT TO THE SOFTWARE OR DOCUMENTATION, INCLUDING BUT NOT LIMITED TO WARRANTIES OF FITNESS FOR A PARTICULAR PURPOSE OR MER-CHANTABILITY OR THAT THE SOFTWARE OR DOCUMENTATION IS NON-INFRINGING, ALL OTHER WARRANTIES ARE EXPRESSLY DISCLAIMED. WITHOUT LIMITING THE GENERALITY OF THE FOREGOING, INNOV-X SYSTEMS, INC. MAKES NO WARRANTIES THAT THE SOFTWARE WILL MEET YOUR REQUIREMENTS, THAT OPERATION OF THE LICENSED SOFTWARE WILL BE UNINTERRUPTED OR ERROR FREE OR WILL CONFORM EXACTLY TO THE DOCUMENTATION, OR THAT INNOV-X SYSTEMS. INC. WILL CORRECT ALL PROGRAM ERRORS. INNOV-X SYS-TEMS, INC.' SOLE LIABILITY AND RESPONSIBILITY FOR BREACH OF WARRANTY RELATING TO THE SOFTWARE OR DOCUMENTATION SHALL BE LIMITED, AT INNOV-X SYSTEMS, INC.' SOLE OPTION, TO (1) CORRECTION OF ANY ERROR IDENTIFIED TO INNOV-X SYSTEMS, INC. IN WRITING FROM YOU IN A SUBSEQUENT RELEASE OF THE SOFTWARE, WHICH SHALL BE SUP-PLIED TO YOU FREE OF CHARGE, (2) REPLACEMENT OF THE DEFECTIVE SOFTWARE WITH A FUNCTIONALLY EQUIVALENT PROGRAM AT NO CHARGE TO YOU. OR (3) PROVIDING A REA-SONABLE WORK AROUND WITHIN A REASONABLE TIME. INNOV-X SYSTEMS, INC. SOLE LIA-BILITY AND RESPONSIBILITY UNDER THIS AGREEMENT FOR BREACH OF WARRANTY RELATING TO MEDIA IS THE REPLACEMENT OF DEFECTIVE MEDIA RETURNED WITHIN 90 DAYS OF THE DELIVERY DATE. THESE ARE YOUR SOLE AND EXCLUSIVE REMEDIES FOR ANY BREACH OF WARRANTY. WARRANTY CLAIMS MUST BE MADE WITHIN THE APPLICABLE WAR-RANTY PERIOD.

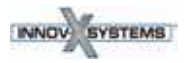

## **Limitation of liability**

IN NO EVENT SHALL INNOV-X SYSTEMS, INC. OR ITS SUPPLIERS BE RESPONSIBLE OR LIABLE, WHETHER IN CONTRACT, TORT, WARRANTY OR UNDER ANY STATUTE (INCLUDING WITHOUT LIMITATION ANY TRADE PRACTICE, UNFAIR COMPETITION OR OTHER STATUTE OF SIMILAR IMPORT) OR ON ANY OTHER BASIS FOR SPECIAL, INDIRECT, INCIDENTAL, MULTIPLE, PUNI-TIVE, OR CONSEQUENTIAL DAMAGES ARISING OUT OF THE POSSESSION OR USE OF, OR THE INABILITY TO USE, THE SOFTWARE OR DOCUMENTATION, EVEN IF INNOV-X SYSTEMS, INC. IS ADVISED IN ADVANCE OF THE POSSIBILITY OF SUCH DAMAGES, INCLUDING WITHOUT LIM-ITATION DAMAGES ARISING FROM OR RELATED TO LOSS OF USE, LOSS OF DATA, DOWNTIME, OR FOR LOSS OF REVENUE, PROFITS, GOODWILL OR BUSINESS OR OTHER FINANCIAL LOSS. IN ANY CASE, THE ENTIRE LIABILITY OF INNOV-X SYSTEMS, INC.' AND ITS SUPPLIERS UNDER THIS LICENSE, OR ARISING OUT OF THE USE OF THE SOFTWARE, SHALL NOT EXCEED IN THE AGGREGATE THE PURCHASE PRICE OF THE PRODUCT. SOME STATES, COUNTRIES OR JURISDICTIONS LIMIT THE SCOPE OF OR PRECLUDE LIMITA-TIONS OR EXCLUSION OF REMEDIES OR DAMAGES, OR OF LIABILITY, SUCH AS LIABILITY FOR GROSS NEGLIGENCE OR WILLFUL MISCONDUCT. AS OR TO THE EXTENT SET FORTH ABOVE. OR DO NOT ALLOW IMPLIED WARRANTIES TO BE EXCLUDED. IN SUCH STATES, COUNTRIES OR JURISDICTIONS, THE LIMITATION OR EXCLUSION OF WARRANTIES, REMEDIES, DAMAGES OR LIABILITY SET FORTH ABOVE MAY NOT APPLY TO YOU. HOWEVER, ALTHOUGH THEY SHALL NOT APPLY TO THE EXTENT PROHIBITED BY LAW, THEY SHALL APPLY TO THE FULL-EST EXTENT PERMITTED BY LAW. YOU MAY ALSO HAVE OTHER RIGHTS THAT VARY BY

### **General**

This Agreement shall be governed by laws of the State of Massachusetts, exclusive of its conflict of laws provisions. This Agreement shall not be governed by the United Nations Convention on Contracts for the International Sale of Goods. This Agreement contains the complete agreement between the parties with respect to the subject matter hereof, and supersedes all prior or contemporaneous agreements or understandings, whether oral or written. If any provision of this Agreement is held by a court of competent jurisdiction to be contrary to law that provision will be enforced to the maximum extent permissible and the remaining provisions of this Agreement will remain in full force and effect. The controlling language of this Agreement, and any proceedings relating to this Agreement, shall be English. You agree to bear any and all costs of translation, if necessary. The headings to the sections of this Agreement are used for convenience only and shall have no substantive meaning. All questions concerning this Agreement shall be directed to Innov-X Systems, Inc., 100 Sylvan Road, Suite 500, Woburn, MA 01801 USA. Tel: 1-781-938-5005 Fax: 1-781-938-0128

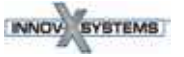

STATE, COUNTRY OR OTHER JURISDICTION.

# **A8. Alloy Grade Libraries**

Every Delta unit is supplied with four libraries:

- 1. "Factory" Library unique to every Model
	- See following pages for tables showing Model/Factory grade names
- 2. Tramp Library
- 3. User Library #1 (user may store more than 500 grade names)
- 4. User Library # 2 (user may store more than 500 grade names)

Libraries are editable. However, InnovX does not recommend that users edit the "Factory" grade library.

### **Tramp Library**

Every analyzer is shipped with a "Tramp" library comprised of seven base alloys. The "Tramp" library supports other grade libraries.

Users can set Tramp Limits, element by element, alloy base by alloy base, to meet their specific requirements.

A single click can select/deselect (globally) the Tramp feature.

### **How the Tramp Library works:**

- 1. Tramp Grades are matched to alloy bases rather than specific grades.
	- Each sample is determined to be one of seven possible base alloys see list below
	- Analyzer applies the Tramp Grade/base specific tramp limits from the matching Tramp Grade;
- 2. These "Tramp Limits" or "alloy base specific" limits are applied when an element is detected in a specific grade.
	- But, the nearest grade match has no specification for that element,
	- And, the concentration of the sample is less than the max limit specified by the matching Tramp Grade.
- 3. When conditions of #2 are met, the element is reported on the User Interface screen.
	- $\bullet$ In blue:
	- $\bullet$ Is labeled as a "Tramp" material in the grade comparison table;
	- $\bullet$ But the grade match is not penalized.

### **PRACTICAL ADVANTAGES**

of this "tramp element" approach:

- Faster sorting,
- Fewer ambiguous or incorrect matches,
- Improved grade library integrity,
- Prominent labeling of tramp elements.

### **TRAMP Library Base Alloys**

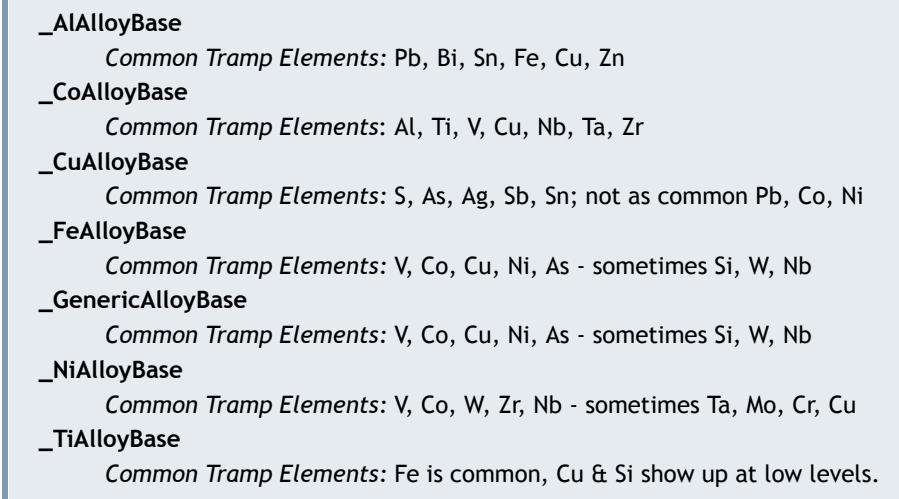

## **Factory Grade Library {Table A9.1-Classic}**

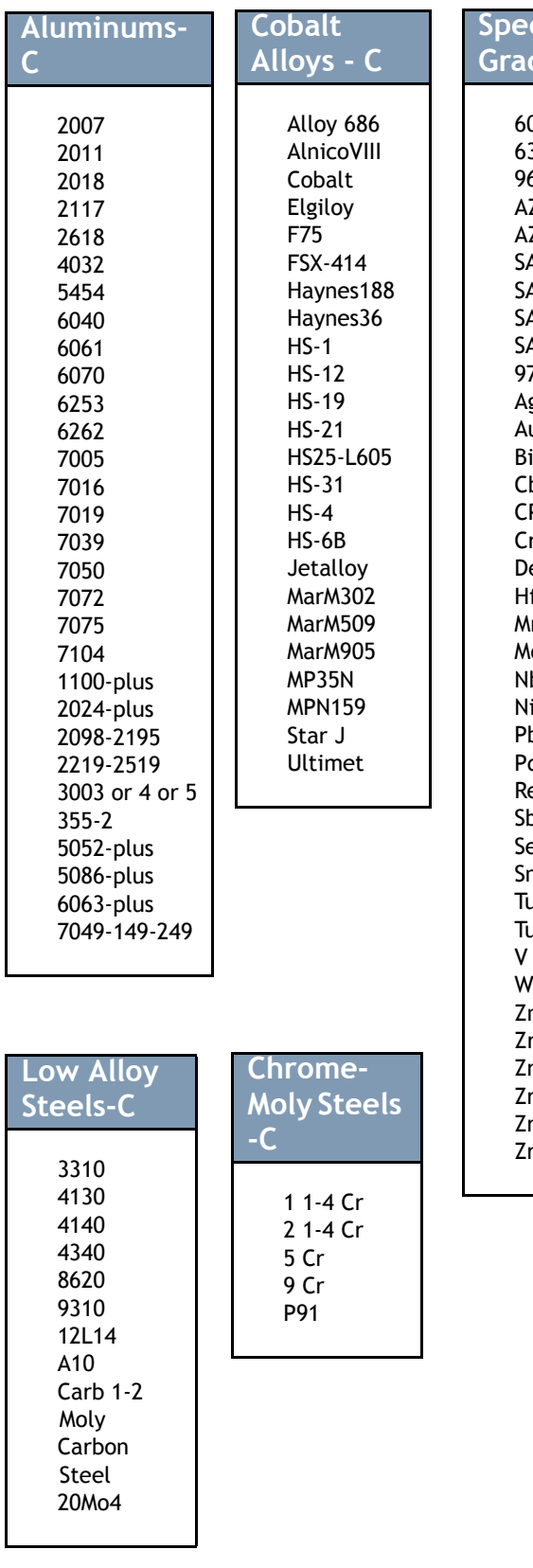

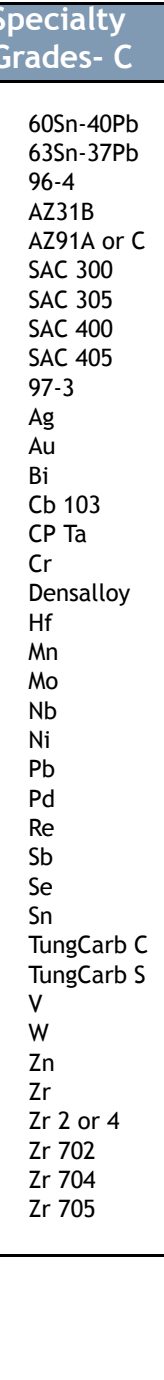

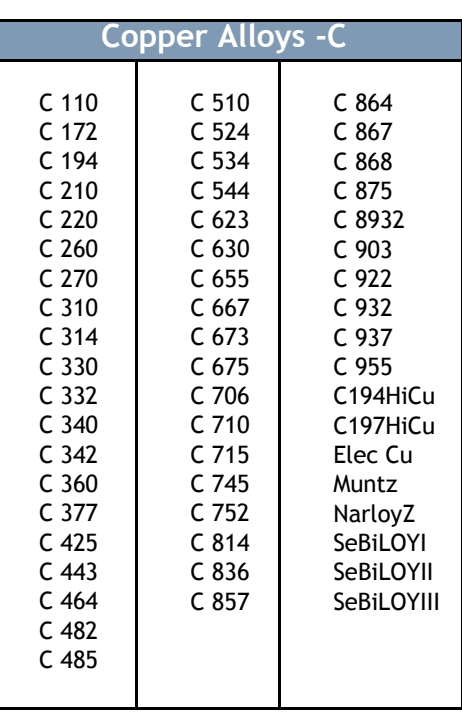

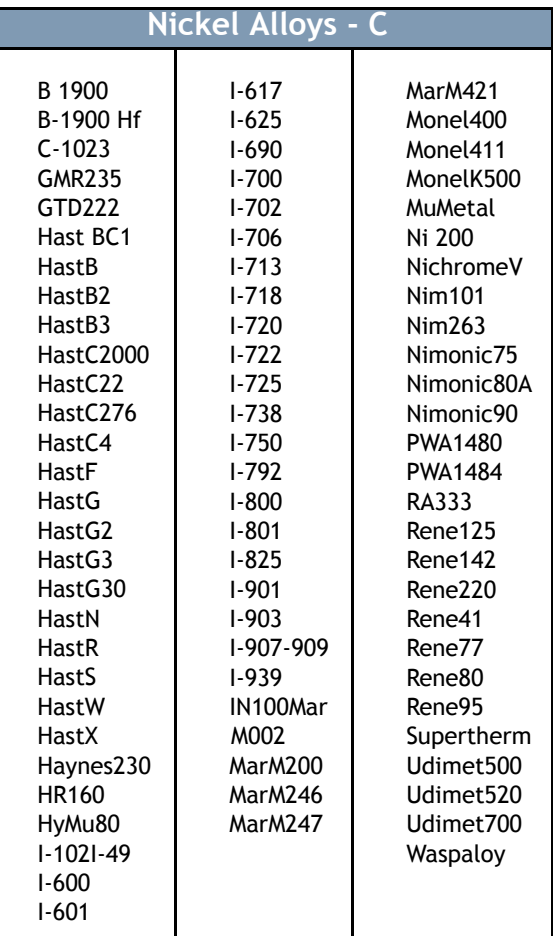

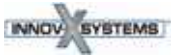

## **Factory Grade Library {Table A9.2-Classic}**

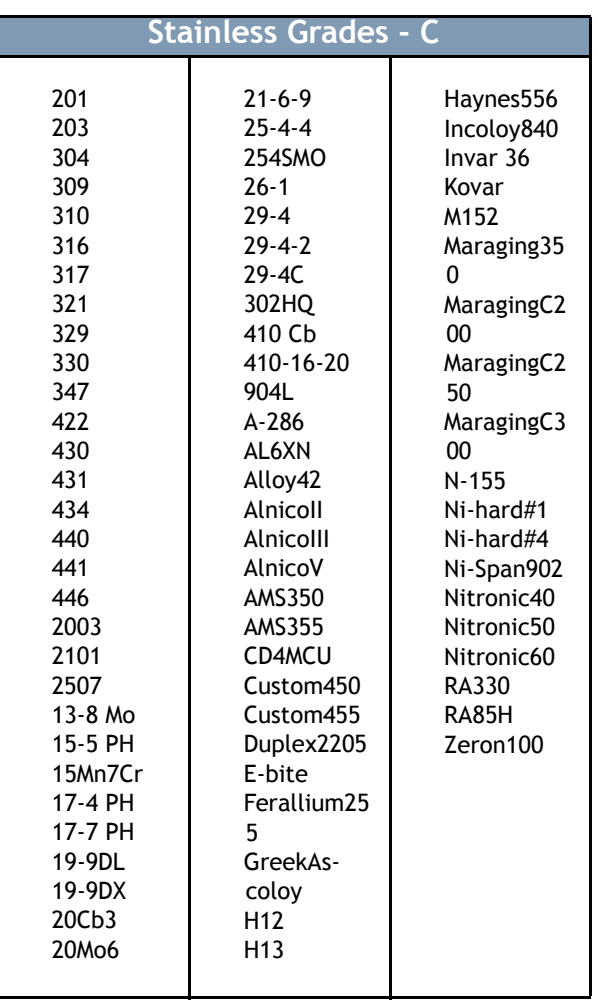

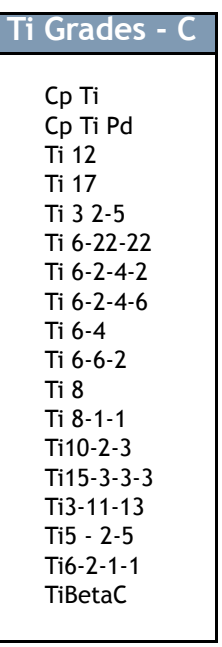

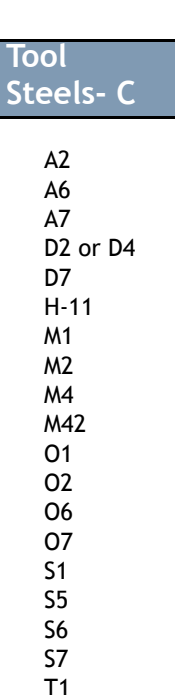

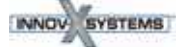

## **Factory Grade Library {Table A9.3-Standard}**

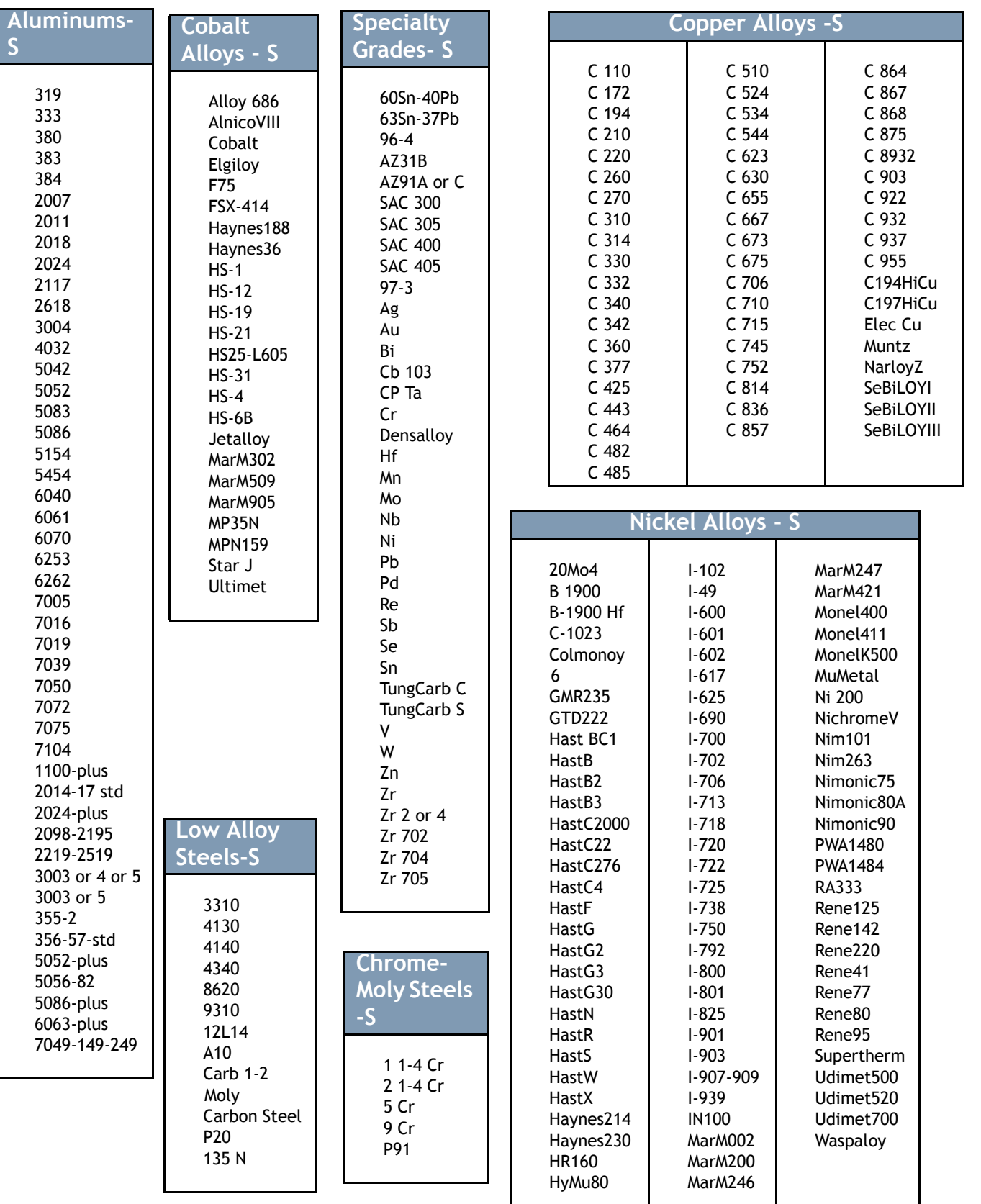

**120** 

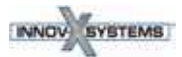

**Steels-S** 

## **Factory Grade Library {Table A9.4-Standard}**

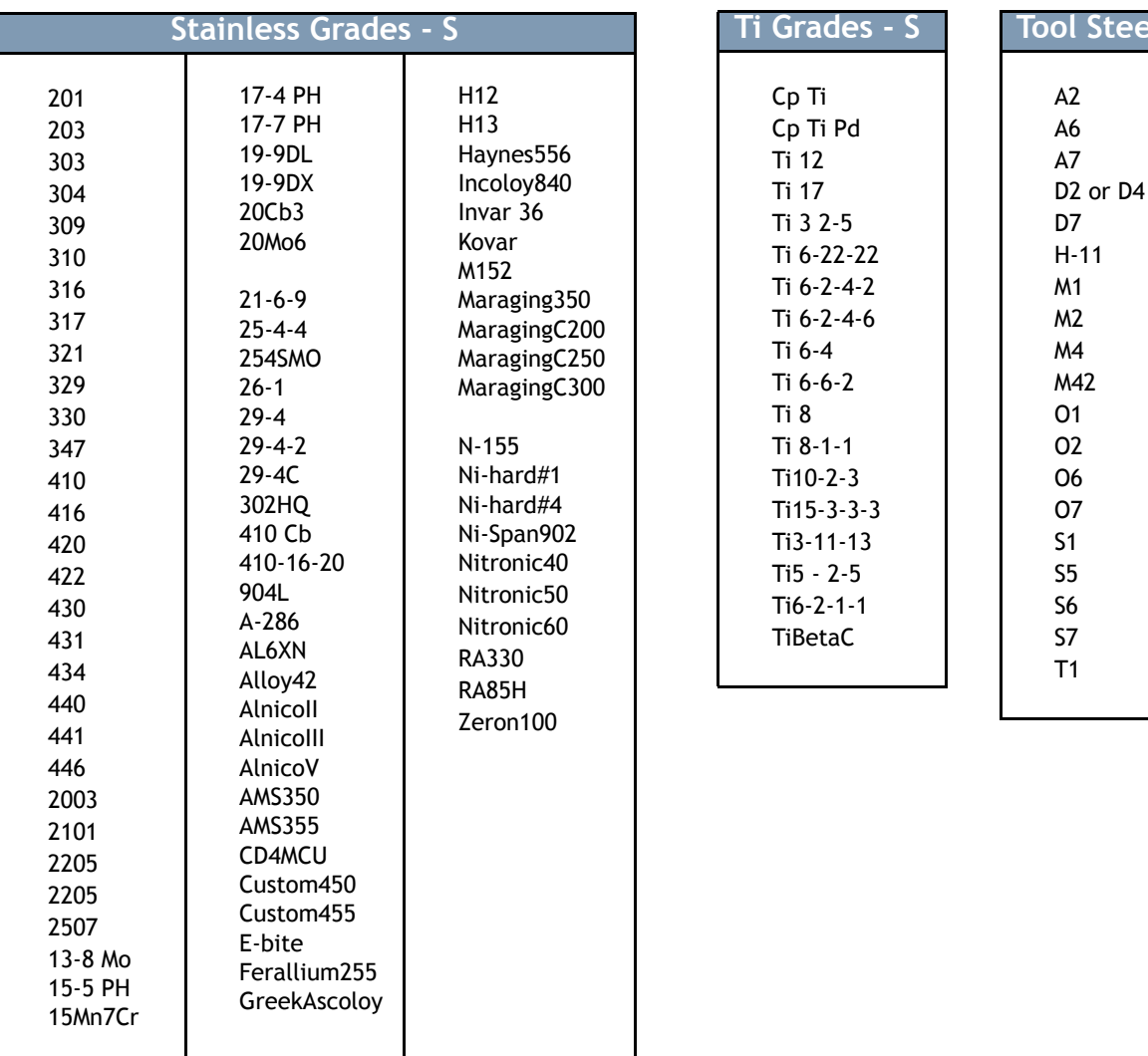

INNOV SYSTEMS

## **Factory Grade Library {Table A9.5-Premium}**

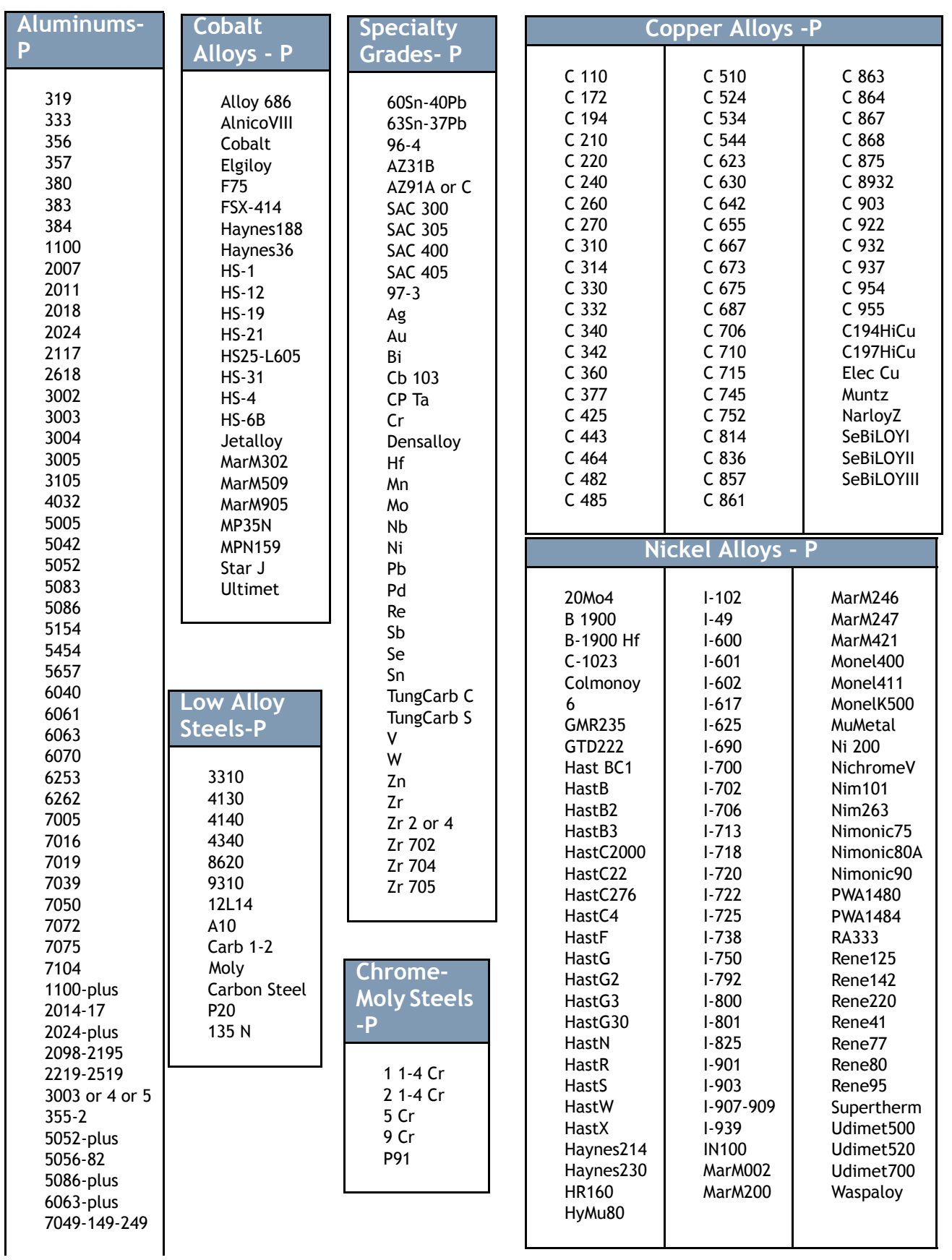

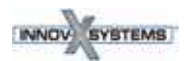

## **Factory Grade Library {Table A9.6-Premium}**

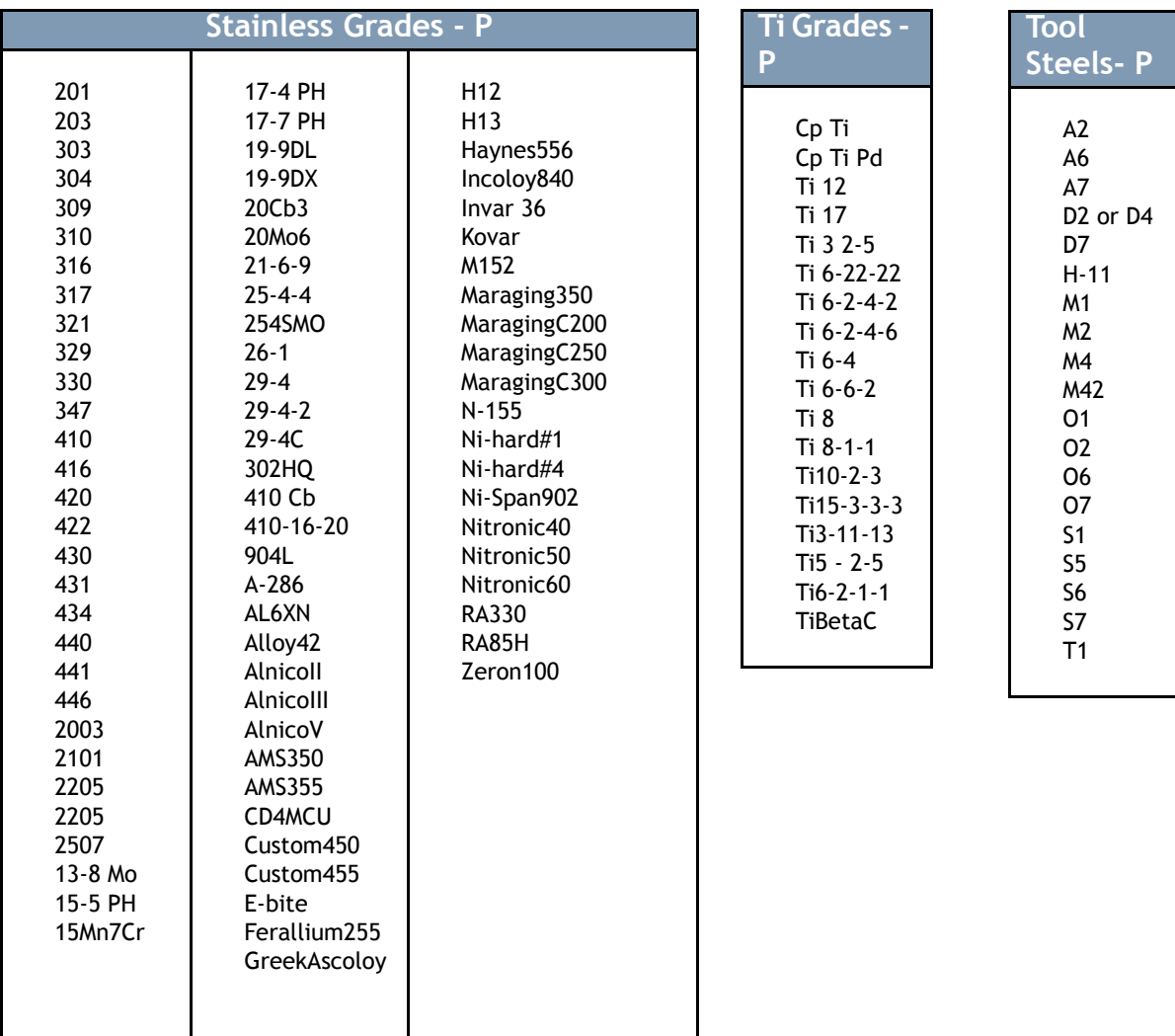

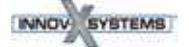

— Factory Grade Library {Table A9.6-Premium} —